### <span id="page-0-0"></span>**Instrukcja serwisowa komputera Dell™ OptiPlex™ FX160/160**

Praca we wnę[trzu komputera](file:///C:/data/systems/opFX160/po/sm/before.htm#wp1181031) [Konfiguracja systemu](file:///C:/data/systems/opFX160/po/sm/syssetup.htm#wp1181799) [Selective USB \(USB do wyboru\)](file:///C:/data/systems/opFX160/po/sm/usb.htm#wp1112217) [Ponowna instalacja oprogramowania](file:///C:/data/systems/opFX160/po/sm/software.htm#wp1112217) Rozwi[ązywanie problemów](file:///C:/data/systems/opFX160/po/sm/trouble.htm#wp1180113) [Podstawka komputera](file:///C:/data/systems/opFX160/po/sm/stand.htm#wp1161102) [Pokrywy](file:///C:/data/systems/opFX160/po/sm/cover.htm#wp1161102) Zespół [dysku twardego \(opcja\)](file:///C:/data/systems/opFX160/po/sm/hard_dri.htm#wp1161102) Moduł [NVRAM](file:///C:/data/systems/opFX160/po/sm/nvram.htm#wp1161102) [Karta sieci bezprzewodowej](file:///C:/data/systems/opFX160/po/sm/wireless.htm#wp1161102)

Pł[yta we/wy](file:///C:/data/systems/opFX160/po/sm/ioboard.htm#wp1161102) [Zasilacz](file:///C:/data/systems/opFX160/po/sm/power.htm#wp1161102) Zespół [radiatora procesora](file:///C:/data/systems/opFX160/po/sm/heatsink.htm#wp1161102) [Pami](file:///C:/data/systems/opFX160/po/sm/memory.htm#wp1161102)ęć [Bateria pastylkowa](file:///C:/data/systems/opFX160/po/sm/coincell.htm#wp1161102) [Prowadnica kabli](file:///C:/data/systems/opFX160/po/sm/cblguide.htm#wp1161102) [Antena](file:///C:/data/systems/opFX160/po/sm/antenna.htm#wp1161102) Zespół pł[yty systemowej](file:///C:/data/systems/opFX160/po/sm/sysboard.htm#wp1161102) [Uzyskiwanie pomocy](file:///C:/data/systems/opFX160/po/sm/help.htm#wp1107101) Źródł[a informacji](file:///C:/data/systems/opFX160/po/sm/findinfo.htm#wp1201421)

Model DC01T

### **Uwagi, ostrzeżenia i przestrogi**

**UWAGA:** Napis UWAGA wskazuje ważną informację, która pozwala lepiej wykorzystać posiadany komputer.

**PRZESTROGA: PRZESTROGA wskazuje na możliwość uszkodzenia sprzętu lub utraty danych w razie nieprzestrzegania instrukcji.** 

△ OSTRZEŻENIE: Napis OSTRZEŻENIE informuje o sytuacjach, w których występuje ryzyko uszkodzenia sprzętu, obrażeń ciała lub śmierci.

Jeśli zakupiono komputer firmy Dell™ z serii n, nie mają zastosowania żadne odwołania do systemu operacyjnego Microsoft® Windows® zawarte w tym dokumencie.

**Informacje zawarte w tym dokumencie mogą ulec zmianie bez uprzedzenia. © 2008 Dell Inc. Wszelkie prawa zastrzeżone.**

Powielanie tych materiałów w jakikolwiek sposób bez pisemnej zgody firmy Dell Inc. jest surowo zabronione.

Znaki handlowe użyte w tym tekście: *Dell,* logo *DELL* i *OptiPlex* są znakami handlowymi firmy Dell Inc.; *Intel* jest zarejestrowanym znakiem handlowym firmy Intel Corporation w<br>U.S.A. i w innych krajach; *Microsoft, Wi* 

Tekst może zawierać także inne znaki towarowe i nazwy towarowe odnoszące się do podmiotów posiadających prawa do tych znaków i nazw lub do ich produktów. Firma Dell Inc. nie<br>rości sobie żadnych praw do znaków i nazw towaro

Wrzesień 2009 wer. A01

### <span id="page-1-0"></span> **Antena**

**Instrukcja serwisowa komputera Dell™ OptiPlex™ FX160/160** 

- **O** [Demonta](#page-1-1)ż anteny
- **O** Wymiana anteny

### <span id="page-1-1"></span>**Demontaż anteny**

- 1. Wykonaj procedurę opisaną w rozdziale Przed rozpoczę[ciem pracy we wn](file:///C:/data/systems/opFX160/po/sm/before.htm#wp1181037)ętrzu komputera.
- 2. Wymontuj zespół wspornika dysku twardego, jeśli jest zainstalowany (zobacz Wyjmowanie zespoł[u wspornika dysku twardego](file:///C:/data/systems/opFX160/po/sm/hard_dri.htm#wp1161103)).
- 3. Wyjmij kartę sieci WLAN (patrz Demontaż [karty sieci bezprzewodowej](file:///C:/data/systems/opFX160/po/sm/wireless.htm#wp1180420)).
- 4. Wyjmij kabel anteny spod metalowej zakładki na panelu tylnym.
- OSTRZEZENIE: Przed doci**śnięciem zatrzasków należ**y sprawdzić, czy przewody anteny wewnątrz są poprowadzone centralnie. Je**ś**li przewody są<br>przesunięte w jedną ze stron, pod doci**śnięciu zatrzasków mogą** zostać uszkodzone.
- 5. Ściśnij zatrzaski wewnątrz obudowy, jednocześnie wysuwając ostrożnie antenę ku tylnej części komputera.

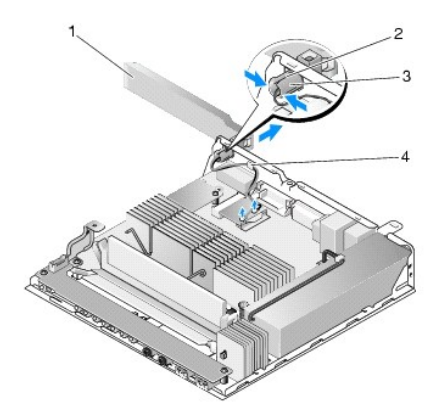

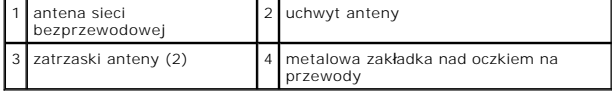

### <span id="page-1-2"></span>**Wymiana anteny**

- 1. Wyjmij wtyczkę (jeśli jest zainstalowana) z wnęki na antenę na panelu tylnym.
- 2. Jeśli we wnęce brakuje uchwytu na antenę, zainstaluj go.
- 3. Poprowadź przewody anteny przez uchwyt anteny z tyłu obudowy.
- 4. Wyrównaj zatrzaski do uchwytu anteny na panelu tylnym, tak aby rozłożona antena znajdowała się powyżej komputera (umieszczonego pionowo).
- 5. Dociśnij zatrzaski na uchwycie anteny, aby zaskoczyły w swoich miejscach.

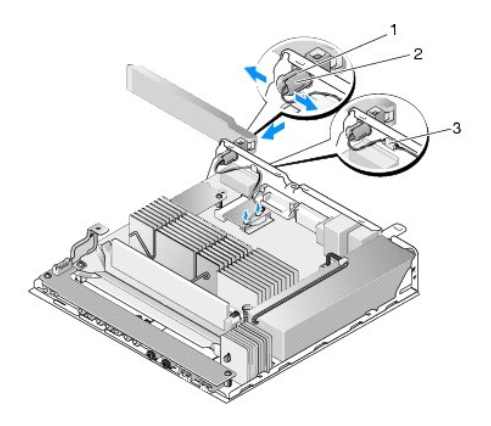

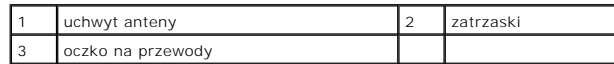

6. Zamontuj kartę sieci WLAN (patrz Montaż [karty sieci bezprzewodowej](file:///C:/data/systems/opFX160/po/sm/wireless.htm#wp1180429)).

7. Poprowadź kabel anteny pod zakładką z tyłu obudowy, tak aby oczko na przewody znajdowało się poniżej zakładki.

8. Włóż zespół wspornika dysku twardego, jeśli został wyjęty (zobacz Montaż zespoł[u wspornika dysku twardego](file:///C:/data/systems/opFX160/po/sm/hard_dri.htm#wp1180641)).

9. Wykonaj procedurę opisaną w rozdziale Po zakoń[czeniu pracy we wn](file:///C:/data/systems/opFX160/po/sm/before.htm#wp1181041)ętrzu komputera.

# <span id="page-3-0"></span> **Praca we wnętrzu komputera**

### **Instrukcja serwisowa komputera Dell™ OptiPlex™ FX160/160**

- **O** [Zalecane narz](#page-3-1)ędzia
- **Przed rozpoczęcie**
- **Po zakoń[czeniu pracy we wn](#page-4-1)ętrzu komputera**

W niniejszym rozdziale opisano procedury dotyczące wymontowywania i instalowania podzespoł**ów komputera. O ile nie podano inaczej, dla każ**dej procedury<br>przyjęto następujące założenia:

- l Zostały wykonane kroki podane w tej części.
- l Użytkownik zapoznał się z informacjami dotyczącymi bezpieczeństwa, jakie zostały dostarczone z komputerem.
- l Instalowany element został uprzednio wymontowany z komputera, o ile był w nim zainstalowany.

**UWAGA:** Kolor komputera oraz niektóre elementy mogą różnić się nieznacznie od pokazanych w tym dokumencie.

#### <span id="page-3-1"></span>**Zalecane narzędzia**

Procedury przedstawione w tym dokumencie mogą wymagać użycia następujących narzędzi i aktualizacji:

- l Mały wkrętak z płaskim końcem
- l Wkrętaki krzyżowe nr 1 i nr 2
- l Mały rysik z tworzywa sztucznego
- l Aktualizacja pamięci Flash BIOS (zobacz informacje zamieszczone w witrynie Pomocy technicznej firmy Dell pod adresem **support.dell.com**)

### <span id="page-3-2"></span>**Przed rozpoczęciem pracy we wnętrzu komputera**

Stosowanie się do poniższych zaleceń dotyczących bezpieczeństwa pozwala ochronić komputer przed potencjalnymi uszkodzeniami oraz ułatwi zapewnienie własnego bezpieczeństwa.

- $\mathbb{A}$ OSTRZEZENIE: Przed przystąpieniem do wykonywania czynności wymagających otwarcia obudowy komputera należy zapoznać się z<br>instrukcjami dotyczącymi bezpieczeństwa dostarczonymi z komputerem. Więcej informacji na temat postęp
- OSTRZE**Z**ENIE: **Podczas normalnej pracy niektóre podzespoł**y mają bardzo wysoką temperaturę. Przed dotknięciem takich podzespo**łów**<br>systemowych zaczekaj a**ż** ostygną.
- PRZESTROGA: **Wiele rodzajów napraw powinno być** wykonywanych tylko przez wykwalifikowanego pracownika serwisu. Użytkownik powinien<br>wykonywać zadania związane z rozwiąz**ywaniem problemów i dokonywaniem prostych napraw tylko Należy zapoznać się z instrukcjami bezpieczeństwa dostarczonymi z produktem i przestrzegać ich.**
- PRZESTROGA: Aby uniknąć wyładowania elektrostatycznego, należy odprowadzać ładunki z ciała za pomocą opaski uziemiającej zakładanej na<br>nadgarstek lub dotykając co pewien czas niemalowanej metalowej powierzchni (np. złącza
- **PRZESTROGA: Podczas korzystania z komputera należy uważać, aby nie uszkodzić anteny sieci bezprzewodowej.**
- △ PRZESTROGA: Z elementami i kartami należy obchodzić się ostrożnie. Nie wolno dotykać elementów ani styków na kartach. Kartę należy chwytać **za krawędzie lub za metalowe wsporniki. Takie elementy jak mikroprocesor należy trzymać za krawędzie, a nie za styki.**
- PRZESTROGA: Odłączając kabel, należy ciągnąć za wtyczkę lub pętlę zabezpieczającą, a nie za kabel. Złącza kabli z zatrzaskiem należy otwierać<br>wciskając zatrzaski. Przed podłączeniem kabli należy się upewnić, że złącza są p
- 1. Sprawdź, czy powierzchnia robocza jest płaska i czysta, aby uniknąć zarysowania obudowy komputera.
- 2. Zamknij komputer.
	- <sup>l</sup> *W systemach Microsoft*® *Windows*® *XP* i *Windows XP Embedded*: kliknij kolejno **Start** ® **Zamknij** ® **Zamknij.**
	- l *W Microsoft Windows Vista*®, kliknij **Start** , ikonę strzałki, a następnie **Zamknij** w celu zamknięcia komputera.

**UWAGA:** Upewnij się, że komputer jest wyłączony lub znajduje się w stanie wstrzymania w trybie zarządzania energią. Jeśli nie można zamknąć<br>komputera za pomocą odpowiednich funkcji systemu operacyjnego, naciśnij i przytrz

3. Odłącz komputer i wszystkie podłączone urządzenia od gniazdek elektrycznych.

<span id="page-4-0"></span>PRZESTROGA: Odłączając kabel sieciowy, należy najpierw odłączyć go od komputera, a następnie od ściennego gniazdka sieciowego.

- 4. Odłącz od komputera wszystkie kable sieciowe.
- 5. W razie potrzeby zdemontuj podstawkę komputera (zobacz **Demontaż [podstawki komputera](file:///C:/data/systems/opFX160/po/sm/stand.htm#wp1161103)**).

A OSTRZEŻENIE: Aby uniknąć porażenia prądem, przed zdjęciem pokrywy należy zawsze odłączyć komputer od gniazdka elektrycznego.

6. Zdejmij pokrywę komputera (patrz: [Zdejmowanie pokrywy komputera](file:///C:/data/systems/opFX160/po/sm/cover.htm#wp1180564)).

### <span id="page-4-1"></span>**Po zakończeniu pracy we wnętrzu komputera**

Po zakończeniu procedur wymiany elementów, a przed włączeniem komputera, należy podłączyć wszelkie urządzenia zewnętrzne, karty, kable itd.

- 1. Załóż z powrotem pokrywę komputera (patrz: Zakł[adanie pokrywy komputera\)](file:///C:/data/systems/opFX160/po/sm/cover.htm#wp1161103).
- 2. Zainstaluj podstawkę komputera (zobacz [Wymiana podstawki komputera\)](file:///C:/data/systems/opFX160/po/sm/stand.htm#wp1180590).

△ PRZESTROGA: Aby podłączyć kabel sieciowy, należy najpierw podłączyć go do urządzenia sieciowego, a następnie do komputera.

- 3. W razie potrzeby podłącz kabel sieciowy do komputera.
- 4. Podłącz komputer i wszystkie podłączone urządzenia do gniazdek elektrycznych.
- 5. Włącz komputer.

### <span id="page-5-0"></span> **Prowadnica kabli**

**Instrukcja serwisowa komputera Dell™ OptiPlex™ FX160/160** 

- Demontaż [prowadnicy kabli](#page-5-1)
- Montaż [prowadnicy kabli](#page-5-2)

# <span id="page-5-1"></span>**Demontaż prowadnicy kabli**

1. Wykręć wkręt mocujący prowadnicę kabli do płyty systemowej.

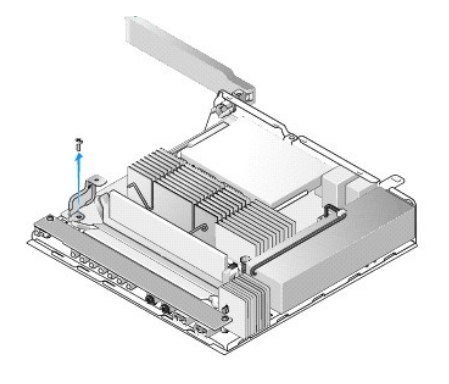

2. Wyjmij prowadnicę z komputera.

### <span id="page-5-2"></span>**Montaż prowadnicy kabli**

- 1. Wyrównaj otwór na śrubę prowadnicy kabli do otworu na płycie systemowej.
- 2. Przymocuj prowadnicę kabli do płyty systemowej przy użyciu śruby.

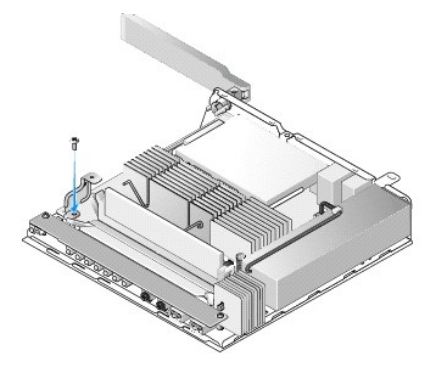

#### <span id="page-6-0"></span> **Bateria pastylkowa Instrukcja serwisowa komputera Dell™ OptiPlex™ FX160/160**

[Wyjmowanie baterii pastylkowej](#page-6-1) 

#### **O** Instalowanie baterii pastylkowej

W komputerze znajduje si**ę jeden z dwóch typów gniazd baterii pastylkowych. Jeden typ ma zaciski zabezpieczają**ce wzdłuż krawędzi baterii, przytrzymujące<br>ją w gnieździe. Drugi typ ma pojedynczy haczyk przytrzymujący bateri

### <span id="page-6-1"></span>**Wyjmowanie baterii pastylkowej**

- PRZESTROGA: Po wymianie baterii pastylkowej zostan**ą przywrócone domyś**lne ustawienia fabryczne systemu BIOS. Przed wymian**ą** baterii<br>pastylkowej warto zapisać ustawienia systemu BIOS, aby można je było odtworzyć w przyszł
- 1. Wykonaj procedurę opisaną w rozdziale Przed rozpoczę[ciem pracy we wn](file:///C:/data/systems/opFX160/po/sm/before.htm#wp1181037)ętrzu komputera.
- 2. W zależności od typu gniazda baterii znajdującego się w komputerze, dociśnij baterię, aby zwolnić zaciski zabezpieczające i wyciągnąć ją z gniazda wzdłuż jego krawędzi, lub odciągnij haczyk i wyciągnij baterię z gniazda.

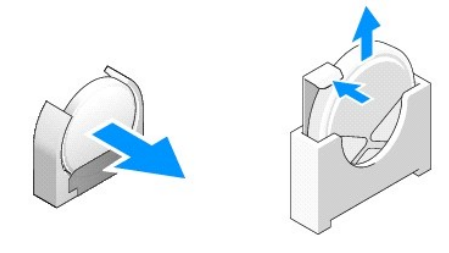

### <span id="page-6-2"></span>**Instalowanie baterii pastylkowej**

- OSTRZEZENIE: Nieprawidłowa instalacja baterii pastylkowej grozi jej wybuchem. Należy stosować tylko baterie typu zalecanego przez firmę<br>Dell. Zużyte baterie należy utylizować zgodnie z instrukcjami producenta.
- 1. Wsuń baterię do gniazda pod niewielkim kątem, aby ominąć zaciski zabezpieczające.

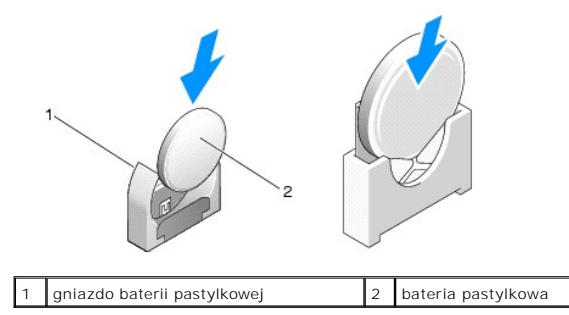

- 2. Umieść baterię pionowo, aby prawidłowo i bezpiecznie zainstalować ją w gnieździe przy użyciu zacisków.
- 3. Wykonaj procedurę opisaną w rozdziale Po zakoń[czeniu pracy we wn](file:///C:/data/systems/opFX160/po/sm/before.htm#wp1181041)ętrzu komputera.
- 4. [Ponownie uruchom komputer i przejd](file:///C:/data/systems/opFX160/po/sm/syssetup.htm#wp1181817)ź do systemu BIOS, aby skonfigurować jego ustawienia w żądany sposób (zobacz Uruchamianie narzędzia do konfiguracji systemu BIOS).

### <span id="page-7-0"></span> **Pokrywy**

**Instrukcja serwisowa komputera Dell™ OptiPlex™ FX160/160** 

- [Zdejmowanie pokrywy komputera](#page-7-1)
- **O** Zakładanie pokrywy kom
- [Zdejmowanie pokrywy bocznej](#page-8-0)
- **Wymiana pokrywy bocznej**

### <span id="page-7-1"></span>**Zdejmowanie pokrywy komputera**

**OSTRZEŻENIE: Przed otwarciem pokrywy należy zawsze odłączyć komputer od gniazdka elektrycznego.** 

**OSTRZEŻENIE: Podczas normalnej pracy niektóre podzespoły mają bardzo wysoką temperaturę. Przed dotknięciem takich podzespołów systemowych zaczekaj aż ostygną.** 

- 1. Odłącz kabel zabezpieczający od komputera (jeśli jest podłączony).
- 2. Umieść komputer w pozycji poziomej.
- 3. W razie potrzeby przesuń antenę, tak aby nie utrudniała dostępu do wkrętu w obudowie.
- 4. Wykręć dwa wkręty z tyłu komputera.
- 5. Przesuń pokrywę w kierunku przodu komputera i unieś ją.

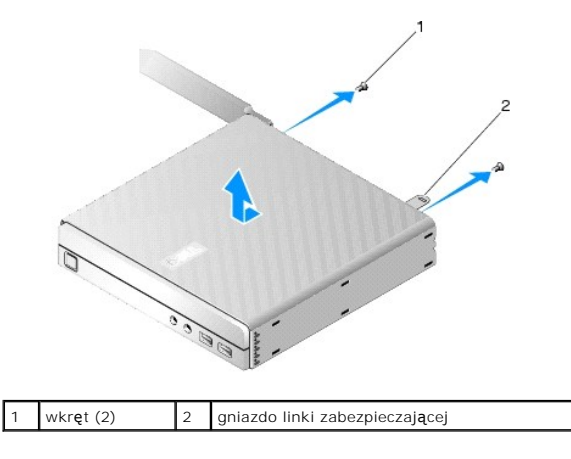

### <span id="page-7-2"></span>**Zakładanie pokrywy komputera**

- 1. Umieść komputer w pozycji poziomej.
- 2. Umieść pokrywę na komputerze.

Zakładka z gniazdem na kabel zabezpieczający powinna być skierowana do tyłu komputera, a pokrywa powinna być oddalona od zakładek blokady systemu o około 0,6 cm.

- 3. Wsuń pokrywę do tyłu komputera aż zakładki blokady systemu znajdą się na swoim miejscu.
- 4. Wkręć dwa wkręty mocujące pokrywę do obudowy.

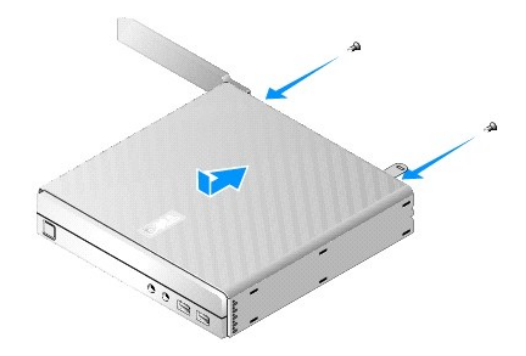

5. W razie potrzeby ponownie podłącz kabel zabezpieczający do komputera.

### <span id="page-8-0"></span>**Zdejmowanie pokrywy bocznej**

1. Odciągnij tylną krawędź pokrywy bocznej od obudowy, a następnie wysuń haczyki spod przedniej krawędzi pokrywy bocznej, które znajdują się w gniazdach z boku obudowy.

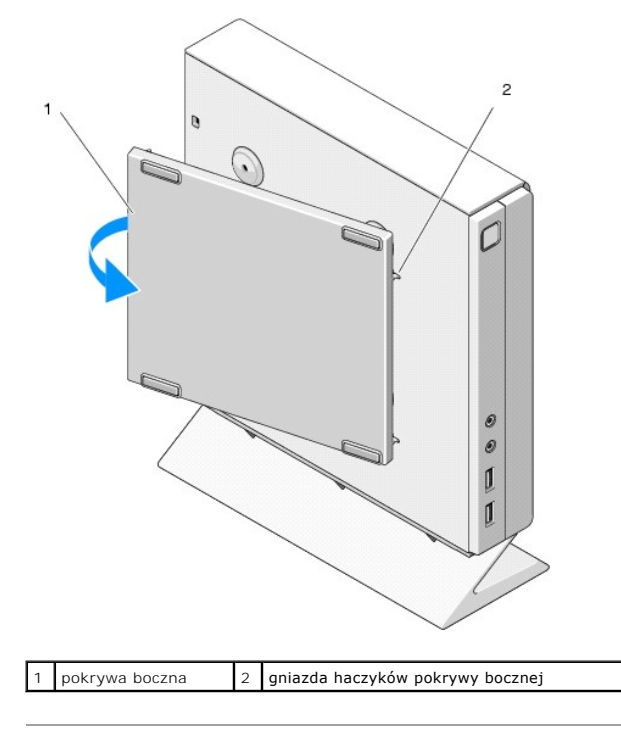

### <span id="page-8-1"></span>**Wymiana pokrywy bocznej**

- 1. Utrzymując kąt 30 stopni między pokrywą boczną a obudową, wsuń haczyki pod przednią krawędź pokrywy bocznej do gniazd z lewej strony obudowy.
- 2. Odchyl tylną krawędź pokrywy bocznej na obudowę, aby zabezpieczyć kołeczki za pomocą zatrzasków w obudowie.

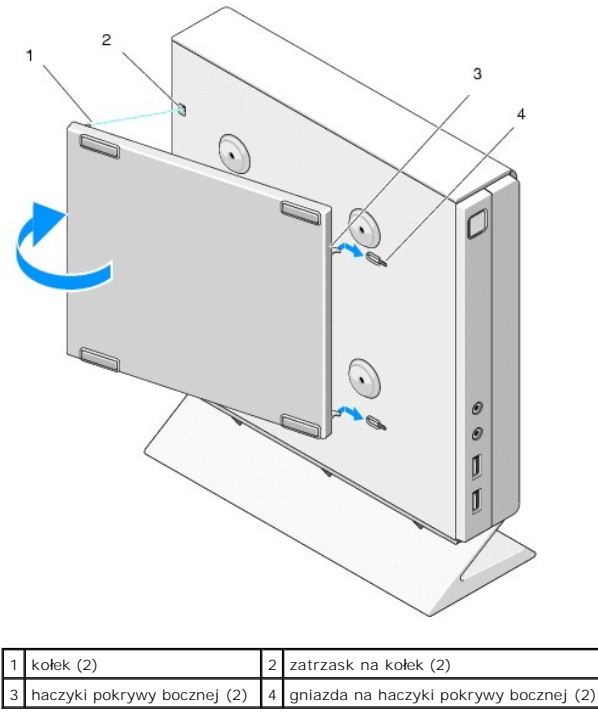

# <span id="page-10-0"></span>**Źródła informacji**

**Instrukcja serwisowa komputera Dell™ OptiPlex™ FX160/160** 

**UWAGA: Niektóre funkcje lub noś**niki są opcjonalne i mogą nie by**ć dostarczane z zakupionym komputerem. Niektóre funkcje lub noś**niki mogą być<br>niedostępne w pewnych krajach.

**UWAGA:** Z zakupionym komputerem mogą być dostarczane dodatkowe informacje.

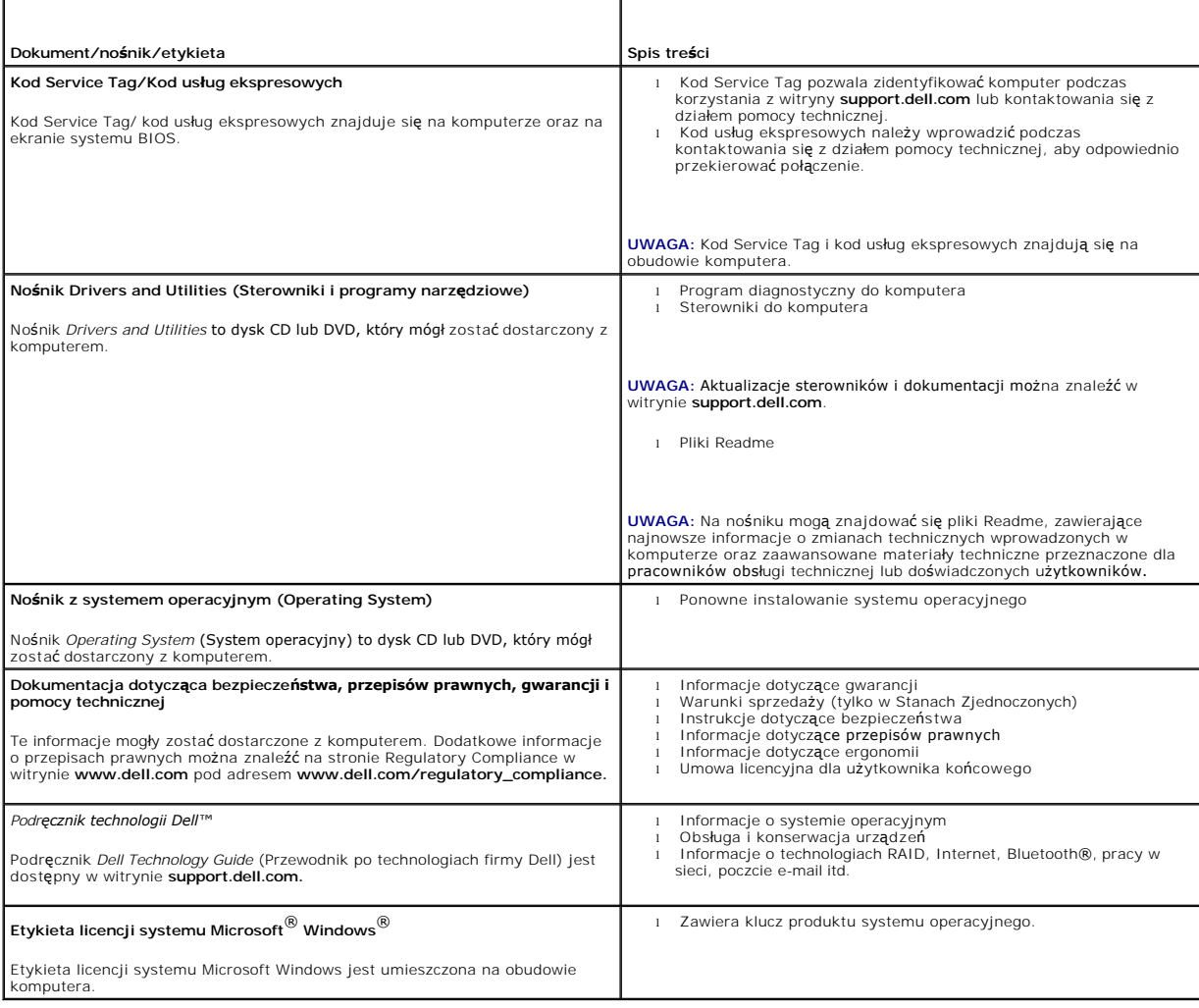

### <span id="page-11-0"></span> **Zespół dysku twardego (opcja) Instrukcja serwisowa komputera Dell™ OptiPlex™ FX160/160**

- 
- Wyjmowanie zespoł[u wspornika dysku twardego](#page-11-1)   $\bullet$  Montaż zespołu wspornika dysk
- [Wymontowywanie dysku twardego](#page-12-0)
- Wkł[adanie dysku twardego](#page-12-1)
- $\bullet$  Zdejmowanie wentylatora dysku twardego
- [Wymiana wentylatora dysku twardego](#page-13-1)

### <span id="page-11-1"></span>**Wyjmowanie zespołu wspornika dysku twardego**

1. Odkręć dwie śruby mocujące na płycie systemowej i wykręć wkręt mocujący wspornik do panelu tylnego.

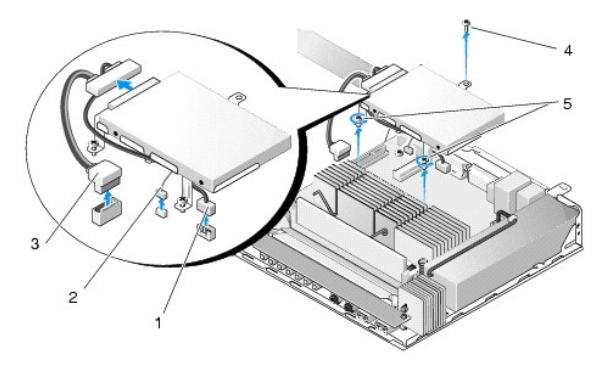

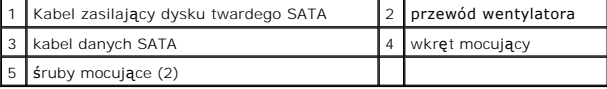

- 2. Ostrożnie wyjmij zespół wspornika i odłącz kable od płyty systemowej.
	- a. Odłącz kabel danych dysku twardego SATA od płyty systemowej.
	- b. Odłącz kabel zasilający dysku twardego SATA od płyty systemowej.
	- c. Odłącz kabel wentylatora dysku twardego od płyty systemowej.

### <span id="page-11-2"></span>**Montaż zespołu wspornika dysku twardego**

- 1. Podłącz kable dysku twardego do płyty systemowej (zobacz Złącza na pł[ycie systemowej\)](file:///C:/data/systems/opFX160/po/sm/sysboard.htm#wp1185237).
	- a. Podłącz kabel danych dysku twardego SATA do płyty systemowej.

**UWAGA:** Sprawdź, czy kabel zasilający SATA jest poprowadzony pod zaciskiem zabezpieczającym kable przy wspornikach dysku twardego.

- b. Podłącz kabel zasilający dysku twardego SATA do płyty systemowej.
- c. Podłącz kabel wentylatora dysku twardego do płyty systemowej.

.

2. Umieść zespół wspornika w odpowiednim miejscu na płycie systemowej, dopasowując dwie śruby mocujące w podstawach wspornika do otworów na<br>Sruby w płycie systemowej oraz otwór u góry wspornika do otworu na śrubę w górnej

**UWAGA:** Przed przymocowaniem wspornika dysku twardego do płyty systemowej należy sprawdzić rozmieszczenie kabli. Po przymocowaniu wspornika upewnij się, że kable nie zostały przyciśnięte.

3. Dokręć dwie śruby mocujące zespół wspornika do płyty systemowej i wkręć wkręt mocujący wspornik do panelu tylnego.

<span id="page-12-2"></span>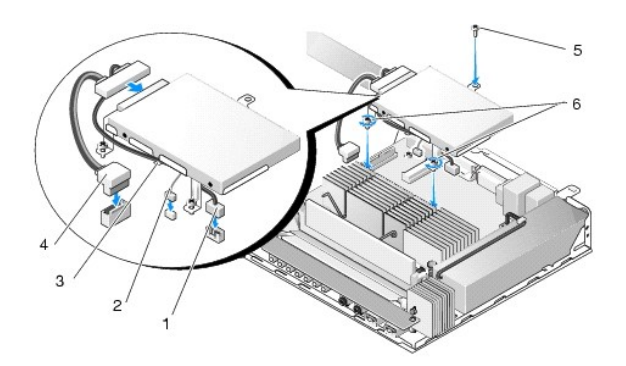

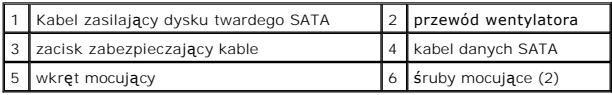

## <span id="page-12-0"></span>**Wymontowywanie dysku twardego**

- 1. Wykonaj procedurę opisaną w rozdziale Przed rozpoczę[ciem pracy we wn](file:///C:/data/systems/opFX160/po/sm/before.htm#wp1181037)ętrzu komputera.
- 2. Wymontuj zespół wspornika dysku twardego (zobacz Wyjmowanie zespoł[u wspornika dysku twardego\)](#page-11-1).
- 3. Odłącz kabel danych SATA/kabel zasilający od dysku.
- 4. Wykręć cztery śruby mocujące dysk twardy do zespołu wspornika dysku twardego.

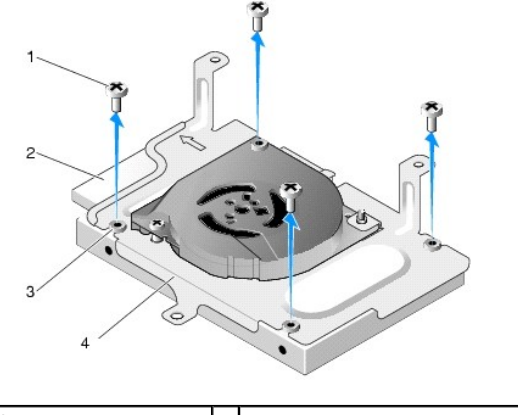

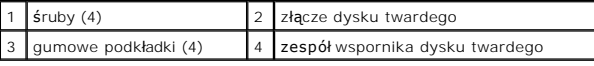

5. Wyjmij dysk twardy z zespołu.

### <span id="page-12-1"></span>**Wkładanie dysku twardego**

- **UWAGA:** Zestawy do wymiany dysku twardego mogą być dostarczane z gumowymi podkładkami. Podkładki te należy umieścić w zespole wspornika<br>dysku twardego w przypadku ich braku lub wtedy, gdy zostały uszkodzone.
- 1. W miejsce wszystkich uszkodzonych lub brakujących podkładek gumowych wspornika dysku twardego należy włożyć nowe podkładki.
- 2. Umieść dysk twardy w koszyku etykietą ku górze, a złączami kabli w kierunku otwartego końca wspornika.
- 3. Przymocuj dysk twardy do zespołu wspornika, wkręcając cztery śruby z podkładkami gumowymi.
- 4. Podłącz kabel danych SATA/kabel zasilający do dysku twardego.

<span id="page-13-2"></span>**UWAGA:** Sprawdź, czy kabel zasilający SATA jest poprowadzony pod zaciskiem zabezpieczającym kable przy wspornikach dysku twardego.

- 5. Zainstaluj zespół wspornika dysku twardego (zobacz Montaż zespoł[u wspornika dysku twardego](#page-11-2)).
- 6. Wykonaj procedurę opisaną w rozdziale Po zakoń[czeniu pracy we wn](file:///C:/data/systems/opFX160/po/sm/before.htm#wp1181041)ętrzu komputera.

### <span id="page-13-0"></span>**Zdejmowanie wentylatora dysku twardego**

- 1. Wykonaj procedurę opisaną w rozdziale Przed rozpoczę[ciem pracy we wn](file:///C:/data/systems/opFX160/po/sm/before.htm#wp1181037)ętrzu komputera.
- 2. Wymontuj zespół wspornika dysku twardego (zobacz Wyjmowanie zespoł[u wspornika dysku twardego\)](#page-11-1)
- 3. Wymontuj dysk twardy, jeśli jest zainstalowany (zobacz [Wymontowywanie dysku twardego\)](#page-12-0).
- 4. Wykręć śrubę w dolnej części zespołu wspornika dysku twardego.
- 5. Wykręć śrubę w górnej części zespołu wspornika dysku twardego.

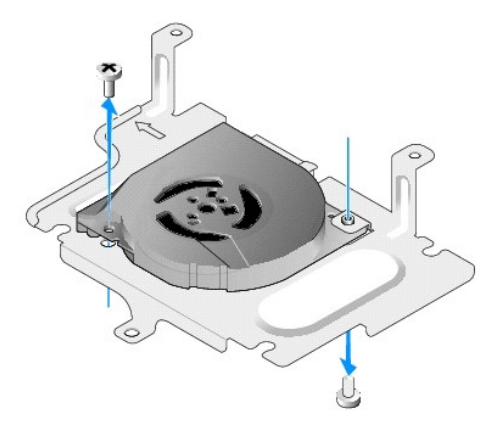

6. Wymontuj wentylator ze wspornika dysku twardego.

### <span id="page-13-1"></span>**Wymiana wentylatora dysku twardego**

1. Umieść wentylator we wsporniku dysku twardego (zobacz [Zdejmowanie wentylatora dysku twardego](#page-13-0)).

Otwór na śrubę w jednym narożniku wentylatora powinien znajdować się pod zakładką w dolnej części zespołu wspornika dysku twardego. Drugi otwór<br>na śrubę powinien zostać umieszczony na słupku zespołu wspornika dysku twardeg

- 2. Przymocuj wentylator do wspornika dysku twardego za pomocą dwóch śrub jednej włożonej od dołu oraz jednej włożonej od góry wspornika.
- 3. Włóż dysk twardy, jeśli został wyjęty (zobacz Wkł[adanie dysku twardego\)](#page-12-1).
- 4. Zainstaluj zespół wspornika dysku twardego (zobacz Montaż zespoł[u wspornika dysku twardego](#page-11-2)).
- 5. Wykonaj procedurę opisaną w rozdziale Po zakoń[czeniu pracy we wn](file:///C:/data/systems/opFX160/po/sm/before.htm#wp1181041)ętrzu komputera.

### <span id="page-14-0"></span> **Zespół radiatora procesora**

**Instrukcja serwisowa komputera Dell™ OptiPlex™ FX160/160** 

- Demontaż zespoł[u radiatora procesora](#page-14-1)
- Montaż zespoł[u radiatora procesora](#page-14-2)

### <span id="page-14-1"></span>**Demontaż zespołu radiatora procesora**

- 1. Wykonaj procedurę opisaną w rozdziale Przed rozpoczę[ciem pracy we wn](file:///C:/data/systems/opFX160/po/sm/before.htm#wp1181037)ętrzu komputera.
- 2. Wymontuj zespół wspornika dysku twardego, jeśli jest zainstalowany (zobacz Wyjmowanie zespoł[u wspornika dysku twardego](file:///C:/data/systems/opFX160/po/sm/hard_dri.htm#wp1161103)).
- 3. Odkręć dwa wkręty mocujące zespół radiatora procesora do płyty systemowej.

A OSTRZEŻENIE: Podczas normalnej pracy radiator może mieć bardzo wysoką temperaturę. Przed dotknięciem go zaczekaj, aż ostygnie.

4. Wyjmij zespół radiatora procesora z komputera.

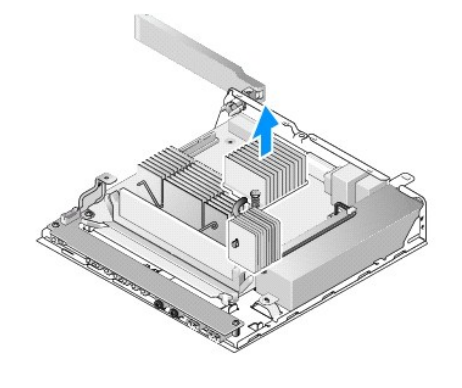

### <span id="page-14-2"></span>**Montaż zespołu radiatora procesora**

.

- PRZESTROGA: Instaluj**ąc zespół** radiatora w innej płycie systemowej, należy nanieść nową pastę termoprzewodzącą na powierzchnię chłodzącą<br>radiatora. Nowa pasta termoprzewodząca jest niezbędna dla zapewnienia właściwego odp **optymalnej pracy procesora.**
- 1. Instalując zespół radiatora w innej płycie systemowej, należy usunąć materiał lub pastę termoprzewodzącą z powierzchni chłodzącej radiatora, a następnie w razie potrzeby nanieść na nią nową pastę termoprzewodzącą.
- 2. Wyrównaj dwa wkręty mocujące zespołu radiatora procesora do otworów na płycie systemowej.

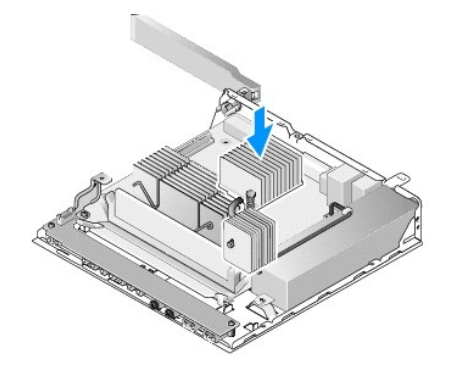

- 3. Dokręć dwa wkręty mocujące, aby przymocować zespół radiatora procesora do płyty systemowej.
- 4. Włóż zespół wspornika dysku twardego, jeśli został wyjęty (zobacz Montaż zespoł[u wspornika dysku twardego](file:///C:/data/systems/opFX160/po/sm/hard_dri.htm#wp1180641)).
- 5. Wykonaj procedurę opisaną w rozdziale Po zakoń[czeniu pracy we wn](file:///C:/data/systems/opFX160/po/sm/before.htm#wp1181041)ętrzu komputera.

#### <span id="page-16-0"></span> **Uzyskiwanie pomocy Instrukcja serwisowa komputera Dell™ OptiPlex™ FX160/160**

- **Pomoc techniczna**
- **Problemy z zamówie**
- **O** Informacje o produkcie
- [Zwracanie produktów w celu dokonania naprawy gwarancyjnej lub uzyskania zwrotu pienię](#page-17-2)dzy
- **O** Zanim zadzwonisz
- [Kontakt z firm](#page-18-1)ą Dell

#### <span id="page-16-1"></span>**Pomoc techniczna**

OSTRZEZENIE: Przed przystąpieniem do wykonywania czynności wymagających otwarcia obudowy komputera należy zapoznać się z<br>instrukcjami dotyczącymi bezpieczeństwa dostarczonymi z komputerem. Więcej informacji na temat postęp

W razie wystąpienia problemu z komputerem można wykonać poniższe czynności w celu ustalenia przyczyny problemu i rozwiązania go:

- 1. Aby zapoznać się z informacjami i procedurami postępowania dotyczącymi problemu, jaki wystąpił w komputerze, zobacz Rozwi[ązywanie problemów](file:///C:/data/systems/opFX160/po/sm/trouble.htm#wp1181248).
- 2. Aby uzyskać informacje o sposobach uruchamiania programu Dell Diagnostics, zobacz [Program Dell Diagnostics.](file:///C:/data/systems/opFX160/po/sm/trouble.htm#wp1180962)
- 3. Wypełnij formularz [Diagnostyczna lista kontrolna](#page-18-2).
- 4. Skorzystaj z obszernego pakietu usług elektronicznych firmy Dell, dostępnych w witrynie pomocy technicznej firmy Dell (**support.dell.com)** w celu<br>uzyskania pomocy dotyczącej procedur instalacji i rozwiązy**wania problemó**
- 5. Jeśli po wykonaniu powyższych czynności problem nie ustąpi, zobacz [Kontakt z firm](#page-18-1)ą Dell.
- **UWAGA:** Do działu pomocy technicznej firmy Dell należy dzwonić z aparatu telefonicznego znajdującego się w pobliżu komputera, którego dotyczy<br>problem (lub bezpośrednio przy nim), aby pracownik pomocy technicznej mógł poma .<br>procedur

**UWAGA:** System kodów usług ekspresowych (Express Service Code) firmy Dell może nie być dostępny w niektórych krajach.

Po usłyszeniu sygnału z automatycznego systemu telefonicznego firmy Dell należy wprowadzi**ć swój kod us**ług ekspresowych (Express Service Code), aby<br>przekierować połączenie bezpośrednio do właściwego personelu pomocy techn wskazówkami.

Aby uzyskać zalecenia dotyczące korzystania z usługi pomocy technicznej (Dell Support), zobacz [Pomoc techniczna i obs](#page-16-3)ługa klienta.

<span id="page-16-3"></span>**UWAGA:** Niektóre z niżej wymienionych usług są dostępne tylko na kontynentalnym obszarze USA. Informacje o ich dostępności można uzyskać u lokalnego przedstawiciela firmy Dell.

#### **Pomoc techniczna i obsługa klienta**

Serwis pomocy technicznej firmy Dell odpowiada na pytania użytkowników dotyczące sprzętu Dell™. Personel pomocy technicznej stara się udzielać szybkich i dokładnych odpowiedzi, korzystając z komputerowych rozwiązań diagnostycznych.

Aby skontaktować się z pomocą technicznej firmy Dell, zobacz <u>Zanim zadzwonisz</u>, a następnie zapoznaj się z informacjami kontaktowymi dla swojego regionu<br>Iub przejdź do witryny **support.dell.com**.

### **Narzędzie DellConnect™**

Usługa DellConnect jest prostym narzędziem internetowym, które umożliwia pracownikowi działu obsługi i pomocy technicznej firmy Dell uzyskanie dostępu do komputera przez połączenie szerokopasmowe, dokonanie diagnostyki problemu i wykonanie naprawy pod nadzorem użytkownika. Aby uzyskać więcej<br>informacji, przejdź do witryny **support.dell.com** i kliknij łącze **DellConnect**.

### <span id="page-16-2"></span>**Usługi elektroniczne**

Z informacjami o produktach i usługach firmy Dell można zapoznać się w następujących witrynach:

#### **www.dell.com**

**www.dell.com/ap** (tylko w krajach Azji i Pacyfiku)

**www.dell.com/jp** (tylko w Japonii)

**www.euro.dell.com** (tylko w Europie)

**www.dell.com/la** (w krajach Ameryki Łacińskiej i na Karaibach)

**www.dell.ca** (tylko w Kanadzie)

Aby uzyskać dostęp do pomocy technicznej firmy Dell, można odwiedzić następujące witryny internetowe lub wysłać wiadomość e-mail na jeden z<br>następujących adresów:

l Witryny pomocy technicznej firmy Dell:

**support.dell.com**

**support.jp.dell.com** (tylko w Japonii)

**support.euro.dell.com** (tylko w Europie)

l Adresy e-mail pomocy technicznej firmy Dell:

**mobile\_support@us.dell.com**

**support@us.dell.com** 

**la-techsupport@dell.com** (tylko w krajach Ameryki Łacińskiej i na Karaibach)

**apsupport@dell.com** (tylko w krajach Azji i Pacyfiku)

l Adresy e-mail działów marketingu i sprzedaży firmy Dell:

**apmarketing@dell.com** (tylko w krajach Azji i Pacyfiku)

**sales\_canada@dell.com** (tylko w Kanadzie)

l Anonimowy protokół transmisji plików (FTP):

**ftp.dell.com -** należy zalogować się jako użytkownik anonymous, a jako hasła użyć swojego adresu e-mail.

#### **Usługa AutoTech**

Dzwoniąc na numer automatycznej pomocy technicznej firmy Dell - AutoTech - można uzyskać zarejestrowane odpowiedzi na najczęściej zadawane pytania klientów firmy Dell dotyczące komputerów przenośnych i stacjonarnych.

W przypadku kontaktowania się z usługą AutoTech należy użyć telefonu z wybieraniem tonowym, aby wybrać tematy odpowiadające pytaniom użytkownika.<br>Aby uzyskać numer telefonu dla swojego regionu, zobacz <u>[Kontakt z firm](#page-18-1)ą Dell</u>

### **Automatyczna obsługa stanu zamówienia**

Stan realizacji zamówienia dowolnego produktu firmy Dell można sprawdzić w witrynie **support.dell.com** lub dzwoniąc do serwisu automatycznej obsługi stanu<br>zamówienia. Automat zgłoszeniowy prosi użytkownika o podanie inform

### <span id="page-17-0"></span>**Problemy z zamówieniem**

W przypadku problemów z zamówieniem, takich jak brak części, niewłaściwe części lub błędy na fakturze, należy skontaktować się z firmą Dell w celu uzyskania pomocy. Przed wybraniem numeru należy przygotować fakturę lub dokument dostawy. Aby uzyskać numer telefonu dla swojego regionu, zobacz<br>[Kontakt z firm](#page-18-1)ą Dell.

### <span id="page-17-1"></span>**Informacje o produkcie**

W witrynie sieci Web firmy Dell pod adresem **www.dell.com** można znaleźć informacje dotyczące innych dost**ępnych produktów firmy Dell, a takż**e złożyć<br>zamówienie. Aby uzyskać numer telefonu dla swojego regionu lub aby skon

### <span id="page-17-2"></span>**Zwracanie produktów w celu dokonania naprawy gwarancyjnej lub uzyskania zwrotu pieniędzy**

Wszystkie elementy, które mają być oddane zarówno do naprawy, jak i do zwrotu, należy przygotować zgodnie z poniższymi wskazówkami:

1. Zadzwoń do firmy Dell, aby uzyskać numer autoryzacji zwrotu materiału (RMA - Return Material Authorization), a następnie napisz go wyraźnie w

<span id="page-18-3"></span>widocznym miejscu na zewnętrznej stronie pudełka.

Aby uzyskać numer telefonu dla swojego regionu, zobacz [Kontakt z firm](#page-18-1)ą Dell. Dołącz kopię faktury oraz list z opisem przyczyny zwrotu.

- 2. Dołącz kopię diagnostycznej listy kontrolnej (zobacz [Diagnostyczna lista kontrolna\)](#page-18-2), określającej wykonane testy oraz komunikaty o błędach wyświetlone w programie Dell Diagnostics (zobacz [Program Dell Diagnostics](file:///C:/data/systems/opFX160/po/sm/trouble.htm#wp1180962))
- 3. W przypadku ubiegania się o zwrot kosztów zakupu dołącz wszystkie akcesoria, związane ze zwracaną pozycją (kable zasilania, dyskietki z oprogramowaniem, przewodniki itd.).
- 4. Zapakuj sprzęt przeznaczony do zwrotu w oryginalne (lub odpowiadające oryginalnemu) opakowanie.

Koszty wysyłki pokrywa użytkownik. Uży**tkownik jest również** odpowiedzialny za ubezpieczenie każdego zwracanego produktu i bierze na siebie ryzyko jego<br>ewentualnej utraty podczas wysyłki do firmy Dell. Paczki przesyłane na

Zwroty niespełniające dowolnego z powyższych warunków będą odrzucane przez firmę Dell i odsyłane użytkownikowi.

### <span id="page-18-0"></span>**Zanim zadzwonisz**

**UWAGA:** Przed wybraniem numeru należy przygotowa**ć swój kod ESC (Express Service Code). Dzię**ki niemu automatyczny system telefoniczny firmy Dell<br>może sprawniej obsługiwać odbierane połączenia. Może być konieczne podanie

Należy pamiętać o wypełnieniu diagnostycznej listy kontrolnej (zobacz <u>Diagnostyczna lista kontrolna</u>). O ile to możliwe, przed wykonaniem połączenia z firmą<br>Dell w celu uzyskania pomocy należy włączyć komputer i dzwonić z obsługi może poprosić użytkownika o wpisanie pewnych poleceń **na klawiaturze, przekazanie szczegół**owych informacji podczas wykonywania operacji lub<br>wykonanie innych czynności związanych z rozwią**zywaniem problemów, które** komputera.

#### $\Lambda$ OSTRZEZENIE: Przed przystąpieniem do wykonywania czynności wymagających otwarcia obudowy komputera należy zapoznać się z<br>instrukcjami dotyczącymi bezpieczeństwa dostarczonymi z komputerem. Więcej informacji na temat postęp

<span id="page-18-2"></span>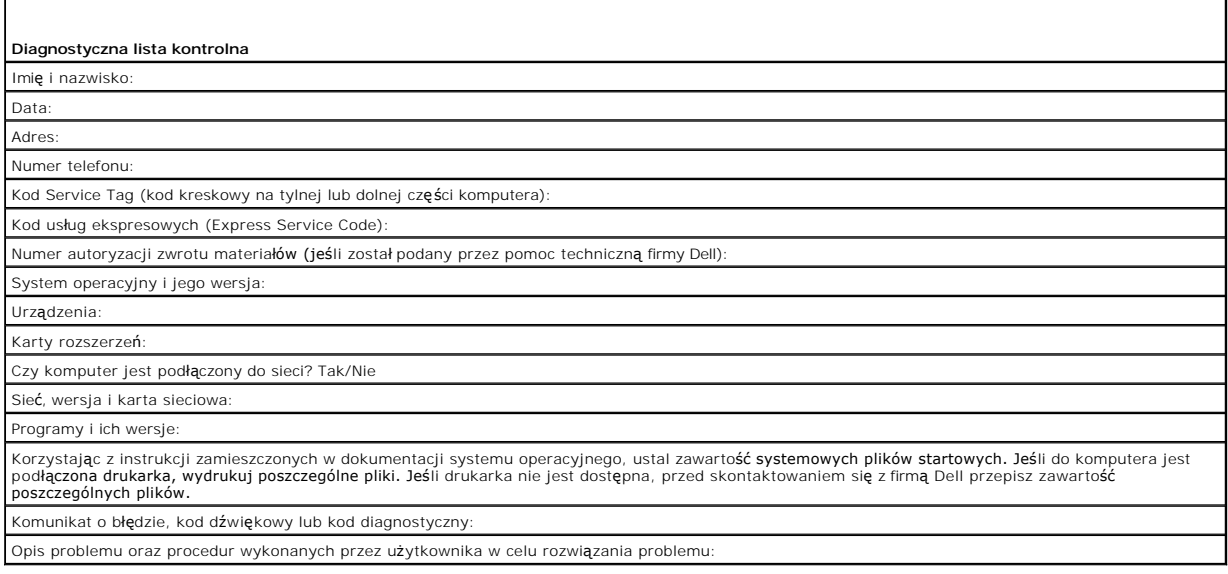

### <span id="page-18-1"></span>**Kontakt z firmą Dell**

Klienci w Stanach Zjednoczonych mogą dzwonić pod numer telefonu 800-WWW-DELL (800-999-3355).

**UWAGA:** W przypadku braku aktywnego połączenia z Internetem informacje kontaktowe można znaleźć na fakturze, w dokumencie dostawy, na rachunku lub w katalogu produktów firmy Dell.

Firma Dell oferuje kilka różnych form obsługi technicznej i serwisu, usług elektronicznych oraz telefonicznych. Ich dostępność różni się w zależności od **produktu i kraju, a niektóre z nich mogą** być niedostępne w regionie użytkownika. Aby skontaktować z firmą Dell w sprawie sprzedaży, pomocy technicznej lub<br>obsługi klienta:

1. Przejdź do strony **support.dell.com** i wybierz swój kraj lub region z umieszczonej na dole strony listy **Choose A Country/Region (Wybierz kraj/region).**

- 2. Kliknij łącze **Contact Us** (Skontaktuj się z nami) po lewej stronie i wybierz łącze do odpowiedniej usługi lub strony wsparcia technicznego.
- 3. Wybierz odpowiadającą Ci metodę kontaktu z firmą Dell.

### <span id="page-20-0"></span> **Płyta we/wy**

**Instrukcja serwisowa komputera Dell™ OptiPlex™ FX160/160** 

- [Wymontowywanie p](#page-20-1)łyty we/wy
- **O** [Instalowanie p](#page-20-2)łyty we/wy

## <span id="page-20-1"></span>**Wymontowywanie płyty we/wy**

- 1. Wykonaj procedurę opisaną w rozdziale Przed rozpoczę[ciem pracy we wn](file:///C:/data/systems/opFX160/po/sm/before.htm#wp1181037)ętrzu komputera.
- 2. Wykręć dwa wkręty mocujące płytę we/wy do obudowy.

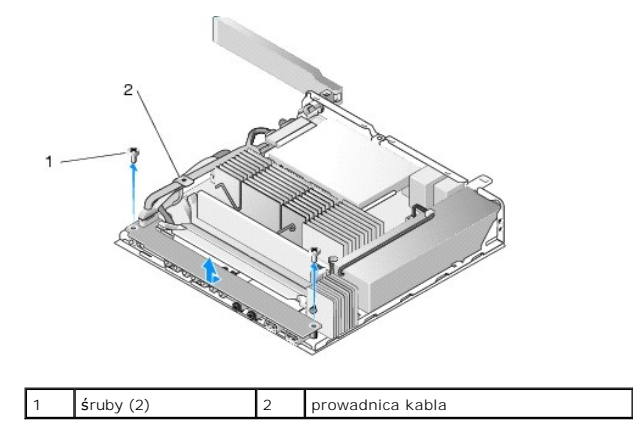

- 3. Ostrożnie wyjmij płytę we/wy z komputera, wyjmując trzy kable z prowadnicy kabli.
- 4. Odłącz trzy kable (audio, USB i panelu przedniego) od płyty we/wy.

### <span id="page-20-2"></span>**Instalowanie płyty we/wy**

1. Podłącz trzy kable (audio, USB i panelu przedniego) do płyty we/wy.

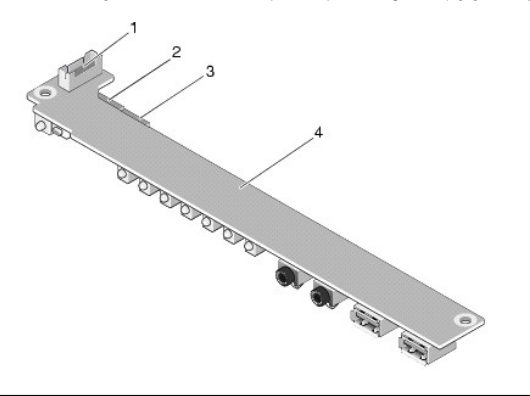

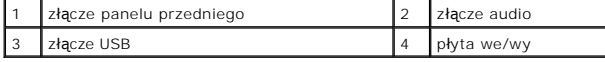

2. Umieść kable pod metalową zakładką prowadnicy kabli oraz wyrównaj otwory w płycie we/wy do otworów na śruby w obudowie, tak aby środek płyty we/we został umieszczony w metalowym zacisku.

3. Przymocuj płytę we/wy do obudowy za pomocą dwóch wkrętów.

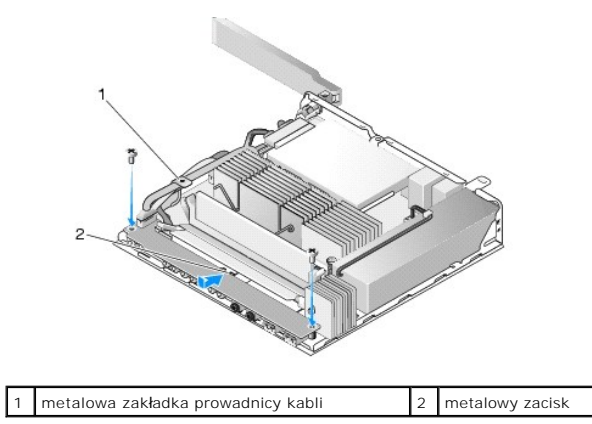

4. Wykonaj procedurę opisaną w rozdziale Po zakoń[czeniu pracy we wn](file:///C:/data/systems/opFX160/po/sm/before.htm#wp1181041)ętrzu komputera.

<span id="page-22-0"></span> **Pamięć** 

**Instrukcja serwisowa komputera Dell™ OptiPlex™ FX160/160** 

- [Demonta](#page-22-1)ż modułu pamięci
- Montaż moduł[u pami](#page-22-2)ęci

Komputer obsługuje jeden lub dwa moduły pamięci.

**UWAGA:** Komputer obsługuje wyłącznie moduły DDR2 SDRAM 667 MHz lub 800 MHz bez ECC. Obsługuje on moduły pamięci o pojemności 512 MB (tylko<br>w preinstalowanych systemach operacyjnych Linux), 1 GB oraz 2 GB. Jeśli w komputer

### <span id="page-22-1"></span>**Demontaż modułu pamięci**

- 1. Wykonaj procedurę opisaną w rozdziale Przed rozpoczę[ciem pracy we wn](file:///C:/data/systems/opFX160/po/sm/before.htm#wp1181037)ętrzu komputera.
- 2. Ostrożnie odciągnij zatrzaski zabezpieczające, znajdujące się na końcach każdego złącza modułu pamięci, aż moduł wyskoczy.

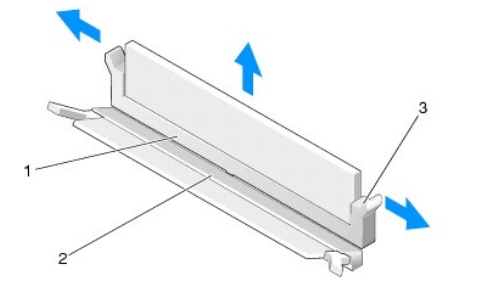

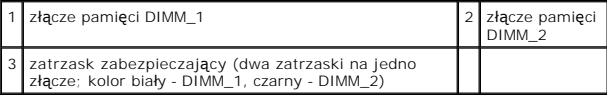

3. Wyjmij moduł z gniazda.

### <span id="page-22-2"></span>**Montaż modułu pamięci**

**UWAGA:** Jeśli w komputerze ma się znajdować jeden moduł pamięci, należy go włożyć w złącze DIMM\_1. Złącze DIMM\_1 ma białe zatrzaski<br>zabezpieczające.

1. Umieść moduł pamięci w złączu i wyrównaj wycięcie modułu do zakładki na złączu.

- **UWAGA:** Nieprawidłowe zainstalowanie modułu pamięci może spowodować, że uruchomienie komputera będzie niemożliwe. W przypadku takiej<br>nieprawidłowości nie zostanie wyświetlony żaden komunikat.
- 2. Dociśnij moduł, aż zaskoczą zatrzaski zabezpieczające. Jeśli zatrzaski nie zaskoczą wyjmij moduł i zainstaluj go ponownie.

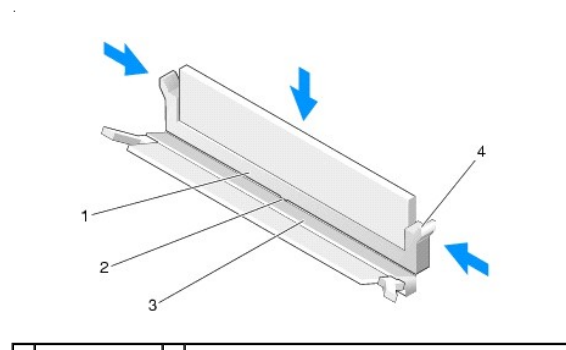

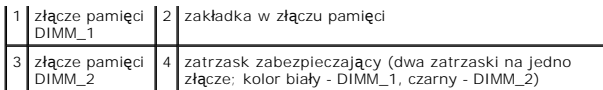

3. Wykonaj procedurę opisaną w rozdziale Po zakoń[czeniu pracy we wn](file:///C:/data/systems/opFX160/po/sm/before.htm#wp1181041)ętrzu komputera.

### <span id="page-24-0"></span> **Moduł NVRAM**

**Instrukcja serwisowa komputera Dell™ OptiPlex™ FX160/160** 

- Demontaż modułu pamię[ci NVRAM](#page-24-1)
- [Instalowanie modu](#page-24-2)łu pamięci NVRAM

### <span id="page-24-1"></span>**Demontaż modułu pamięci NVRAM**

- 1. Wykonaj procedurę opisaną w rozdziale Przed rozpoczę[ciem pracy we wn](file:///C:/data/systems/opFX160/po/sm/before.htm#wp1181037)ętrzu komputera.
- 2. Wymontuj zespół wspornika dysku twardego, jeśli jest zainstalowany (zobacz Wyjmowanie zespoł[u wspornika dysku twardego](file:///C:/data/systems/opFX160/po/sm/hard_dri.htm#wp1161103)).
- 3. Za pomocą wkrętaka krzyżowego nr 1 odkręć wkręt mocujący moduł NVRAM do płyty systemowej.

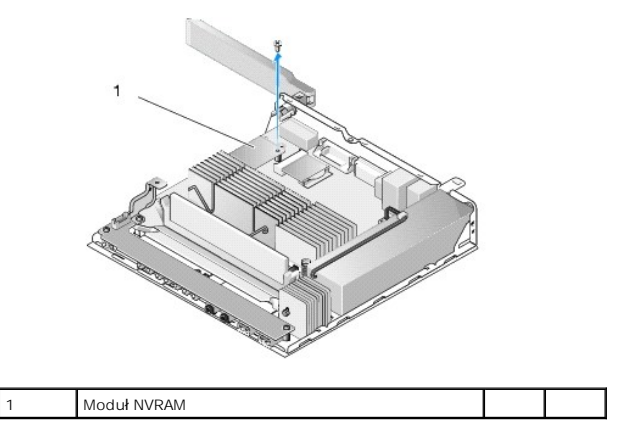

4. Wyciągnij moduł NVRAM pionowo z płyty systemowej.

### <span id="page-24-2"></span>**Instalowanie modułu pamięci NVRAM**

- 1. Wyrównaj złącza modułu NVRAM do złączy na pł[ycie systemowej](file:///C:/data/systems/opFX160/po/sm/sysboard.htm#wp1185237) i dociśnij go (zobacz Złącza na płycie systemowej).
- 2. Przymocuj moduł NVRAM do płyty systemowej przy użyciu śruby.
- 3. Włóż zespół wspornika dysku twardego, jeśli został wyjęty (zobacz Montaż zespoł[u wspornika dysku twardego](file:///C:/data/systems/opFX160/po/sm/hard_dri.htm#wp1180641)).

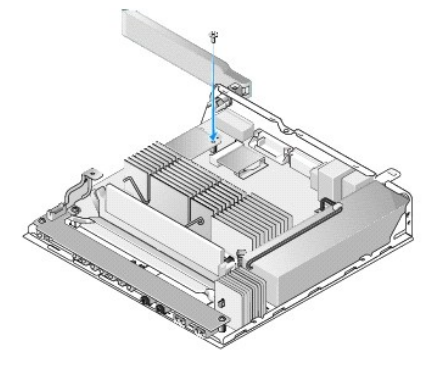

4. Wykonaj procedurę opisaną w rozdziale Po zakoń[czeniu pracy we wn](file:///C:/data/systems/opFX160/po/sm/before.htm#wp1181041)ętrzu komputera.

### <span id="page-26-0"></span> **Zasilacz**

**Instrukcja serwisowa komputera Dell™ OptiPlex™ FX160/160** 

- [Wyjmowanie zasilacza](#page-26-1)
- Montaż [zasilacza](#page-26-2)

# <span id="page-26-1"></span>**Wyjmowanie zasilacza**

1. Wykonaj procedurę opisaną w rozdziale Przed rozpoczę[ciem pracy we wn](file:///C:/data/systems/opFX160/po/sm/before.htm#wp1181037)ętrzu komputera.

**OSTRZEŻENIE: Podczas normalnej pracy zasilacz może być bardzo gorący. Przed dotknięciem go zaczekaj, aż ostygnie.** 

2. Odłącz złącze zasilacza 12 V od płyty systemowej (zobacz Złącza na pł[ycie systemowej](file:///C:/data/systems/opFX160/po/sm/sysboard.htm#wp1185237)).

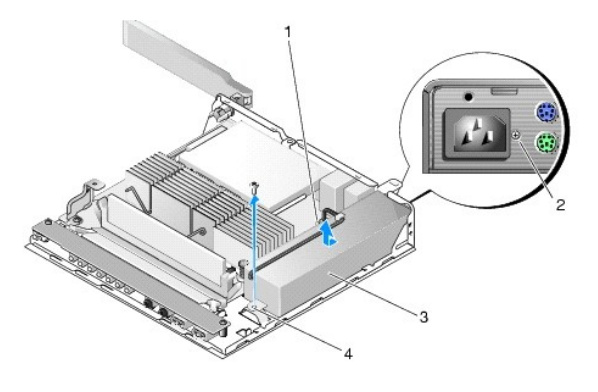

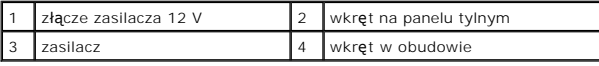

- 3. Odkręć wkręt na panelu tylnym.
- 4. Odkręć wkręt w obudowie.
- 5. Przesuń zasilacz nieznacznie ku przodowi komputera i wyjmij go z obudowy.

### <span id="page-26-2"></span>**Montaż zasilacza**

1. Umieść zasilacz w obudowie i przesuń go z powrotem w kierunku panelu tylnego.

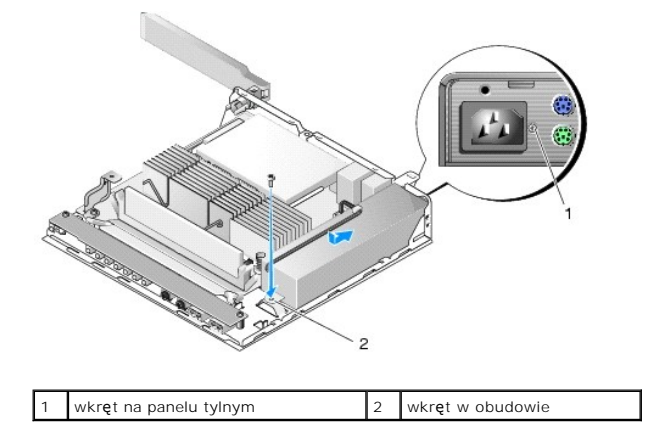

- 2. Przymocuj zasilacz przy użyciu wkrętu na panelu tylnym oraz wkrętu w obudowie.
- 3. Podłącz złącze zasilacza 12 V do płyty systemowej (zobacz Złącza na pł[ycie systemowej](file:///C:/data/systems/opFX160/po/sm/sysboard.htm#wp1185237)).
- 4. Wykonaj procedurę opisaną w rozdziale Po zakoń[czeniu pracy we wn](file:///C:/data/systems/opFX160/po/sm/before.htm#wp1181041)ętrzu komputera.

#### <span id="page-28-0"></span> **Ponowna instalacja oprogramowania Instrukcja serwisowa komputera Dell™ OptiPlex™ FX160/160**

- **O** Sterowniki
- **Przywracanie systemu operacyjne**
- Konta i hasła u[żytkowników](#page-31-0)

PRZESTROGA: Aby zainstalowa**ć l**ub zaktualizować oprogramowanie na komputerze, należy zalogować się z uprawnieniami administratora.<br>Korzystając z uprawnień administracyjnych, należy zachować szczególną ostrożność, aby nie

**UWAGA:** System Microsoft® Windows® XP Embedded jest dostępny wyłącznie na komputerze OptiPlex FX160.

### <span id="page-28-1"></span>**Sterowniki**

### **Identyfikacja sterowników**

#### **Microsoft® Windows® XP Embedded i Windows XP**

- 1. Znajdź listę urządzeń dla komputera.
	- a. Kliknij **Start** ® **Panel sterowania**.
	- b. Jeśli okno **Panelu sterowania** pojawia się w Widoku kategorii (**Wybierz kategorię**), przełącz się do widoku klasycznego (widoku ikon).
	- c. Kliknij dwukrotnie ikonę **System.**
	- d. W oknie **Właściwości systemu** kliknij kartę **Sprzęt**, a następnie kliknij przycisk **Menedżer urządzeń**.
- 2. Przewiń listę urządzeń, aby sprawdzić, czy obok ikony któregoś z nich nie jest wyświetlany wykrzyknik (żółte kółko ze znakiem **[!**] lub [**?**]) albo tekst "Inne urządzenie"

Jeśli obok nazwy jednego z urządzeń jest wyświetlony wykrzyknik lub znak zapytania, należy ponownie zainstalować używany sterownik lub zainstalować nowy (zobacz Pon

#### **Microsoft Windows Vista®**

- 1. Znajdź listę urządzeń dla komputera.
	- a. Kliknij przycisk Start systemu Windows Vista **,** a następnie kliknij prawym przyciskiem myszy polecenie **Komputer**.
	- b. Kliknij **Właściwości** ® **Menedżer urządzeń**.
	- **UWAGA:** Może zostać wyświetlone okno **Kontrola konta użytkownika**. Jeśli jesteś administratorem komputera, kliknij przycisk **Kontynuuj**; w<br>przeciwnym razie zwróć się do administratora, aby wykonał tę czynność.
- 2. Przewiń listę urządzeń, aby sprawdzić, czy na ikonie któregokolwiek z nich jest wyświetlany wykrzyknik (żółte kółko ze znakiem [**!**]).

Jeśli obok nazwy jednego z urządzeń jest wyświetlony wykrzyknik, należy ponownie zainstalować używany sterownik lub zainstalować nowy (zobacz [Ponowna instalacja sterowników i programów narzę](#page-28-2)dziowych).

### <span id="page-28-2"></span>**Ponowna instalacja sterowników i programów narzędziowych**

**PRZESTROGA: W witrynie pomocy technicznej firmy Dell pod adresem support.euro.dell.com oraz na nośniku Drivers and Utilities można znaleźć sterowniki zatwierdzone dla zakupionego komputera. Instalowanie sterowników pochodzących z innych źródeł może spowodować niepoprawne działanie komputera.**

<span id="page-28-3"></span>**Przywracanie poprzedniej wersji sterownika urządzenia** 

**Microsoft Windows XP i Windows XP Embedded**

- 1. Znajdź listę urządzeń dla komputera.
	- a. Kliknij **Start** ® **Panel sterowania**.
	- b. Jeśli okno **Panelu sterowania** pojawia się w Widoku kategorii (**Wybierz kategorię**), przełącz się do widoku klasycznego (widoku ikon).
	- c. Kliknij dwukrotnie ikonę **System**.
	- d. W oknie Właściwości systemu kliknij kartę **Sprzęt**, a następnie kliknij przycisk **Menedżer urządzeń**.
- 2. Kliknij prawym przyciskiem myszy urządzenie, dla którego został zainstalowany nowy sterownik, a następnie kliknij polecenie **Właściwości**.
- 3. Kliknij kartę **Sterowniki** ® **Przywróć sterownik**.

Jeśli **proces przywracania sterownika** nie rozwiąże problemu, użyj funkcji przywracania systemu (zobacz <u>Przywracanie systemu operacyjnego</u>), aby<br>**przywrócić** komputer do stanu, w jakim znajdował się przed zainstalowaniem

#### **Microsoft Windows Vista**

- 1. Kliknij przycisk Start systemu Windows Vista **,** a następnie kliknij prawym przyciskiem myszy polecenie **Computer** (Komputer).
- 2. Kliknij **Właściwości** ® **Menedżer urządzeń**.

**UWAGA:** Może zostać wyświetlone okno **Kontrola konta użytkownika**. Jeśli jesteś administratorem komputera, kliknij przycisk **Kontynuuj**; w<br>przeciwnym razie zwróć się do administratora, aby wykonał tę czynność.

- 3. Kliknij prawym przyciskiem myszy urządzenie, dla którego został zainstalowany nowy sterownik, a następnie kliknij polecenie **Właściwości**.
- 4. Kliknij kartę **Sterowniki** ® **Przywróć sterownik**.

Jeśli **proces przywracania sterownika** nie rozwi**ą**że problemu, użyj funkcji przywracania systemu (zobacz <u>Przywracanie systemu operacyjnego</u>), aby<br>**przywrócić** komputer do stanu, w jakim znajdował się przed zainstalowanie

#### **Instalowanie sterowników ręcznie**

#### **Microsoft Windows XP i Windows XP Embedded**

- 1. Znajdź listę urządzeń dla komputera.
	- a. Kliknij **Start** ® **Panel sterowania**.
	- b. Jeśli okno **Panelu sterowania** pojawia się w Widoku kategorii (**Wybierz kategorię**), przełącz się do widoku klasycznego (widoku ikon).
	- c. Kliknij dwukrotnie ikonę **System**.
	- d. W oknie Właściwości systemu kliknij kartę **Sprzęt**, a następnie kliknij przycisk **Menedżer urządzeń**.
- 2. Kliknij prawym przyciskiem myszy na urządzenie, dla którego potrzebny jest sterownik, a następnie kliknij **Aktualizuj sterownik**.
- 3. Postępuj zgodnie z instrukcjami wyświetlanymi na ekranach Kreatora aktualizacji sprzętu, aby zainstalować sterownik z lokalnego źródła lub przeszukać<br>sieć w celu znalezienia sterownika.

#### **Microsoft Windows Vista**

- 1. Kliknij przycisk Start systemu Windows Vista **,** a następnie kliknij prawym przyciskiem myszy **Komputer**.
- 2. Kliknij **Właściwości** ® **Menedżer urządzeń**.

**UWAGA:** Wówczas zostanie wyświetlone okno **Kontrola konta użytkownika**. Jeśli jesteś administratorem komputera, kliknij przycisk **Kontynuuj**; w przeciwnym razie zwróć się do administratora, aby wykonał tę czynność.

- 3. Kliknij dwukrotnie typ urządzenia, dla którego instalujesz sterownik, np. **Urządzenia audio** lub **Urządzenia wideo**.
- 4. Kliknij dwukrotnie nazwę urządzenia, dla którego instalujesz sterownik.
- 5. Kliknij kartę Sterownik → Aktualizuj sterownik → Przeglądaj mój komputer w poszukiwaniu sterownika
- <span id="page-30-1"></span>6. Kliknij przycisk **Przeglądaj** i przejdź do lokalizacji, do której wcześniej skopiowano pliki sterownika.
- 7. Kliknij nazwę sterownika, a następnie przyciski → OK → Dalej
- 8. Kliknij przycisk **Zakończ** i uruchom ponownie komputer.

### <span id="page-30-0"></span>**Przywracanie systemu operacyjnego**

W zależności od konfiguracji systemu, użytkownik może przywrócić system operacyjny w następujące sposoby:

- l Obraz systemu na komputerach z systemem operacyjnym zainstalowanym w module NVRAM można utworzyć ponownie.
- i Przywracanie systemu Microsoft® Windows (usługa dostępna wyłącznie dla komputerów wyposażonych w dyski twarde i system operacyjny Windows<br>Vista) pomaga przywrócić system do poprzedniego stanu bez wpływu na pliki z danymi
- ı Do przywrócenia systemu operacyjnego można użyć nośnika Operating System (System operacyjny), jeśli taki nośnik został dostarczony z komputerem.<br>Należy jednak pamiętać, że użycie nośnika *Operating System* spowoduje usun zewnętrznego napędu optycznego do uruchomienia nośnika.

### **Ponowne tworzenie obrazów systemów operacyjnych zainstalowanych w module NVRAM**

Aby przywrócić, zaktualizować lub zainstalować system operacyjny w module NVRAM, zapoznaj się z dokumentacj**ą na temat ponownego tworzenia obrazów**<br>na komputerze, która znajduje się w witrynie **support.dell.com**.

### <span id="page-30-2"></span>**Przywracanie systemów operacyjnych Microsoft Windows na dyskach twardych**

**UWAGA:** Procedury opisane w tym dokumencie opierają się na założeniu, że jest używany domyślny widok systemu Windows, i mogą nie mieć zastosowania, jeśli w komputerze Dell włączono widok klasyczny.

#### **Uruchamianie funkcji System Restore (Przywracanie systemu)**

#### *System Windows XP*

- 1. Kliknij **Start** ® **Wszystkie programy** ® **Akcesoria** ® **Narzędzia systemowe** ® **Przywracanie systemu**.
- 2. Kliknij opcję **Przywróć mój komputer do wcześniejszego stanu** lub opcję **Utwórz punkt przywracania**.
- 3. Kliknij przycisk **Dalej** i postępuj zgodnie z pozostałymi monitami wyświetlanymi na ekranie.

#### **Windows Vista**

- 1. Kliknij przycisk Start systemu Windows Vista
- 2. W polu Rozpocznij wyszukiwanie wpisz wyrażenie Przywracanie systemu i naciśnij klawisz <Enter>.

**UWAGA:** Może zostać wyświetlone okno **Kontrola konta użytkownika**. Jeśli jesteś administratorem komputera, kliknij opcj**ę Kontynuuj**; jeśli nim<br>nie jesteś, zwróć się do administratora, aby wykonał żądaną czynność.

3. Kliknij przycisk **Dalej** i postępuj zgodnie z pozostałymi monitami wyświetlanymi na ekranie.

#### **Cofnięcie ostatniej operacji przywracania systemu (tylko Windows Vista)**

- PRZESTROGA: Przed cofni**ęciem ostatniego przywrócenia należ**y zapisać i zamknąć wszystkie otwarte pliki i zamknąć wszystkie otwarte<br>programy. Dopóki przywracanie systemu nie zostanie zakończone, nie należy modyfikować, otw
- 1. Kliknij przycisk Start systemu Windows Vista
- 2. W polu **Rozpocznij wyszukiwanie** wpisz Przywracanie systemu i naciśnij klawisz <Enter>.

3. Kliknij polecenie **Cofnij moje ostatnie przywracanie** i kliknij przycisk **Dalej**.

### **Przywracanie systemu operacyjnego przy użyciu nośnika z systemem operacyjnym**

#### **Przed rozpoczęciem**

Jeśli jest planowana ponowna instalacia systemu Windows w celu naprawienia problemu z nowo zainstalowanym sterownikiem, należy najpierw spróbować użyć funkcji przywracania sterowników urządzeń systemu Windows. Patrz <u>Przywracanie poprzedniej wersji sterownika urządzenia</u>. Jeśli funkcja przywracania<br>sterowników urządzeń nie rozwiąże problemu, należy użyć funkcji przy nowego sterownika. Patrz [Przywracanie systemów operacyjnych Microsoft](#page-30-2) Windows 2

PRZESTROGA: Przed rozpoczęciem instalowania należy wykona**ć kopie zapasowe wszystkich plików danych na głównym dysku twardym. W**<br>**konwencjonalnych konfiguracjach dysków twardych za główny dysk twardy uznaje się p**ierwszy d

Do ponownego zainstalowania systemu Windows są wymagane nośniki Dell™ *Operation System* (System operacyjny) i Dell *Drivers and Utilities* (Sterowniki i programy narzędziowe).

UWAGA: Nośnik Dell *Drivers and Utilities* (Sterowniki i programy narzędziowe) zawiera sterowniki, które zostały zainstalowane podczas montażu<br>komputera. Nośnika Dell *Drivers and Utilities* (Sterowniki i programy narzędzi *(Sterowniki i programy narzędziowe)* i *Operating System (System operacyjny)* mogą nie być dołączone do zestawu komputerowego.

#### **Ponowna instalacja systemu Windows XP lub Windows Vista**

Proces ponownej instalacji może potrwać od 1 do 2 godzin. Po ponownym zainstalowaniu systemu operacyjnego należy ponownie zainstalować sterowniki urządzeń, oprogramowanie antywirusowe i inne oprogramowanie.

- 1. Zapisz i zamknij wszystkie otwarte pliki oraz zamknij wszystkie otwarte programy.
- 2. Włóż dysk *Operating System* (System operacyjny).
- 3. Jeśli pojawi się komunikat Zainstaluj system Windows, kliknij opcję **Zakończ**.
- 4. Uruchom ponownie komputer.

Po wyświetleniu logo firmy DELL naciśnij niezwłocznie klawisz <F12>.

**UWAGA:** W przypadku zbyt długiego oczekiwania i pojawienia się logo systemu operacyjnego należy zaczekać na wyświetlenie pulpitu systemu Microsoft<sup>®</sup> Windows®, a następnie wyłączyć komputer i spróbować ponownie.

**UWAGA:** Kolejne kroki procedury zmieniają sekwencję ładowania tylko na jeden raz. Przy następnym uruchomieniu komputer wykona sekwencję ładowania zgodnie z urządzeniami podanymi w programie konfiguracji systemu.

5. Po wyświetleniu listy urządzeń startowych zaznacz opcję **CD/DVD/CD-RW Drive** (Napęd CD/DVD/CD-RW) i naciśnij klawisz <Enter>.

Naciśnij dowolny klawisz, aby aktywować funkcję **Boot from CD-ROM** (Uruchom z dysku CD-ROM), i wykonaj polecenia wyświetlane na ekranie, aby zakończyć instalację

### <span id="page-31-0"></span>**Konta i hasła użytkowników**

**PRZESTROGA: Nazwa konta i hasło użytkownika w systemach Windows XP Embedded, Windows XP i Windows Vista to zabezpieczenia**   $\triangle$ ułatwiające ochronę komputera przed nieautoryzowanym dost**ępem osób, które mają** na celu pozyskanie danych osobowych lub uszkodzenie<br>systemu. Firma Dell zdecydowanie zaleca częstą zmianę nazwy konta użytkownika systemu ope

#### **Hasła do systemu Windows XP Embedded**

Jeśli na zakupionym komputerze jest preinstalowany system Windows XP Embedded, zostały już na nim utworzone konta użytkowników i hasła. Więcej informacji na ten temat znajduje się w witrynie **support.dell.com**.

#### **Zmiana nazw kont i haseł w systemie Windows**

**UWAGA:** Aby dodać/usunąć/zmienić nazwę konta lub uprawnienia użytkownika, nadając uprawnienia administracyjne lub uprawnienia na poziomie użytkownika, należy zalogować się do systemu operacyjnego jako użytkownik z uprawnieniami administracyjnymi. Po zalogowaniu się do systemu z<br>uprawnieniami na poziomie użytkownika można zmienić wyłącznie własne hasło.

#### *Preinstalowany system Windows XP*

- 1. Kliknij kolejno: **Start → Panel sterowania.**
- 2. Jeśli okno **Panelu sterowania** pojawia się w Widoku kategorii (**Wybierz kategorię**), przełącz się do widoku klasycznego (widoku ikon).
- 3. Kliknij kolejno: **Narzędzia administracyjne** ® **Menedżer użytkowników**.
- 4. W lewym okienku kliknij folder **Użytkownicy** lub **Grupy**, a następnie kliknij dwukrotnie nazwy atrybutów, które chcesz zmienić.

#### *System Windows XP*

- 1. Kliknij kolejno: **Start → Panel sterowania.**
- 2. Jeśli okno **Panelu sterowania** pojawia się w Widoku kategorii (**Wybierz kategorię**), przełącz się do widoku klasycznego (widoku ikon).
- 3. Kliknij ikonę **Konta użytkowników**.
- 4. Kliknij **nazwę użytkownika**, którego hasło lub uprawnienia chcesz zmienić, a następnie postępuj zgodnie z instrukcjami wyświetlanymi na ekranie.

#### **Windows Vista**

- 1. Kliknij przycisk Start systemu Windows Vista
- 2. Kliknij kolejno: **Panel sterowania** ® **Konta użytkowników**.
- 3. Kliknij konto, którego atrybuty chcesz zmienić.

# <span id="page-33-0"></span> **Podstawka komputera**

**Instrukcja serwisowa komputera Dell™ OptiPlex™ FX160/160** 

- Demontaż [podstawki komputera](#page-33-1)
- [Wymiana podstawki komputera](#page-33-2)

### <span id="page-33-1"></span>**Demontaż podstawki komputera**

- 1. Ostrożnie naciśnij metalową zakładkę z tyłu komputera.
- 2. Wysuń podstawkę do tyłu komputera o około 0,6 cm.
- 3. Wyjmij podstawkę z komputera.

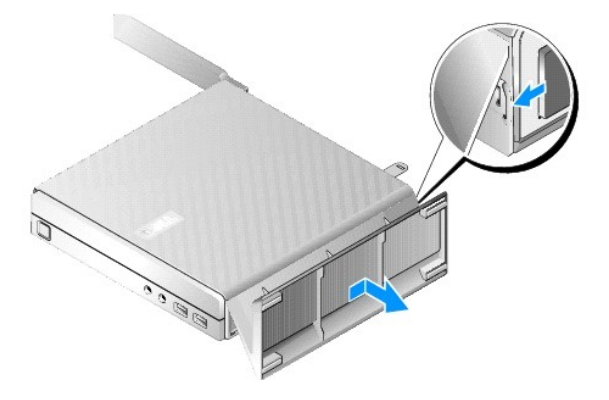

### <span id="page-33-2"></span>**Wymiana podstawki komputera**

- 1. Chwyć komputer za górną część obudowy.
- 2. W części podstawki mającej zatrzask, znajdującej się z tyłu komputera, wyrównaj zakładki do gniazd u dołu obudowy, a następnie włóż te zakładki do obudowy.

Podstawka powinna zachodzić na tył komputera na długość około 0,6 cm.

3. Wsuń podstawkę w kierunku przodu komputera aż zatrzaśnie się we właściwej pozycji.

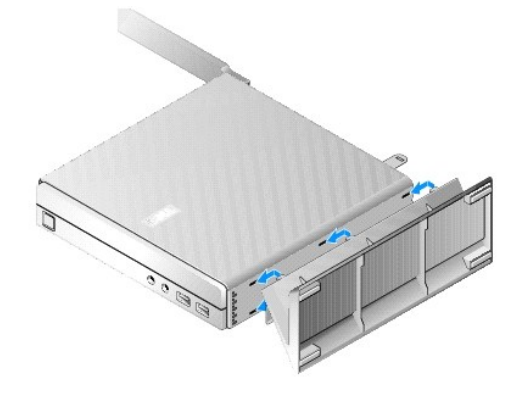

# <span id="page-34-0"></span> **Zespół płyty systemowej**

**Instrukcja serwisowa komputera Dell™ OptiPlex™ FX160/160** 

- Złącza na pł[ycie systemowej](#page-34-1)
- [Wymontowywanie zespo](#page-34-2)łu płyty system
- **Montaż płyty systemowej**

### <span id="page-34-1"></span>**Złącza na płycie systemowej**

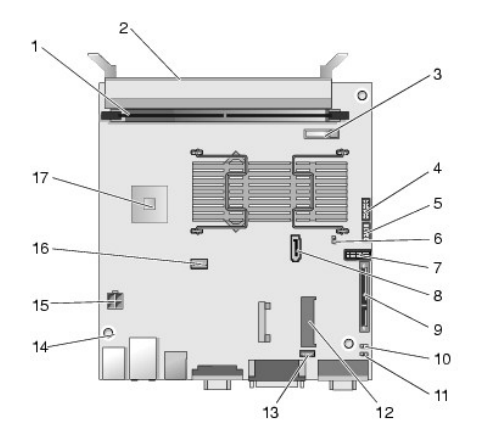

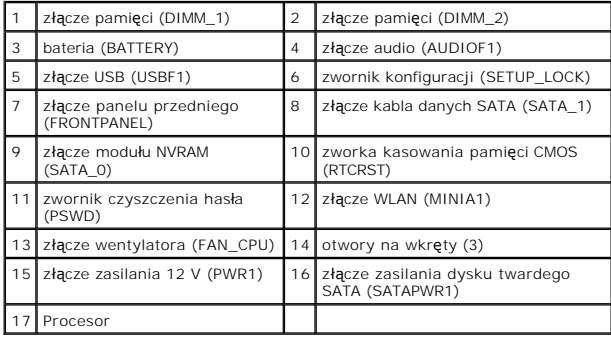

### <span id="page-34-2"></span>**Wymontowywanie zespołu płyty systemowej**

- PRZESTROGA: Konfiguracja systemu BIOS na nowej płycie systemowej może si**ę róż**nić od konfiguracji na pł**ycie systemowej, która jest**<br>wymieniana. Aby zachować dotychczasowe ustawienia systemu BIOS, należy je zapisać w celu
- 1. Wykonaj procedurę opisaną w rozdziale Przed rozpoczę[ciem pracy we wn](file:///C:/data/systems/opFX160/po/sm/before.htm#wp1181037)ętrzu komputera.
- 2. Wymontuj zespół wspornika dysku twardego, jeśli jest zainstalowany (Wyjmowanie zespoł[u wspornika dysku twardego](file:///C:/data/systems/opFX160/po/sm/hard_dri.htm#wp1161103)).
- 3. Wyjmij moduł NVRAM, jeśli jest zainstalowany (zobacz [Demonta](file:///C:/data/systems/opFX160/po/sm/nvram.htm#wp1180420)ż modułu pamięci NVRAM).
- 4. Wyjmij kartę sieci bezprzewodowej, jeśli jest zainstalowana (zobacz Demontaż [karty sieci bezprzewodowej](file:///C:/data/systems/opFX160/po/sm/wireless.htm#wp1180420)).
- 5. Wyjmij moduły pamięci (patrz [Demonta](file:///C:/data/systems/opFX160/po/sm/memory.htm#wp1180420)ż modułu pamięci).
- 6. Zdemontuj zespół radiatora procesora (patrz **Demontaż zespołu radiatora procesora**).
- 7. Wymontuj płytę we/wy (zobacz [Wymontowywanie p](file:///C:/data/systems/opFX160/po/sm/ioboard.htm#wp1161103)łyty we/wy).
- 8. Odłącz kable płyty we/wy od płyty systemowej.
- 9. Odłącz złącze zasilacza 12 V od płyty systemowej (zobacz Złącza na płycie systemo
- 10. Wyjmij prowadnicę kabli (zobacz Demontaż [prowadnicy kabli](file:///C:/data/systems/opFX160/po/sm/cblguide.htm#wp1181229)).
- 11. Wykręć dwa wkręty w tylnych narożnikach płyty systemowej, mocujące ją do obudowy.

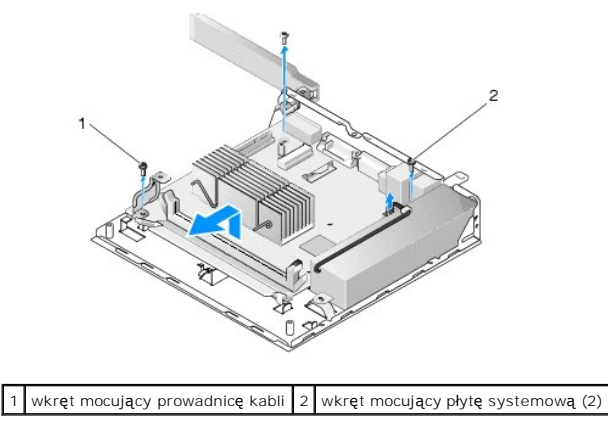

**UWAGA:** Wyjęcie płyty systemowej z obudowy może utrudniać podkładka termoprzewodz**ą**ca umieszczona między obudową a procesorem. Być może<br>trzeba będzie zerwać mocowanie podkładki do spodu płyty systemowej. Podkładkę termop

12. Ostrożnie unieś przednią krawędź płyty systemowej i wyjmij ją z obudowy.

### <span id="page-35-0"></span>**Montaż płyty systemowej**

- 1. Włóż płytę systemową do obudowy pod kątem około 30 stopni, wyrównując złącza na tylnej krawędzi płyty z wycięciami na panelu tylnym, a następnie opuść płytę na miejsce.
- 2. Zamontuj prowadnicę kabli (zobacz Montaż [prowadnicy kabli](file:///C:/data/systems/opFX160/po/sm/cblguide.htm#wp1180231)).
- 3. Wkręć dwa wkręty w tylnych narożnikach płyty systemowej, mocujące ją do obudowy (zobacz Złącza na pł[ycie systemowej](#page-34-1))

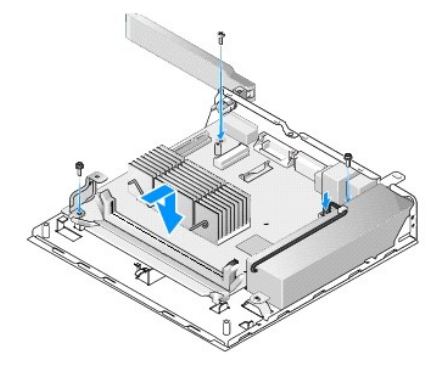

- 4. Podłącz złącze zasilacza 12 V do płyty systemowej.
- 5. Zamontuj płytę we/wy (zobacz **Instalowanie płyty we/wy)**.
- 6. Podłącz kable płyty we/wy do płyty systemowej.
- 7. Zamontuj prowadnicę kabli (zobacz Montaż [prowadnicy kabli](file:///C:/data/systems/opFX160/po/sm/cblguide.htm#wp1180231)).
- 8. Zamontuj moduły pamięci (zobacz Montaż moduł[u pami](file:///C:/data/systems/opFX160/po/sm/memory.htm#wp1183005)ęci).
- 9. Zainstaluj kartę sieci bezprzewodowej, jeśli została wyjęta (zobacz Montaż [karty sieci bezprzewodowej\)](file:///C:/data/systems/opFX160/po/sm/wireless.htm#wp1180429).
- 10. Zainstaluj moduł NVRAM, jeśli został wyjęty (zobacz [Instalowanie modu](file:///C:/data/systems/opFX160/po/sm/nvram.htm#wp1180429)łu pamięci NVRAM).
- 11. Zamontuj zespół radiatora procesora (patrz Montaż zespoł[u radiatora procesora](file:///C:/data/systems/opFX160/po/sm/heatsink.htm#wp1180429)).
- 12. Włóż zespół wspornika dysku twardego, jeśli został wyjęty (zobacz Montaż zespoł[u wspornika dysku twardego](file:///C:/data/systems/opFX160/po/sm/hard_dri.htm#wp1180641)).
- 13. Wykonaj procedurę opisaną w rozdziale Po zakoń[czeniu pracy we wn](file:///C:/data/systems/opFX160/po/sm/before.htm#wp1181041)ętrzu komputera.
- 14. [Ponownie uruchom komputer i przejd](file:///C:/data/systems/opFX160/po/sm/syssetup.htm#wp1181817)ź do systemu BIOS, aby skonfigurować jego ustawienia w żądany sposób (zobacz <u>Uruchamianie narzędzia do</u> konfiguracji systemu BIOS).

#### <span id="page-37-0"></span> **Konfiguracja systemu Instrukcja serwisowa komputera Dell™ OptiPlex™ FX160/160**

- **O [Przegl](#page-37-1)ąd**
- Uruchamianie narzę[dzia do konfiguracji systemu BIOS](#page-37-2)
- Ekrany narzę[dzia do konfiguracji systemu BIOS](#page-37-3)
- Opcje narzę[dzia do konfiguracji systemu BIOS](#page-37-4)
- **O** Setup Lock (Blokada konfiguracji)
- [Boot Sequence \(Sekwencja](#page-39-0) ładowania)
- [Usuwanie zapomnianych hase](#page-40-0)ł
- [Czyszczenie ustawie](#page-40-1)ń CMOS
- [Wpisywanie nowego systemu BIOS](#page-40-2)

### <span id="page-37-1"></span>**Przegląd**

System BIOS umożliwia wykonanie następujących czynności:

- l zmiany informacji na temat konfiguracji systemu po dodaniu, zmianie lub usunięciu dowolnego sprzętu
- l włączenia lub wyłączenia urządzeń na płycie systemowej
- l włączenia lub wyłączenia funkcji zabezpieczeń

Przed skorzystaniem z narzędzia do konfiguracji systemu BIOS zalecane jest zapisanie jego ustawień, aby można je było wykorzystać w przyszłości.

PRZESTROGA: Nie zmieniaj ustawień tego programu, jeśli nie jesteś biegły w obsł**udze komputera. Niektóre zmiany mogą** spowodować<br>nieprawidłowe działanie komputera.

### <span id="page-37-2"></span>**Uruchamianie narzędzia do konfiguracji systemu BIOS**

- 1. Włącz (lub uruchom ponownie) komputer.
- 2. Po wyświetleniu logo firmy DELL™ niezwłocznie naciśnij klawisz <F2> i powtarzaj tę czynność, aż pojawi się ekran systemu BIOS.
- **UWAGA:** Logo firmy Dell pojawia się na bardzo krótki czas, dlatego należy uważnie obserwować ekran. W przypadku naciśnięcia klawisza <F2> przed zapytaniem, komputer nie będzie mógł potwierdzić naciśnięcia klawisza.

3. Jeśli czas oczekiwania był za długi i ekran z logo firmy Dell już zniknął, należy zaczekać na pełne uruchomienie systemu operacyjnego, a następnie wyłączyć komputer i spróbować ponownie.

### <span id="page-37-3"></span>**Ekrany narzędzia do konfiguracji systemu BIOS**

Na ekranach narzędzia do konfiguracji systemu BIOS znajdują się informacje o bieżącej lub możliwej do zmiany konfiguracji komputera. Informacje na ekranie<br>wyświetlane są w trzech polach: lista opcji, pole opcji aktywnych i

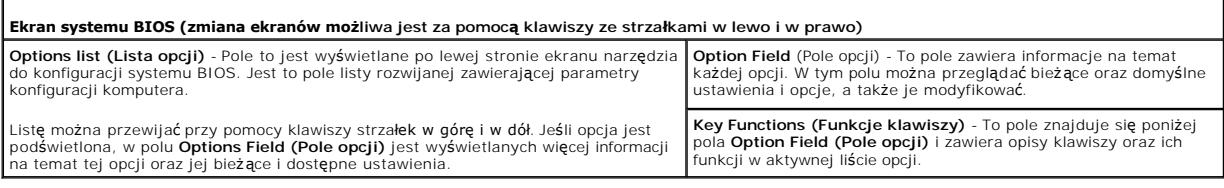

### <span id="page-37-4"></span>**Opcje narzędzia do konfiguracji systemu BIOS**

**UWAGA:** W zależności od komputera oraz zainstalowanych urządzeń elementy wymienione w tej części mogą się nie pojawić lub pojawić się w innej formie.

**System** 

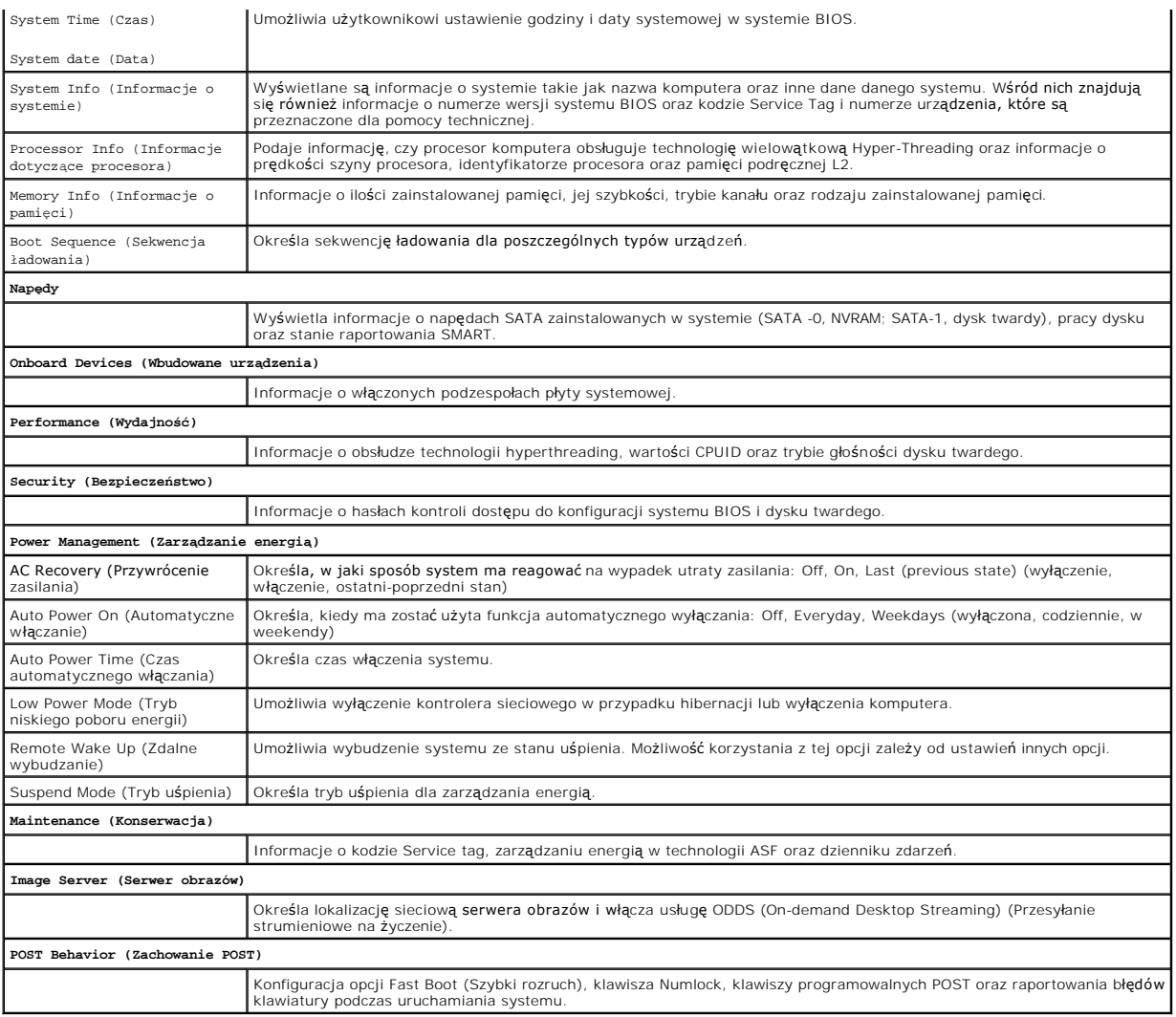

# <span id="page-38-0"></span>**Setup Lock (Blokada konfiguracji)**

**UWAGA:** Blokada konfiguracji to funkcja dostępna wyłącznie na komputerze OptiPlex FX160.

Blokada konfiguracji (SETUP\_LOCK, zobacz <u>Złacza na płycie systemowei</u>) to funkcja sprz**ętowa współ**działająca z ustawieniami opcji BIOS Admin Password<br>(Hasło administratora systemu BIOS), BIOS Password Changes (Zmiany has

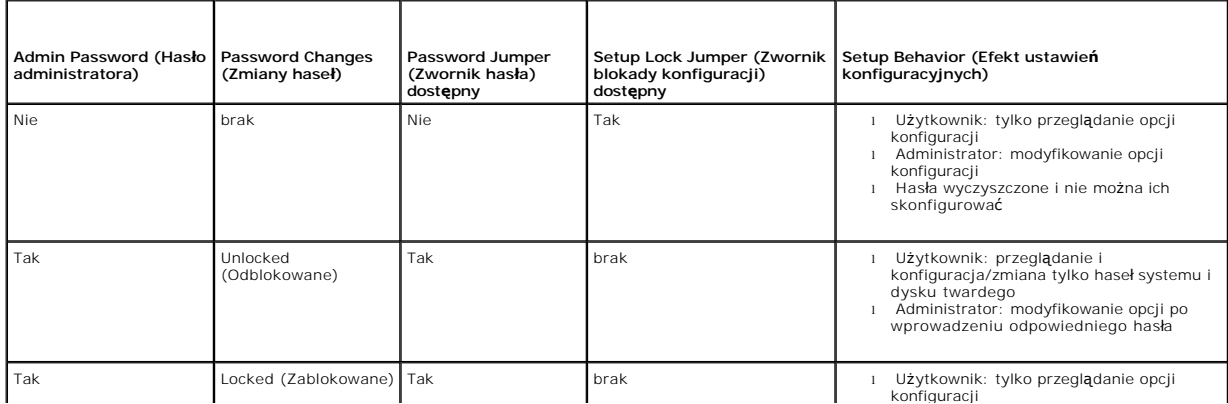

#### <span id="page-39-0"></span>**Boot Sequence (Sekwencja ładowania)**

Komputer można uruchomić z jednego z następujących typów urządzeń:

- l **Removable Drives** (napędy wymienne) komputer podejmuje próbę rozruchu z urządzenia zewnętrznego, takiego jak stacja dyskietek.
- 1 **Hard Disk Drive** (dysk twardy) **komputer podejmuje próbę** rozruchu z urządzenia wewnętrznego, takiego jak moduł NVRAM (port SATA-0) lub dysk<br>twardy (port SATA-1).
- l **CD/DVD Drive** (napęd CD/DVD) komputer podejmuje próbę rozruchu z napędu CD lub DVD. Napędy CD i DVD to urządzenia zewnętrzne.
- l **USB Drive** (napęd USB) komputer podejmuje próbę rozruchu ze startowego napędu USB. Włóż urządzenie pamięci do portu USB i ponownie uruchom komputer.
- l **Network Drive** (dysk sieciowy) na komputerze można zainstalować system operacyjny z dysku sieciowego, takiego jak ImageServer (serwer obrazów).

#### **Zmiana sekwencji rozruchowej dla przyszłych rozruchów**

Ustalając sekwencję ładowania, należy najpierw ustalić kolejność rozruchu urządzeń z danej grupy, a następnie określić kolejność rozruchu typów urządzeń.

- 1. Wejdź do narzędzia konfiguracji systemu BIOS (zobacz Uruchamianie narzę[dzia do konfiguracji systemu BIOS](#page-37-2)).
- 2. Do nawigacji po ekranie **System** służą klawisze ze strzałkami w lewo i w prawo.
- 3. Przy użyciu klawisza ze strzałką w dół podświetl opcję **Boot Sequence**, (Sekwencja ładowania) i naciśnij klawisz <Enter>, aby wyświetlić ekran podrzędny.

**UWAGA:** Należy zanotować aktualną sekwencję rozruchową, aby można było ją w razie potrzeby przywrócić.

- 4. Skonfiguruj priorytet rozruchu urządzeń dla poszczególnych typów urządzeń:
	- a. Przy użyciu klawiszy ze strzałk**ami w dół i w górę** podświetl opcj**ę Removable Drives** (napędy wymienne) i naciśnij klawisz <Enter>. Jeśli napęd<br>nie jest zainstalowany, naciśnij klawisz **<Esc>, aby powrócić** do ekranu p
	- b. Na ekranie **Removable Drives** (Napędy wymienne) przy użyciu klawiszy ze strzałkami w dół i w górę podświetl opcję **1st Drive,** (napęd 1), a następnie naciśnij klawisz <Enter>.
	- c. W oknie podręcznym **Options** (Opcje) przy użyciu klawiszy ze strzałkami w górę i w dół podświetl preferowane pierwsze urządzenie wymienne lub wybierz opcj**ę Off** (Wyłącz), aby wyłączyć tę opcję, a następnie naciśnij klawisz <Enter>. Potwórz ten krok pomocniczy dla napędów nr 2, 3,<br>itd. w opcji **Drives**, (Napędy), o ile znajdują się one na liście. Naciśnij kl (Sekwencja ładowania).
	- d. Powtórz tę czynność dla każdego z pozostałych typów urządzeń: **Hard Disk Drives** (dyski twarde), **USB Drives** (napędy USB), **CD/DVD Drives** (napędy CD/DVD) oraz **Network Drives** (dyski sieciowe).
- 5. Skonfiguruj priorytet rozruchu urządzeń dla poszczególnych typów urządzeń:
	- a. Na ekranie podrzędnym **Boot Sequence** (Sekwencja ładowania) przy użyciu klawiszy ze strzałk**ami w górę i w dół** podświetl opcję 1st Boot<br>Device (urządzenie startowe 1) i naciśnij klawisz <Enter>, aby otworzyć okno podrę
	- b. Woknie podręcznym **Options** (Opcje) przy użyciu klawiszy ze strza**łkami w górę i w dół** podświetl preferowany pierwszy typ urządzeń startowych<br>i naciśnij klawisz <Enter>. Podstawowym urządzeniem rozruchowym jest 1st Boo
	- c. Powtórz ten krok dla urządzeń startowych nr **2**, **3**, **4** i **5**, aby ustalić kolejność urządzeń, z których będzie podejmowana próba rozruchu komputera.
- 6. Naciśnij klawisz <F10>, a następnie naciśnij klawisz <Enter>, aby zapisać ustawienia i ponownie uruchomić komputer.

#### **Wybór określonego urządzenia startowego**

Podczas uruchamiania systemu można wybrać dowolne urzadzenie startowe, takie jak wewnętrzny lub zewnętrzny dysk twardy, zewnętrzny napęd CD lub DVD, klucz pamięci USB albo zewnętrzna stacja dyskietek, bez konieczności wprowadzania zmiany w sekwencji ładowania w systemie BIOS. Jest to funkcja<br>przydatna przy rozruchu z zewnętrznego napędu DVD w celu uruchomienia pro normalnej sekwencji ładowania przy kolejnym uruchomieniu systemu.

- 1. Włącz (lub uruchom ponownie) komputer.
- 2. Po pojawieniu się logo firmy Dell niezwłocznie naciśnij klawisz **<F12>** i powtarzaj tę czynność, aż do pojawienia się **Boot Device Menu** (Menu urządzeń startowych).

Jeśli nie zdążysz nacisnąć klawisza zanim pojawi się logo systemu operacyjnego, zaczekaj aż zostanie załadowany system operacyjny i wyświetlony jego pulpit. Następnie zamknij komputer i ponów próbę.

<span id="page-40-3"></span>3. Przy użyciu klawiszy ze strzałkami w górę i w dół wybierz urządzenie startowe, z którego ma nastąpić rozruch, a następnie naciśnij klawisz <Enter>.

### <span id="page-40-0"></span>**Usuwanie zapomnianych haseł**

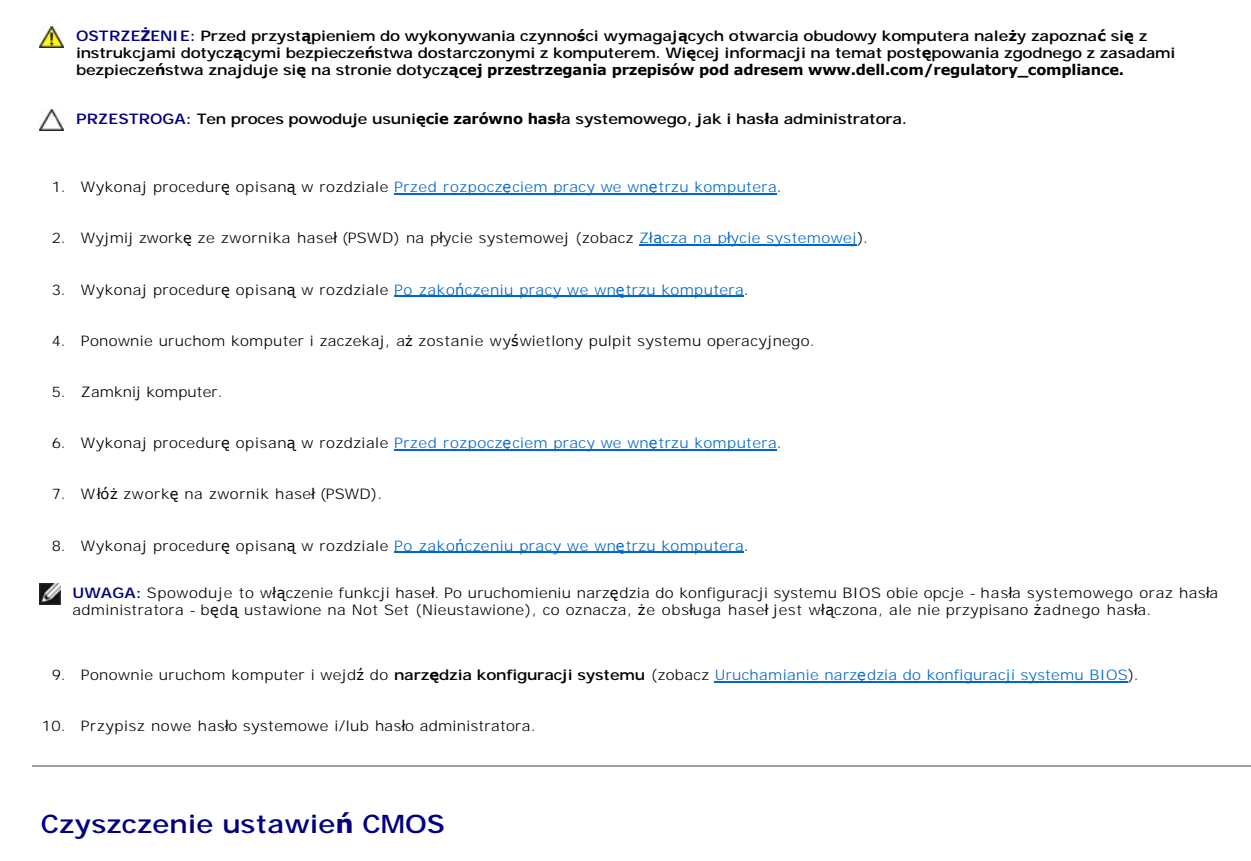

- <span id="page-40-1"></span>OSTRZEZENIE: Przed przystąpieniem do wykonywania czynności wymagających otwarcia obudowy komputera należy zapoznać się z<br>instrukcjami dotyczącymi bezpieczeństwa dostarczonymi z komputerem. Więcej informacji na temat postęp
- 1. Wykonaj procedurę opisaną w rozdziale Przed rozpoczę[ciem pracy we wn](file:///C:/data/systems/opFX160/po/sm/before.htm#wp1181037)ętrzu komputera.

**UWAGA:** Aby usunąć ustawienia CMOS, należy odłączyć komputer od gniazda z prądem.

- 2. Zresetuj bieżące ustawienia CMOS:
	- a. Odszukaj zwornik czyszczenia pamię[ci CMOS \(RTCRST\) oraz zwornik czyszczenia hase](file:///C:/data/systems/opFX160/po/sm/sysboard.htm#wp1185237)ł (PSWD) na płycie systemowej (zobacz Złącza na płycie systemowej).
	- b. Wyjmij zworkę ze zwornika haseł (PSWD) i umieść ją na zworniku czyszczenia pamięci CMOS (RTC\_RST).
	- c. Odczekaj 30 sekund.
	- d. Wyjmij zworkę ze zwornika czyszczenia pamięci CMOS (RTC\_RST) i umieść ją na zworniku haseł (PSWD).
- 3. Wykonaj procedurę opisaną w rozdziale Po zakoń[czeniu pracy we wn](file:///C:/data/systems/opFX160/po/sm/before.htm#wp1181041)ętrzu komputera.
- 4. Uruchom ponownie komputer.
- 5. Komputer wyemituje sygnały dźwiękowe, a następnie wyświetli błąd CMOS checksum error (Błąd sumy kontrolnej CMOS). Naciśnij <F1>, aby kontynuować.

### <span id="page-40-2"></span>**Wpisywanie nowego systemu BIOS**

**PRZESTROGA: Podczas instalowania oprogramowania systemu BIOS należy korzystać wyłącznie z wersji oprogramowania BIOS przeznaczonej dla danego komputera.** 

Narzędzie do konfiguracji systemu BIOS znajduje si**ę** w systemie BIOS na płycie systemowej. W przypadku zainstalowania nowej płyty systemowej niezbędna<br>może okazać się aktualizacja (tzw*. flash*) systemu BIOS.

- 1. Włącz komputer.
- 2. Znajdź najnowszy plik z aktualizacją systemu BIOS w witrynie **support.dell.com**.
- 3. Kliknij polecenie **Download Now (Pobierz teraz)**, aby pobrać odpowiedni plik.
- 4. Jeśli zostanie wyświetlone okno o nazwie **Export Compliance Disclaimer (Informacje o warunkach eksportu),** kliknij polecenie Ye**s, I Accept this**<br>Agreement (Tak, akceptuję warunki tej umowy).

Zostanie wyświetlone okno **File Download (Pobieranie pliku)**.

5. Kliknij opcję **Save this program to disk** (Zapisz ten program na dysku), a następnie kliknij przycisk **OK**.

Zostanie wyświetlone okno **Save In (Zapisz w)**.

- 6. Kliknij skierowaną w dół strzałkę w celu wyświetlenia menu **Save In (Zapisz w)**, wybierz element **Desktop (Pulpit)** i kliknij przycisk **Save (Zapisz)**. Plik zostanie pobrany i zapisany na pulpicie.
- 7. Gdy zostanie wyświetlone okno **Download Complete (Pobieranie zakończone)**, kliknij przycisk **Close (Zamknij)**.

Na pulpicie pojawi się ikona pliku o takim samym tytule, jak nazwa pobranego pliku aktualizacji systemu BIOS.

8. Kliknij dwukrotnie ikonę pobranego pliku na pulpicie i postępuj zgodnie z instrukcjami wyświetlanymi na ekranie.

**Instrukcja serwisowa komputera Dell™ OptiPlex™ FX160/160** 

**UWAGA:** Napis UWAGA wskazuje ważną informację, która pozwala lepiej wykorzystać posiadany komputer.

**PRZESTROGA: PRZESTROGA wskazuje na możliwość uszkodzenia sprzętu lub utraty danych w razie nieprzestrzegania instrukcji.** 

A OSTRZEŽENIE: Napis OSTRZEŽENIE informuje o sytuacjach, w których występuje ryzyko uszkodzenia sprzętu, obrażeń ciała lub śmierci.

Jeśli zakupiono komputer firmy Dell™ z serii n, nie mają zastosowania żadne odwołania do systemu operacyjnego Microsoft® Windows® zawarte w tym dokumencie.

**Informacje zawarte w tym dokumencie mogą ulec zmianie bez uprzedzenia. © 2008 Dell Inc. Wszelkie prawa zastrzeżone.**

Powielanie tych materiałów w jakikolwiek sposób bez pisemnej zgody firmy Dell Inc. jest surowo zabronione.

Znaki handlowe użyte w tym tekście: *Dell,* logo *DELL* i *OptiPlex* są znakami handlowymi firmy Dell Inc.; *Intel* jest zarejestrowanym znakiem handlowym firmy Intel Corporation w<br>U.S.A. i w innych krajach; *Microsoft, Wi* 

Tekst może zawierać także inne znaki towarowe i nazwy towarowe odnoszące się do podmiotów posiadających prawa do tych znaków i nazw lub do ich produktów. Firma Dell Inc. nie<br>rości sobie żadnych praw do znaków i nazw towaro

Wrzesień 2009 wer. A01

### <span id="page-43-3"></span><span id="page-43-0"></span> **Rozwiązywanie problemów**

**Instrukcja serwisowa komputera Dell™ OptiPlex™ FX160/160** 

- **O** Narzędzia
- **Program Dell**
- Rozwi[ązywanie problemów](#page-49-1)
- **O** Usługa technicznej aktualizacji firmy Dell
- OSTRZEŻENIE: Przed przystąpieniem do wykonywania czynności wymagających otwarcia obudowy komputera należy zapoznać się z  $\bigwedge$ instrukcjami dotyczącymi bezpieczeństwa dostarczonymi z komputerem. Więcej informacji na temat postępowania zgodnego z zasadami<br>bezpieczeństwa znajduje się na stronie dotyczącej przestrzegania przepisów pod adresem www.del

**OSTRZEŻENIE: Przed otwarciem pokrywy komputera należy zawsze odłączyć komputer od gniazdka elektrycznego.** 

### <span id="page-43-1"></span>**Narzędzia**

### **Lampki zasilania**

Lampka przycisku zasilania, umieszczona z przodu komputera, świeci ciągłym światłem lub błyska, wskazując różne stany komputera:

- 1 Jeśli lampka zasilania świeci na niebiesko, a komputer nie reaguje na polecenia, patrz [Lampki diagnostyczne](#page-43-2).
- l Jeśli lampka zasilania świeci przerywanym niebieskim światłem, komputer jest w trybie gotowości. Aby przywrócić normalne działanie, naciśnij dowolny klawisz na klawiaturze, porusz myszą lub naciśnij przycisk zasilania.
- 1 Jeśli lampka zasilania jest wyłączona, komputer jest wyłączony albo nie jest podłączony do źródła zasilania.
	- ¡ Podłącz ponownie kabel zasilania zarówno do złącza zasilania z tyłu komputera jak i do gniazdka elektrycznego.
	- o Jeśli komputer jest podłączony do listwy zasilającej, upewnij się, że listwa jest podłączona do gniazdka elektrycznego i włączona.
	- ¡ Sprawdź, czy można włączyć komputer bez pośrednictwa urządzeń zabezpieczających, listew zasilania i przedłużaczy.
	- ¡ Upewnij się, że gniazdko elektryczne jest sprawne, sprawdzając je za pomocą innego urządzenia, na przykład lampy.
	- o Upewnij się, że kabel zasilania 12 V i kabel panelu przedniego są dobrze podłączone do płyty systemowej (zobacz Złącza na pł[ycie systemowej\)](file:///C:/data/systems/opFX160/po/sm/sysboard.htm#wp1185237).
- l Jeśli lampka zasilania świeci ciągłym bursztynowym światłem, jedno z urządzeń mogło ulec awarii lub zostało nieprawidłowo zainstalowane.
	- o Zdemontuj, a następnie zamontuj ponownie moduły pamięci (patrz [Pami](file:///C:/data/systems/opFX160/po/sm/memory.htm#wp1161102)eć).
	- o Wyjmij, a następnie ponownie zainstaluj moduł pamięci NVRAM, jeśli jest zainstalowany (zobacz Moduł [NVRAM\)](file:///C:/data/systems/opFX160/po/sm/nvram.htm#wp1161102).
	- o Wyjmij, a następnie ponownie zainstaluj kartę sieci bezprzewodowej, jeśli jest zainstalowana (zobacz [Karta sieci bezprzewodowej\)](file:///C:/data/systems/opFX160/po/sm/wireless.htm#wp1161102).
- l Wyeliminuj źródła zakłóceń. Możliwe przyczyny zakłóceń są następujące:
	- o Przedłużacze kabli zasilania, klawiatury i myszy
	- o Zbyt duża liczba urządzeń podłączonych do listwy zasilającej
	- o Wiele listew zasilania podłączonych do tego samego gniazdka elektrycznego

### <span id="page-43-2"></span>**Lampki diagnostyczne**

OSTRZEZENIE: Przed przystąpieniem do wykonywania czynności wymagających otwarcia obudowy komputera należy zapoznać się z<br>instrukcjami dotyczącymi bezpieczeństwa dostarczonymi z komputerem. Więcej informacji na temat postęp **bezpieczeństwa znajduje się na stronie dotyczącej przestrzegania przepisów pod adresem www.dell.com/regulatory\_compliance.** 

Na przednim panelu komputera umieszczone są cztery lampki diagnostyczne oznaczone cyframi 1, 2, 3 i 4, **które pomagają** w rozwi**ązywaniu problemów.**<br>Podczas normalnego uruchamiania komputera lampki błyskają jeden raz i wył lampek pomaga zidentyfikować problem.

**UWAGA:** Kiedy komputer kończy wykonywanie testu POST, wszystkie cztery lampki są wyłączane do chwili uruchomienia systemu operacyjnego.

#### **Kody lampek diagnostycznych podczas testu POST**

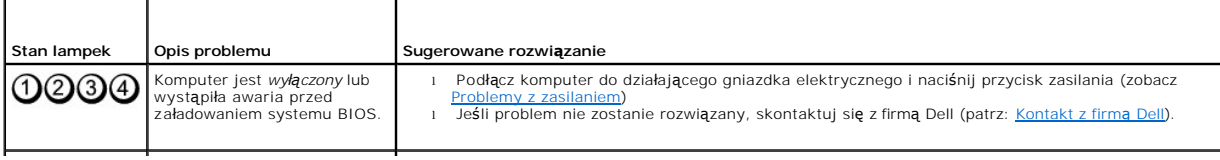

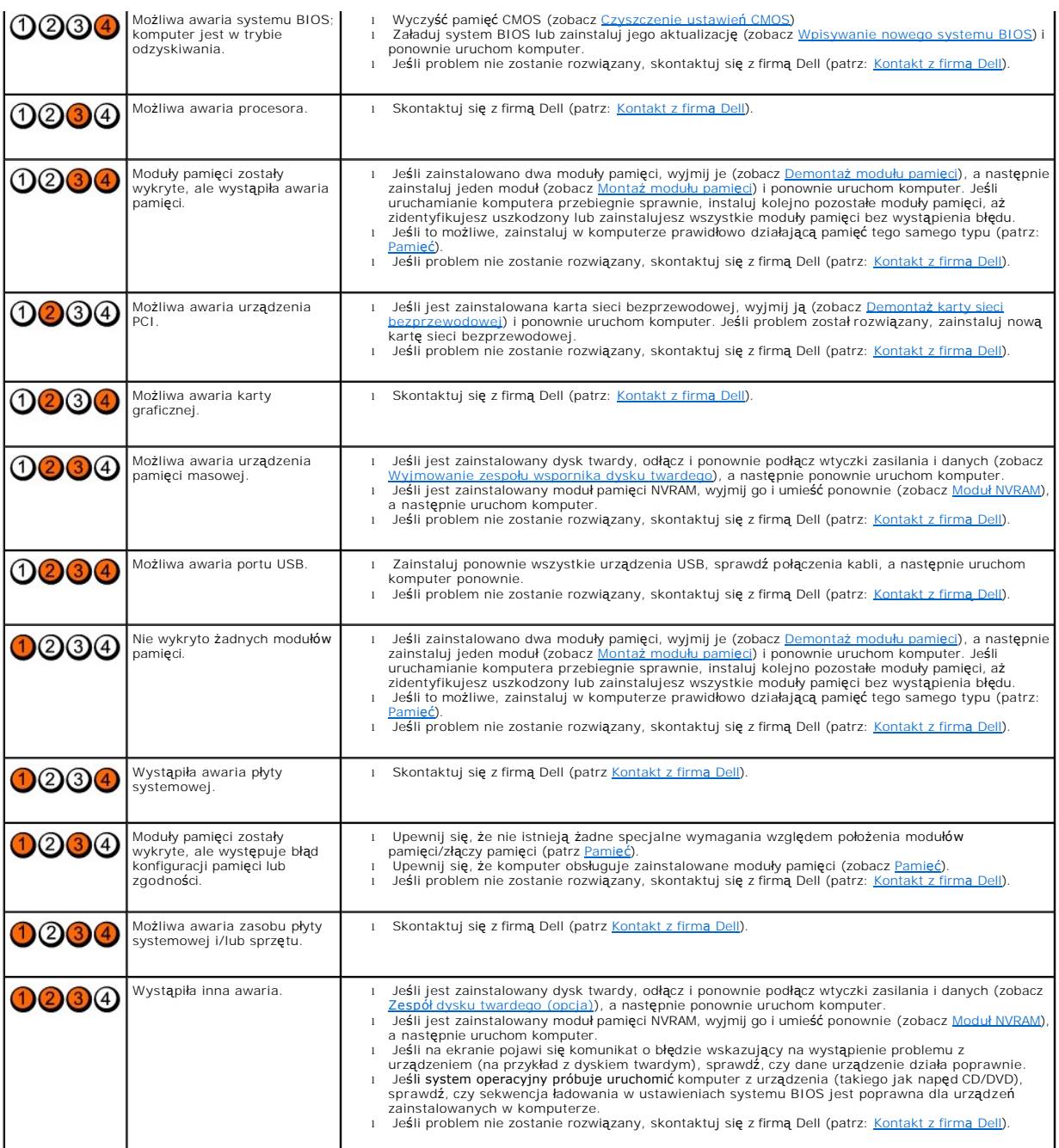

### **Kody dźwiękowe**

Na wypadek gdyby wyświetlanie na monitorze informacji o błędach było niemożliwe, podczas procedury startowej komputer może generować szereg<br>sygnałów dźwiękowych. Na przykład, jeden z możliwych kodów dźwiękowych, składający

Jeśli podczas uruchamiania komputera zostanie wyemitowana seria sygnałów dźwiękowych:

- 1. Zapisz kod dźwiękowy.
- 2. Uruchom program Dell Diagnostics, aby dokładniej zidentyfikować problem. (Patrz: [Program Dell Diagnostics\)](#page-47-1).

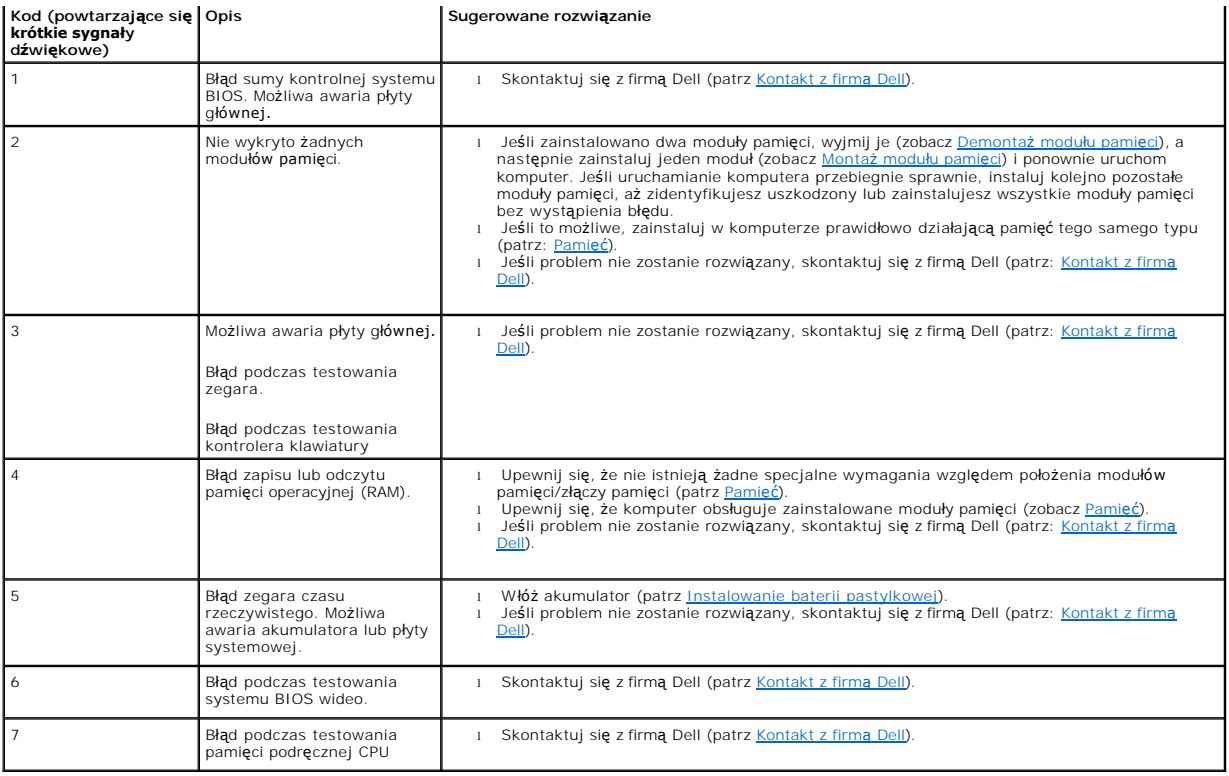

#### **Komunikaty systemowe**

**UWAGA:** Jeśli komunikatu nie ma na poniższej liście, należy zapoznać się z dokumentacją systemu operacyjnego lub programu, który był uruchomiony w momencie pojawienia się komunikatu.

ALERT! PREVIOUS ATTEMPTS AT BOOTING THIS SYSTEM HAVE FAILED AT CHECKPOINT [NNNN]. FOR HELP IN RESOLVING THIS PROBLEM, PLEASE<br>NOTE THIS CHECKPOINT AND CONTACT DELL TECHNICAL SUPPORT (POPRZEDNIE PRÓBY URUCHOMIENIA SYSTEMU Z [Kontakt z firm](file:///C:/data/systems/opFX160/po/sm/help.htm#wp1112754)ą Dell).

CMOS CHECKSUM ERROR (BŁĄD SUMY KONTROLNEJ SYSTEMU CMOS) – Możliwa awaria płyty głównej lub wyczerpanie baterii zegara czasu<br>rzeczywistego. Wymień akumulator (aby uzyskać pomoc techniczną, patrz: <u>Bateria pastylkowa</u> lub <u>K</u>

**CPU FAN FAILURE (AWARIA WENTYLATORA PROCESORA) —** Wymień wentylator procesora (patrz [Zdejmowanie wentylatora dysku twardego\)](file:///C:/data/systems/opFX160/po/sm/hard_dri.htm#wp1180240).

**DISKETTE DRIVE 0 SEEK FAILURE (BŁĄD NAPĘDU DYSKIETEK 0 PODCZAS WYSZUKIWANIA) —** Możliwe, że jeden z kabli jest poluzowany lub informacje w konfiguracji komputera s**ą** niezgodne z rzeczywistą konfiguracją sprzętu. Sprawdź połączenia kabli dysku twardego, jeśli jest zainstalowany (<u>Wyimowanie</u><br><u>zespołu wspornika dysku twardego</u>) oraz wyjmij i ponownie włóż mo

**DISKETTE READ FAILURE (BŁĄD ODCZYTU DYSKIETKI) —** Możliwe, że dyskietka jest uszkodzona lub jeden z kabli jest poluzowany. Sprawdź połączenia kabli ze stacją dyskietek.

**HARD-DISK READ FAILURE (BŁĄD ODCZYTU DYSKU TWARDEGO) — Podczas testu rozruchowego dysku twardego mógł wystąpić błąd dysku (aby uzyskać<br>dalsze informacje, patrz <u>Kontakt z firma Del</u>). Sprawdź połączenia kabli dysku twarde** 

**KEYBOARD FAILURE (AWARIA KLAWIATURY) —** Błąd klawiatury lub kabel klawiatury nie został prawidłowo podłączony (patrz: [Problemy z klawiatur](#page-52-0)ą).

**NO BOOT DEVICE AVAILABLE (BRAK DOSTĘPNEGO URZĄDZENIA STARTOWEGO) —** The system cannot detect a bootable device or partition. (System nie

<span id="page-46-1"></span>może odnaleźć urządzenia startowego lub partycji startowej).

- l Jeśli urządzeniem startowym jest moduł pamięci NVRAM, upewnij się, że jest on prawidłowo zainstalowany (zobacz Moduł [NVRAM\)](file:///C:/data/systems/opFX160/po/sm/nvram.htm#wp1161102).
- l Jeśli urządzeniem startowym jest napęd dyskietek, sprawdź, czy kable są dobrze podłączone oraz czy w napędzie znajduje się dyskietka startowa.
- i Jeśli urządzeniem startowym jest dysk twardy, sprawdź, czy kable są podłączone, a napęd jest właściwie zamontowany i podzielony na partycje jako<br>urządzenie startowe (zobacz <u>Zespół [dysku twardego \(opcja\)](file:///C:/data/systems/opFX160/po/sm/hard_dri.htm#wp1161102)</u>)
- l Wejdź do systemu BIOS i sprawdź, czy informacje o sekwencji ładowania są poprawne (zobacz Uruchamianie narzę[dzia do konfiguracji systemu BIOS](file:///C:/data/systems/opFX160/po/sm/syssetup.htm#wp1181817)).

**NO TIMER TICK INTERRUPT (BRAK PRZERWANIA TAKTU ZEGARA) —** Mogło dojść do uszkodzenia układu na płycie systemowej lub uszkodzenia całej płyty? (aby uzyskać dalsze informacje, patrz: [Kontakt z firm](file:///C:/data/systems/opFX160/po/sm/help.htm#wp1112754)ą Dell)

**NON-SYSTEM DISK OR DISK ERROR (DYSK NIE JEST DYSKIEM SYSTEMOWYM LUB WYSTĄPIŁ BŁĄD DYSKU) —** Zastąp dyskietkę dyskietką zawierającą startowy system operacyjny lub wyjmij dyskietkę i uruchom komputer ponownie.

**NOT A BOOT DISKETTE (TO NIE JEST DYSKIETKA STARTOWA) —** Włóż dyskietkę startową i uruchom ponownie komputer.

**NOTICE - HARD DRIVE SELF MONITORING SYSTEM HAS REPORTED THAT A PARAMETER HAS EXCEEDED ITS NORMAL OPERATING RANGE. FIRMA DELL**  ZALECA REGULARNE TWORZENIE KOPII ZAPASOWYCH DANYCH. A PARAMETER OUT OF RANGE MAY OR MAY NOT INDICATE A POTENTIAL HARD<br>DRIVE PROBLEM. (POUCZENIE - SYSTEM MONITOROWANIA DYSKU TWARDEGO ZGŁASZA, **ŻE JEDEN Z PARAMETRÓW PRZEKROC** 

**—**

**. —** Błąd zgłaszany przez system S.M.A.R.T; możliwa awaria dysku twardego. Tę funkcję można włączać i wyłączać w konfiguracji systemu BIOS.

**USB OVER CURRENT ERROR (BŁĄD ZASILANIA URZĄDZENIA USB) —** Występują problemy z urządzeniem USB podłączonym do komputera. Zapoznaj się z dokumentacją dotyczącą rozwiązywania problemów z urządzeniem.

#### <span id="page-46-0"></span>**Narzędzie do rozwiązywania problemów ze sprzętem**

Jeśli urządzenie nie zostało wykryte przez system BIOS lub zostało wykryte, ale nieprawidłowo skonfigurowane, do wyeliminowania niezgodności można użyć narzędzia do rozwiązywania problemów ze sprzętem.

*Microsoft Windows XP Embedded:*

Narzędzie do rozwiązywania problemów ze sprzętem nie jest dołączone do systemu Windows XP Embedded. Jest ono dostępne do pobrania z Internetu.

- 1. Zaloguj się do systemu jako użytkownik z uprawnieniami administratora.
- 2. Kliknij **Start** ® **Pomoc i obsługa techniczna**.
- 3. Kliknij łącze **Sprzęt**.
- 4. W ramce **Sprzęt** kliknij urządzenie, którego dotyczy problem, i naciśnij klawisz <Enter>.
- 5. Z listy wyników wyszukiwania wybierz opcję, która najlepiej opisuje problem i wykonaj pozostałe czynności rozwiązywania problemu.

*Microsoft Windows XP:*

- 1. Kliknij **Start** ® **Pomoc i obsługa techniczna**.
- 2. W polu wyszukiwania wpisz wyrażenie hardware troubleshooter (narzędzie do rozwiązywania problemów ze sprzętem) i naciśnij klawisz <Enter>, aby wyszukać informacje.
- 3. W obszarze **Fix a Problem (Rozwiąż problem)** kliknij opcję **Hardware Troubleshooter (Narzędzie do rozwiązywania problemów ze sprzętem)**.
- 4. Z listy **Hardware Troubleshooter (Narzędzie do rozwi<b>ązywania problemów ze sprzę**tem) wybierz opcję, która najlepiej pasuje do problemu, i kliknij<br>przycisk **Next (Dalej)**, aby wykonać pozostałe czynności niezbędne do ro

*Microsoft Windows Vista:*

- 1. Kliknij przycisk Start systemu Windows Vista **,** a następnie kliknij polecenie **Pomoc i obsługa techniczna.**
- 2. W polu wyszukiwania wpisz wyrażenie hardware troubleshooter (narzędzie do rozwiązywania problemów ze sprzętem) i naciśnij klawisz <Enter>, aby

wyszukać informacje.

<span id="page-47-0"></span>3. Z listy wyników wyszukiwania wybierz opcję, która najlepiej opisuje problem i wykonaj pozostałe czynności rozwiązywania problemu.

### <span id="page-47-1"></span>**Program Dell Diagnostics**

OSTRZEZENIE: Przed przystąpieniem do wykonywania czynności wymagających otwarcia obudowy komputera należy zapoznać się z<br>instrukcjami dotyczącymi bezpieczeństwa dostarczonymi z komputerem. Więcej informacji na temat postęp

#### **Kiedy użyć programu Dell Diagnostics**

W przypadku pojawienia się problemów z komputerem przed skontaktowaniem się z obsługą techniczną firmy Dell należy wykonać czynności przedstawione w części Rozwi[ązywanie problemów](#page-43-3), a następnie uruchomić program diagnostyczny Dell Diagnostics.

Program Dell Diagnostics należy uruchomić z dysku twardego lub z nośnika *Drivers and Utilities (Sterowniki i programy narzędziowe)* dostarczonego wraz z komputerem.

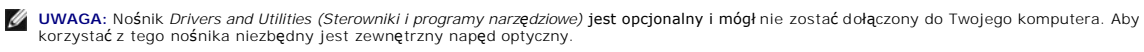

**UWAGA:** Program Dell Diagnostics działa tylko na komputerach firmy Dell.

### **Uruchamianie programu Dell Diagnostics z dysku twardego**

Przed uruchomieniem programu Dell Diagnostics przejdź do systemu BIOS, aby przejrzeć informacje o konfiguracji komputera i upewnić się, że urządzenie<br>którego działanie chcesz sprawdzić, zostało wykryte w systemie BIOS i je

**UWAGA:** Jeśli na ekranie komputera nie ma obrazu, skontaktuj się z firmą Dell (patrz: [Kontakt z firm](file:///C:/data/systems/opFX160/po/sm/help.htm#wp1112754)ą Dell).

- 1. Upewnij się, że komputer jest podłączony do prawidłowo działającego gniazdka elektrycznego.
- 2. Włącz (lub uruchom ponownie) komputer.
- 3. Po wyświetleniu logo firmy DELL naciśnij niezwłocznie klawisz <F12>.

**UWAGA:** Zbyt długie przytrzymanie wciśniętego klawisza może spowodować błąd klawiatury. Aby uniknąć możliwej awarii klawiatury, naciskaj i zwalniaj<br>klawisz <F12> w równych odstępach czasu aż do chwili wyświetlenia menu ur

**UWAGA:** Jeśli czas oczekiwania jest zbyt długi i pojawiło się logo systemu operacyjnego, należy zaczekać na uruchomienie systemu operacyjnego, a<br>następnie wyłączyć komputer i spróbować ponownie.

4. Za pomocą klawiszy ze strzałkami w górę i w dół wybierz polecenie **PSA+** w menu startowym, a następnie naciśnij klawisz <Enter>.

Na komputerze zostanie uruchomiona seria testów PSA (Pre-boot System Assessment) sprawdzających płytę systemową, klawiaturę, ekran, pamięć, dysk twardy itd.

**UWAGA:** Przeprowadzenie testów PSA może zająć kilka minut.

- l Odpowiedz na wszystkie wyświetlane pytania. Jeśli pojawi się monit, wybierz opcję przeprowadzenia wszystkich testów pamięci.
- 1 Jeśli zostaną wykryte błędy, zanotuj kody błędów i zapoznaj się z sekcją [Kontakt z firm](file:///C:/data/systems/opFX160/po/sm/help.htm#wp1112754)ą Dell.
- 1 Po pomyślnym zakończeniu testów systemu Pre-boot System Assessment zostanie wyświetlony komunikat "Booting Dell Diagnostic Utility Partition. Press any key to continue". (Rozruch z partycji narzędzi diagnostycznych Dell. Naciśnij dowolny klawisz, aby kontynuować)

**UWAGA:** Jeśli zostanie wyświetlony komunikat informujący, że nie znaleziono partycji narzędzi diagnostycznych, uruchom program Dell Diagnostics z<br>nośnika *Drivers and Utilities (Sterowniki i programy narzędziowe) (patrz:* narzędziowe.).

5. Naciśnij dowolny klawisz, aby uruchomić program Dell Diagnostics z partycji narzędzi diagnostycznych na dysku twardym.

6. Naciskając klawisz <Tab>, wybierz opcję **Test System (Sprawdzanie systemu)**, a następnie naciśnij klawisz <Enter>.

**UWAGA:** Zalecane jest wybranie opcji **Test System (Sprawdzanie systemu)** w celu pełnego sprawdzenia komputera. Wybranie opcji **Test Memory**<br>**(Sprawdzanie pamięci)** powoduje rozpoczęcie testu pamięci rozszerzonej, który mo zapisz jego wyniki, a następnie naciśnij dowolny klawisz, aby powrócić do poprzedniego menu.

7. – W **menu głównym programu Dell Diagnostics** kliknij lewym przyciskiem myszy lub naciśnij klawisz <Tab>, a następnie klawisz <Enter>, aby wybrać<br>test, który chcesz wykonać (zobacz <u>Menu g[łówne programu Dell Diagnostics](#page-48-1)</u>

<span id="page-48-2"></span>**UWAGA:** Zapisz dokładnie wszelkie wyświetlane kody błędów i opisy problemów oraz wykonuj instrukcje wyświetlane na ekranie.

- 8. Po zakończeniu wszystkich testów zamknij okno testów, aby powrócić do **menu głównego (Main Menu) programu Dell Diagnostics**.
- <span id="page-48-0"></span>9. Zamknij okno Main Menu (Menu główne), aby zamknąć program Dell Diagnostics, i ponownie uruchom komputer.

### **Uruchamianie programu Dell Diagnostics z nośnika Sterowniki i programy narzędziowe.**

Przed uruchomieniem programu Dell Diagnostics przejdź do systemu BIOS (zobacz <u>Uruchamianie narzędzia do konfiguracji systemu BIOS</u>), aby przejrzeć<br>informacje o konfiguracji komputera i upewnić się, że urz**ądzenie którego** 

- 1. Podłącz zewnętrzny napęd optyczny do komputera.
- 2. Włóż nośnik *Drivers and Utilities (Sterowniki i programy narzędziowe)* do napędu optycznego.
- 3. Uruchom ponownie komputer.
- 4. Po wyświetleniu logo firmy DELL naciśnij niezwłocznie klawisz <F12>.

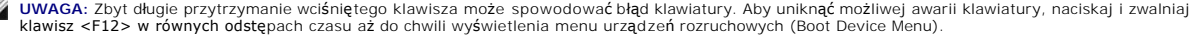

**UWAGA:** Jeśli czas oczekiwania jest zbyt długi i pojawiło się logo systemu operacyjnego, należy zaczekać na wyświetlenie pulpitu systemu Microsoft<br>Windows, a następnie wyłączyć **komputer i spróbować** ponownie.

5. Po wyświetleniu listy urządzeń startowych za pomocą klawiszy strzałek w górę i w dół zaznacz opcję **CD/DVD/CD-RW Drive (Napęd CD/DVD/CD- RW)**, a następnie naciśnij klawisz <Enter>.

**UWAGA:** Użycie menu jednorazowego rozruchu powoduje zmianę sekwencji ładowania jedynie dla bieżącego rozruchu. Podczas ponownego<br>uruchamiania rozruch komputera następuje zgodnie z sekwencją ładowania określoną w systemie

- 6. Naciśnij dowolny klawisz, aby potwierdzić żądanie uruchomienia komputera z dysku CD/DVD.
- 7. Naciśnij klawisz 1, aby wybrać opcję **Run the 32 Bit Dell Diagnostics (Uruchom 32-bitową wersję programu Dell Diagnostics)**.
- 8. W menu gł**ównym programu Dell Diagnostics** naciśnij klawisz 1, aby wybrać opcję Dell 32-bit Diagnostics for Resource CD (graphical user<br>interface) (32-bitowa wersja programu Dell Diagnostics dla Resource CD graficzny
- 9. Naciskając klawisz <Tab>, wybierz opcję **Test System (Sprawdzanie systemu)**, a następnie naciśnij klawisz <Enter>.

**UWAGA:** Zalecane jest wybranie opcji **Test System (Sprawdzanie systemu)** w celu pełnego sprawdzenia komputera. Wybranie opcji **Test**<br>Memory (Sprawdzanie pamięci) powoduje rozpoczęcie testu pamięci rozszerzonej, który może

10. W **menu głównym programu Dell Diagnostics** kliknij lewym przyciskiem myszy lub naciśnij klawisz <Tab>, a następnie klawisz <Enter>, aby wybrać test, który chcesz wykonać (zobacz Menu g[łówne programu Dell Diagnostics](#page-48-1))

**UWAGA:** Zapisz dokładnie wszelkie wyświetlane kody błędów i opisy problemów oraz wykonuj instrukcje wyświetlane na ekranie.

- 11. Po zakończeniu wszystkich testów zamknij okno testów, aby powrócić do **menu głównego (Main Menu) programu Dell Diagnostics**.
- 12. Zamknij okno Main Menu (Menu główne), aby zamknąć program Dell Diagnostics, i ponownie uruchom komputer.
- <span id="page-48-1"></span>13. Wyjmij nośnik *Drivers and Utilities (Sterowniki i programy narzędziowe)* z napędu optycznego.

### **Menu główne programu Dell Diagnostics**

Po załadowaniu programu Dell Diagnostics jest wyświetlane następujące menu:

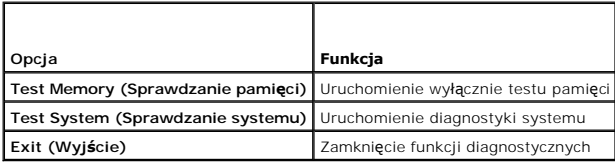

<span id="page-49-0"></span>Naciskając klawisz <Tab>, wybierz test, który chcesz uruchomić, a następnie naciśnij klawisz <Enter>.

**UWAGA:** Zalecane jest wybranie opcji **Test System (Sprawdzanie systemu)** w celu pełnego sprawdzenia komputera. Wybranie opcji **Test Memory**<br>**(Sprawdzanie pamięci)** powoduje rozpoczęcie testu pamięci rozszerzonej, który mo

Po wybraniu opcji **Test System (Sprawdzanie systemu)** jest wyświetlane następujące menu:

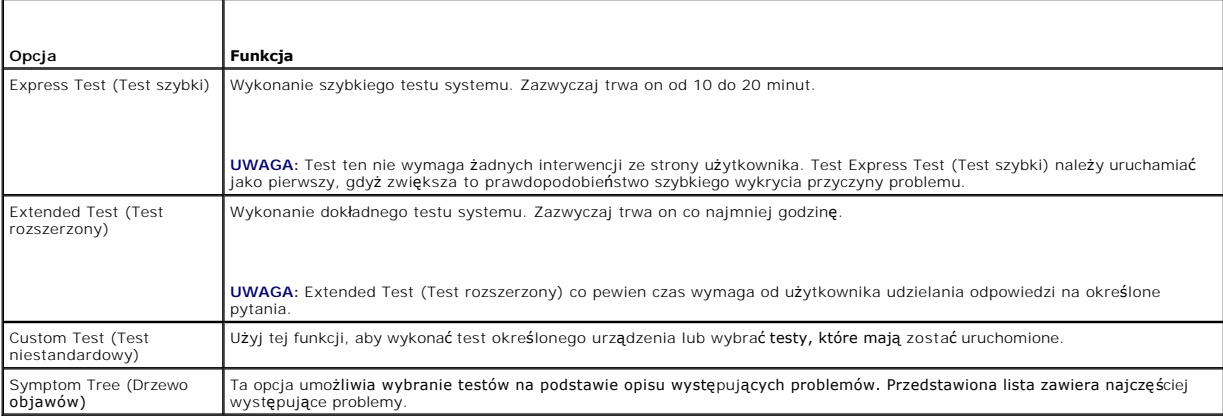

**UWAGA:** Zalecamy wykonanie dokładniejszego sprawdzenia urządzeń w komputerze i wybranie polecenia **Extended Test (Test rozszerzony)**.

Jeśli w trakcie testu wystąpi problem, zostanie wyświetlony komunikat zawierający kod błędu i opis problemu. Zapisz dokładnie wyświetlony kod błędu i opis<br>[problemu oraz wykonuj instrukcje wy](file:///C:/data/systems/opFX160/po/sm/help.htm#wp1112754)świetlane na ekranie. Jeżeli nie firmą Dell).

**UWAGA:** Przed skontaktowaniem się z działem pomocy technicznej firmy Dell przygotuj numer seryjny swojego komputera. W górnej części każdego z<br>ekranów testowych umieszczony jest numer seryjny.

Na poniższych kartach można znaleźć dodatkowe informacje o testach wykonywanych z użyciem opcji Custom Test (Test niestandardowy) lub Symptom Tree (Drzewo objawów):

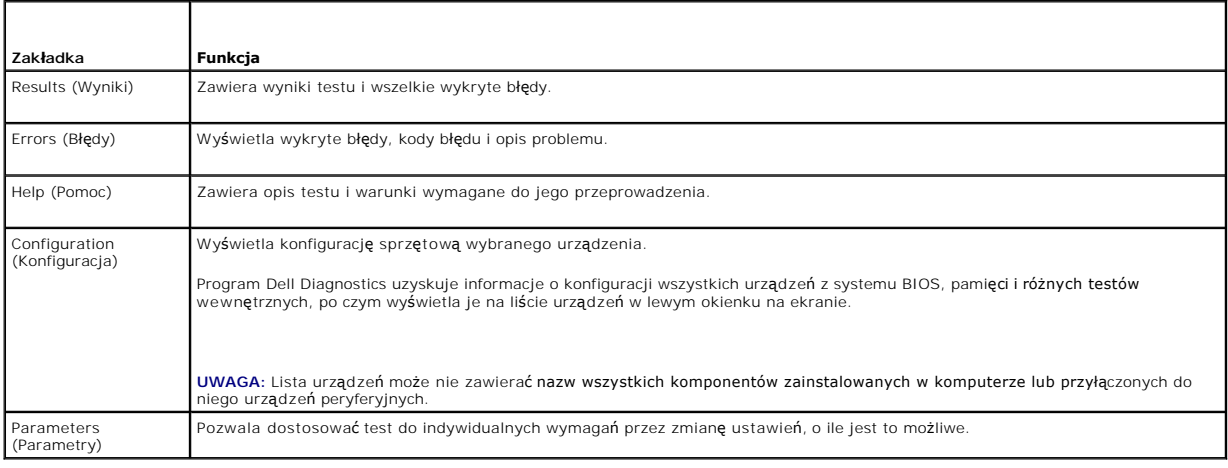

### <span id="page-49-1"></span>**Rozwiązywanie problemów**

Postępuj zgodnie z tymi wskazówkami podczas rozwiązywania problemów z komputerem:

- l Jeśli przed wystąpieniem problemu dodano lub wyjęto podzespół, przejrzyj procedury instalacyjne i upewnij się, że podzespół został prawidłowo zainstalowany.
- l Jeśli urządzenie peryferyjne nie działa, upewnij się, że jest prawidłowo podłączone.
- l Jeżeli na ekranie wyświetlony zostanie komunikat o błędzie, zapisz dokładnie jego treść. Komunikat ten może pomóc personelowi pomocy technicznej w zdiagnozowaniu i rozwiązaniu problemu.
- l Jeśli w programie wystąpił komunikat o błędzie, należy zapoznać się z dokumentacją danego programu.

**UWAGA:** Procedury przedstawione w tym dokumencie napisano z uwzględnieniem domyślnego widoku Windows i mogą nie mieć zastosowania, jeśli w<br>komputerze Dell™ ustawiono widok klasyczny Windows.

### **Problemy z baterią**

- OSTRZEZENIE: W przypadku, gdy nowa bateria zostanie nieprawidłowo zainstalowana, istnieje niebezpieczeństwo jej wybuchu. Baterię wolno<br>wymienić tylko na baterię tego samego typu lub jej odpowiednik zalecany przez producent **instrukcjami producenta.**
- OSTRZEZENIE: Przed przystąpieniem do wykonywania czynności wymagających otwarcia obudowy komputera należy zapoznać się z<br>instrukcjami dotyczącymi bezpieczeństwa dostarczonymi z komputerem. Więcej informacji na temat postęp

**WYMIEŃ BATERIĘ —** Jeżeli po włączeniu komputera konieczne jest częste ustawianie godziny i daty lub jeśli podczas uruchamiania systemu wyświetlana jest nieprawidłowa godzina lub data, należy wymienić baterię (patrz <u>Bateria pastylkowa</u>). Jeżeli bateria nadal nie działa prawidłowo, skontaktuj się z firmą Dell<br>(patrz: <u>Kontakt z firmą Dell</u>).

### **Problemy z napędami**

 $\Lambda$ OSTRZEZENIE: Przed przystąpieniem do wykonywania czynności wymagających otwarcia obudowy komputera należy zapoznać się z<br>instrukcjami dotyczącymi bezpieczeństwa dostarczonymi z komputerem. Więcej informacji na temat postęp **bezpieczeństwa znajduje się na stronie dotyczącej przestrzegania przepisów pod adresem www.dell.com/regulatory\_compliance.** 

#### **UPEWNIJ SIĘ, ŻE SYSTEM MICROSOFT® WINDOWS® WYKRYWA NAPĘD —**

*Windows XP Embedded*:

l Kliknij prawym przyciskiem myszy **przycisk Start**, a następnie kliknij polecenie **Eksploruj**.

#### *Windows XP*:

l Kliknij przycisk **Start**, a następnie kliknij polecenie **My Computer (Mój komputer)**.

#### *Windows Vista*®:

- l Kliknij przycisk Start systemu Windows Vista , a następnie kliknij polecenie **Computer** (Komputer).
- Jeśli danego napędu nie ma na liście, wykonaj pełne skanowanie programem antywirusowym, aby wyszukać i usunąć ewentualne wirusy. Wirusy mogą<br>niekiedy powodować, że system Windows nie rozpoznaje nap**ędów.**

**SPRAWD POŁĄCZENIA KABLI —** Sprawdź połą[czenia kabli dysku twardego \(zobacz](file:///C:/data/systems/opFX160/po/sm/nvram.htm#wp1161102) Zespół [dysku twardego \(opcja\)](file:///C:/data/systems/opFX160/po/sm/hard_dri.htm#wp1161102)) i modułu pamięci NVRAM (zobacz Moduł NVRAM), aby upewnić się, że są zainstalowane prawidłowo.

**OCZYŚĆ NAPĘD LUB DYSK —** należy stosować dostępne w sprzedaży środki do czyszczenia dysków, aby utrzymać dysk i napęd optyczny w czystości.

**URUCHOM NARZĘDZIE DO ROZWIĄZYWANIA PROBLEMÓW ZE SPRZĘTEM —** Patrz Narzędzie do rozwi[ązywania problemów ze sprzę](#page-46-0)tem.

**URUCHOM PROGRAM DELL DIAGNOSTICS —** Patrz: [Program Dell Diagnostics.](#page-47-1)

#### **Problemy z napędem optycznym (opcjonalnym, zewnętrznym)**

**UWAGA:** Pracujący z dużą szybkością napęd optyczny powoduje wibracje i wywołuje hałas. Jest to zjawisko normalne, które nie oznacza uszkodzenia<br>napędu ani nośnika.

**UWAGA:** Ze względu na różnice pomiędzy urządzeniami w poszczególnych regionach świata oraz różne stosowane formaty dysków nie wszystkie dyski DVD można odtwarzać na każdym napędzie DVD.

#### **DOSTOSUJ GŁOŚNOŚĆ W SYSTEMIE WINDOWS —**

- l Kliknij ikonę głośnika znajdującą się w prawym dolnym rogu ekranu.
- l Upewnij się, że poziom głośności jest odpowiednio wysoki, klikając suwak i przeciągając go w górę.
- l Upewnij się, że dźwięk nie jest wyciszony, klikając wszystkie zaznaczone pola.

**SPRAWD GŁOŚNIKI —** Patrz [Problemy z d](#page-58-0)źwiękiem i głośnikami.

#### **Problemy z zapisywaniem danych w napędzie optycznym**

**ZAMKNIJ INNE PROGRAMY —** Podczas zapisywania napęd optyczny musi odbierać ciągły strumień danych. Kiedy strumień zostaje przerwany, występuje błąd. Przed rozpoczęciem zapisu w napędzie optycznym zamknij wszystkie programy.

WYŁĄCZ TRYB GOTOWOSCI W SYSTEMIE WINDOWS PRZED ROZPOCZĘCIEM ZAPISU NA DYSKU – Aby uzyskać informacje o trybach zarządzania<br>energią, wyszukaj słowo kluczowe s*tandby* (tryb gotowości) w Centrum pomocy i obsługi technicznej

#### **Problemy z dyskiem twardym**

#### **URUCHOM PROGRAM CHECK DISK —**

*Windows XP Extended*:

- 1. Zaloguj się do systemu jako użytkownik z uprawnieniami administratora.
- 2. Kliknij prawym przyciskiem myszy przycisk **Start**, a następnie kliknij polecenie **Eksploruj**.
- 3. Na liście **Foldery** kliknij prawym przyciskiem myszy dysk, który chcesz sprawdzić (**SO(C:)** lub **SO(D:)** itp.**)** i kliknij polecenie **Właściwości**.
- 4. Kliknij kolejno **Narzędzia** ® **Sprawdź teraz**.
- 5. Kliknij opcję **Skanuj dysk i próbuj odzyskać uszkodzone sektory**, a następnie kliknij przycisk **Rozpocznij**.

6. Jeśli zostanie wykryty problem z dyskiem, postępuj zgodnie z instrukcjami wyświetlanymi na ekranie, aby rozwiązać ten problem.

*Windows XP*:

- 1. Kliknij **Start, a następnie Mój komputer**.
- 2. Kliknij prawym przyciskiem myszy **dysk lokalny (C:)**.
- 3. Kliknij opcje **Properties (Właściwości)** ® **Tools (Narzędzia)** ® **Check Now (Sprawdź teraz)**.
- 4. Kliknij opcję **Skanuj dysk i próbuj odzyskać uszkodzone sektory**, a następnie kliknij przycisk **Rozpocznij**.

5. Jeśli zostanie wykryty problem z dyskiem, postępuj zgodnie z instrukcjami wyświetlanymi na ekranie, aby rozwiązać ten problem.

*Windows Vista*:

- 1. Kliknij Start, **a** następnie Mój komputer.
- 2. Kliknij prawym przyciskiem myszy **dysk lokalny (C:)**.
- 3. Kliknij opcje **Właściwości** ® **Narzędzia** ® **Sprawdź teraz**.

Może zostać wyświetlone okno **Kontrola konta użytkownika**. Jeśli jesteś administratorem komputera, kliknij opcj**ę Kontynuuj**; jeśli nim nie jesteś, zwróć<br>si**ę** do administratora, aby wykonał żądaną czynność.

4. Postępuj zgodnie z instrukcjami wyświetlanymi na ekranie.

### **Problemy z pocztą e-mail i Internetem**

 $\Lambda$ OSTRZEZENIE: Przed przystąpieniem do wykonywania czynności wymagających otwarcia obudowy komputera należy zapoznać się z<br>instrukcjami dotyczącymi bezpieczeństwa dostarczonymi z komputerem. Więcej informacji na temat postęp **bezpieczeństwa znajduje się na stronie dotyczącej przestrzegania przepisów pod adresem www.dell.com/regulatory\_compliance.** 

**SPRAWD USTAWIENIA ZABEZPIECZEŃ PROGRAMU MICROSOFT OUTLOOK® EXPRESS —** Jeśli nie możesz otwierać załączników poczty e-mail:

- 1. W programie Outlook Express kliknij **Narzędzia** ® **Opcje** ® **Zabezpieczenia**.
- 2. Jeśli opcja **Nie zezwalaj na zapisywanie lub otwieranie załączników** jest zaznaczona, kliknij ją, aby usunąć jej zaznaczenie.

<span id="page-52-1"></span>**SPRAWD, CZY KOMPUTER JEST POŁĄCZONY Z INTERNETEM —** Sprawdź, czy posiadasz abonament u usługodawcy internetowego. Po otwarciu programu poczty e-mail Outlook Express kliknij menu **Plik**. Jeśli opcja **Pracuj w trybie offline** jest zaznaczona, kliknij tę opcję, aby ją wyłączyć i nawiązać połączenie z<br>Internetem. W celu uzyskania pomocy skontaktuj się ze swoi

### **Komunikaty o błędzie**

A OSTRZEŻENIE: Przed przystąpieniem do wykonywania czynności wymagających otwarcia obudowy komputera należy zapoznać się z instrukcjami dotyczącymi bezpieczeństwa dostarczonymi z komputerem. Więcej informacji na temat postępowania zgodnego z zasadami<br>bezpieczeństwa znajduje się na stronie dotyczącej przestrzegania przepisów pod adresem www.del

Jeśli komunikatu o błędzie nie ma na liście, należy zapoznać się z dokumentacj**ą systemu operacyjnego lub programu, który był** uruchomiony w momencie<br>wyświetlenia komunikatu.

A FILENAME CANNOT CONTAIN ANY OF THE FOLLOWING CHARACTERS: \ / : \* ? (NAZWA PLIKU NIE MO**Z**E ZAWIERA**C Z**ADNEGO Z NASTĘPUJ**Ą**CYCH<br>**ZNAKÓW: \ / : \* ?) " < > | —** Nie używaj tych znaków w nazwach plików.

**A REQUIRED .DLL FILE WAS NOT FOUND (NIE ODNALEZIONO WYMAGANEGO PLIKU DLL) —** Brak istotnego pliku wymaganego do otworzenia żądanego programu. Aby usunąć, a następnie ponownie zainstalować program:

*Windows XP i XP Embedded*:

- 1. Spróbuj usunąć program narzędziem do odinstalowywania programów, jeśli jest dostępne. Jeśli próba nie zakończy się powodzeniem, wykonaj następujące czynności.
- 2. Zaloguj się do systemu jako użytkownik z uprawnieniami administratora.
- 3. Spróbuj usunąć program narzędziem do odinstalowywania programów. Jeśli próba nie zakończy się powodzeniem, wykonaj następujące czynności.
- 4. Kliknij kolejno: **Start** ® **Panel sterowania** ® **Dodaj lub usuń programy**.
- 5. Kliknij program, który chcesz usunąć.
- 6. Kliknij przycisk **Usuń** lub **Zmień/Usuń.**
- 7. Instrukcja dotycząca instalacji znajduje się w dokumentacji programu.

*Windows Vista*:

- 1. Kliknij **Start** ® **Panel sterowania** ® **Programy** ® **Programy i funkcje**.
- 2. Wybierz program, który chcesz usunąć.
- 3. Kliknij opcję **Odinstaluj**.
- 4. Instrukcja dotycząca instalacji znajduje się w dokumentacji programu.

drive letter :\ IS NOT ACCESSIBLE. THE DEVICE IS NOT READY (NAPĘD OZNACZONY LITERĄ :\ JEST NIEDOSTĘPNY. URZĄDZENIE NIE JEST<br>GOTOWE). — Napęd nie może odczytać dysku. Włóż dysk do napędu i spróbuj ponownie.

**INSERT BOOTABLE MEDIA (WŁÓŻ NOŚNIK STARTOWY) —** Włóż dyskietkę startową lub startowy dysk CD albo DVD.

**NON-SYSTEM DISK ERROR (DYSK NIE JEST DYSKIEM SYSTEMOWYM) —** Wyjmij dyskietkę z napędu i uruchom ponownie komputer.

NOT ENOUGH MEMORY OR RESOURCES. CLOSE SOME PROGRAMS AND TRY AGAIN. (BRAK WYSTARCZAJĄCEJ ILO**S**CI PAMI**ĘCI LUB ZASOBOW.**<br>**ZAMKNIJ NIEKTÓRE PROGRAMY I SPRÓBUJ PONOWNIE). – Zamknij wszystkie okna i otwórz program, którego chc** 

<span id="page-52-0"></span>**Operating system not found (Nie odnaleziono systemu operacyjnego) - Skontaktuj się z firmą Dell (patrz [Kontakt z firm](file:///C:/data/systems/opFX160/po/sm/help.htm#wp1112754)ą Dell).** 

#### **Problemy z klawiaturą**

OSTRZEZENIE: Przed przystąpieniem do wykonywania czynności wymagających otwarcia obudowy komputera należy zapoznać się z<br>instrukcjami dotyczącymi bezpieczeństwa dostarczonymi z komputerem. Więcej informacji na temat postęp

#### **SPRAWD KABEL KLAWIATURY —**

- l Upewnij się, że kabel klawiatury jest prawidłowo podłączony do komputera.
- l Wyłącz komputer, ponownie podłącz kabel klawiatury, a następnie ponownie uruchom komputer.
- l Sprawdź, czy kabel nie jest naderwany lub w inny sposób uszkodzony oraz czy w złączu kabla nie ma wygiętych lub wyłamanych styków. Wyprostuj wygięte styki.
- l Odłącz wszelkie przedłużacze i podłącz klawiaturę bezpośrednio do komputera.

**WYKONAJ TEST KLAWIATURY —** Podłącz do komputera prawidłowo działającą klawiaturę i spróbuj jej użyć.

**URUCHOM NARZĘDZIE DO ROZWIĄZYWANIA PROBLEMÓW ZE SPRZĘTEM —** Zobacz Narzędzie do rozwi[ązywania problemów ze sprzę](#page-46-0)tem.

#### **Blokowanie się komputera i problemy z oprogramowaniem**

OSTRZEŻENIE: Przed przystąpieniem do wykonywania czynności wymagających otwarcia obudowy komputera należy zapoznać się z  $\bigwedge$ instrukcjami dotyczącymi bezpieczeństwa dostarczonymi z komputerem. Więcej informacji na temat postępowania zgodnego z zasadami<br>bezpieczeństwa znajduje się na stronie dotyczącej przestrzegania przepisów pod adresem www.del

#### **Komputer nie chce się uruchomić**

**SPRAWD LAMPKI DIAGNOSTYCZNE —** Patrz [Lampki diagnostyczne.](#page-43-2)

**UPEWNIJ SIĘ, ŻE KABEL ZASILANIA ZOSTAŁ PRAWIDŁOWO PODŁĄCZONY DO KOMPUTERA I GNIAZDKA ELEKTRYCZNEGO.**

#### **Komputer przestał reagować**

**PRZESTROGA: Jeśli nie można zamknąć systemu operacyjnego, może nastąpić utrata danych.**

**WYŁĄCZ KOMPUTER –** Jeśli komputer nie reaguje na naciśnięcia klawiszy ani na ruch myszy, naciśnij i przytrzymaj przycisk zasilania przez przynajmniej 8 -<br>10 sekund, aż komputer się wyłączy, a następnie uruchom go ponownie

#### **Program nie reaguje na polecenia**

#### **ZAKOŃCZ DZIAŁANIE PROGRAMU —**

- 1. Naciśnij jednocześnie klawisze <Ctrl><Shift><Esc>, aby otworzyć okno Task Manager (Menedżer zadań).
- 2. Kliknij kartę **Applications (Aplikacje)**.
- 3. Kliknij nazwę programu, który nie odpowiada.
- 4. Kliknij opcję **End Task (Zakończ zadanie)**.

#### **Powtarzające się awarie programu**

**UWAGA:** Instrukcje dotyczące instalacji większości programów zawarte są w ich dokumentacji albo na dyskietce bądź płycie CD lub DVD.

**SPRAWD DOKUMENTACJĘ PROGRAMU —** W razie potrzeby odinstaluj program i zainstaluj go ponownie.

#### **Program jest przeznaczony dla wcześniejszej wersji systemu operacyjnego Windows**

#### **URUCHOM KREATOR ZGODNOŚCI PROGRAMÓW. —**

*Windows XP Embedded*:

Kreator zgodności programów nie jest dostarczany z systemem Windows XP Embedded. Jest on dostępny do pobrania z witryny internetowej firmy Microsoft. Aby skorzystać z tej funkcji:

- 1. Kliknij kolejno: **Start** ® **Panel sterowania** ® **Pomoc i obsługa techniczna**.
- 2. W obszarze **Wybierz zadanie** kliknij łącze **Znajdź zgodny sprzęt i oprogramowanie dla systemu Windows XP**.
- 3. Postępuj zgodnie z instrukcjami wyświetlanymi na ekranie.

*Windows XP*:

Kreator zgodności programów konfiguruje program tak, że działa on w środowisku podobnym do środowisk innych niż system operacyjny Windows XP.

- 1. Kliknij **Start** ® **Wszystkie programy** ® **Akcesoria** ® **Kreator zgodności programów** ® **Dalej**.
- 2. Postępuj zgodnie z instrukcjami wyświetlanymi na ekranie.

#### *Windows Vista*:

Kreator zgodności programów konfiguruje program w taki sposób, by był on uruchamiany w środowisku podobnym do systemów innych niż Windows Vista.

- 1. Kliknij **Start** ® **Panel sterowania** ® **Programy** ® **Użyj starszego programu z tą wersją systemu Windows**.
- 2. Na ekranie powitalnym kliknij przycisk **Next (Dalej)**.
- 3. Postępuj zgodnie z instrukcjami wyświetlanymi na ekranie.

#### **Pojawi się niebieski ekran**

**WYŁĄCZ KOMPUTER —** Jeśli komputer nie reaguje na naciśnięcia klawiszy ani na ruch myszy, naciśnij i przytrzymaj przycisk zasilania przez przynajmniej 8 - 10 sekund, aż komputer się wyłączy, a następnie uruchom go ponownie.

#### **Inne problemy z oprogramowaniem**

**Sprawdź dokumentację dostarczoną z oprogramowaniem lub skontaktuj się z producentem oprogramowania w celu uzyskania informacji na temat rozwiązywania problemów —**

- l Sprawdź, czy program jest zgodny z systemem operacyjnym zainstalowanym w komputerze.
- l Sprawdź, czy komputer spełnia minimalne wymagania sprzętowe potrzebne do uruchomienia programu. Zapoznaj się z dokumentacją oprogramowania.
- l Sprawdź, czy program został poprawnie zainstalowany i skonfigurowany.
- l Sprawdź, czy sterowniki urządzeń nie powodują konfliktów z niektórymi programami.
- l W razie potrzeby odinstaluj program i zainstaluj go ponownie.

#### **NATYCHMIAST UTWÓRZ KOPIE ZAPASOWE SWYCH PLIKÓW.**

**UŻYJ PROGRAMU ANTYWIRUSOWEGO, ABY SPRAWDZIĆ DYSK TWARDY, DYSKIETKI, DYSKI CD LUB DVD.**

**ZAPISZ I ZAMKNIJ OTWARTE PLIKI LUB PROGRAMY I WYŁĄCZ KOMPUTER ZA POMOCĄ MENU START**

### **Problemy z pamięcią**

A OSTRZEŻENIE: Przed przystąpieniem do wykonywania czynności wymagających otwarcia obudowy komputera należy zapoznać się z instrukcjami dotyczącymi bezpieczeństwa dostarczonymi z komputerem. Więcej informacji na temat postępowania zgodnego z zasadami<br>bezpieczeństwa znajduje się na stronie dotyczącej przestrzegania przepisów pod adresem www.del

#### **JEŚLI ZOSTAŁ WYŚWIETLONY KOMUNIKAT O NIEWYSTARCZAJĄCEJ ILOŚCI PAMIĘCI —**

- l Zapisz i zamknij wszystkie otwarte pliki i zakończ działanie wszystkich otwartych programów, których nie używasz, aby sprawdzić, czy spowoduje to rozwiązanie problemu.
- i Informacje na temat minimalnych wymagań dotycz**ą**cych pamięci można znaleźć w dokumentacji dostarczonej z oprogramowaniem. W razie potrzeby<br>Zainstaluj dodatkow**ą** pamięć (patrz: <u>Pamieć</u>).
- 1 Popraw osadzenie modułów pamięci (patrz: [Pami](file:///C:/data/systems/opFX160/po/sm/memory.htm#wp1161102)eć), aby upewnić się, że komputer prawidłowo komunikuje się z pamięcią
- 1 Uruchom program Dell Diagnostics (patrz: [Program Dell Diagnostics\)](#page-47-1).

#### **JEŚLI WYSTĘPUJĄ INNE PROBLEMY Z PAMIĘCIĄ —**

- 1 Popraw osadzenie modułów pamięci (patrz: [Pami](file:///C:/data/systems/opFX160/po/sm/memory.htm#wp1161102)ęć), aby upewnić się, że komputer prawidłowo komunikuje się z pamięcią
- 1 Upewnij się, że postępujesz zgodnie ze wskazówkami dotyczącymi instalacji pamięci (patrz: [Pami](file:///C:/data/systems/opFX160/po/sm/memory.htm#wp1161102)eć).
- l Upewnij się, że komputer obsługuje zainstalowane moduły pamięci. Aby uzyskać więcej informacji o typach pamięci obsługiwanych przez komputer, patrz: [Pami](file:///C:/data/systems/opFX160/po/sm/memory.htm#wp1161102)ęć.
- 1 Uruchom program Dell Diagnostics (patrz: [Program Dell Diagnostics\)](#page-47-1).

#### **Problemy z myszą**

OSTRZEZENIE: Przed przystąpieniem do wykonywania czynności wymagających otwarcia obudowy komputera należy zapoznać się z<br>instrukcjami dotyczącymi bezpieczeństwa dostarczonymi z komputerem. Więcej informacji na temat postęp

#### **SPRAWD KABEL MYSZY —**

- l Sprawdź, czy kabel nie jest naderwany lub w inny sposób uszkodzony oraz czy w złączu kabla nie ma wygiętych lub wyłamanych styków. Wyprostuj wygięte styki.
- l Odłącz wszelkie przedłużacze i podłącz klawiaturę bezpośrednio do komputera.
- l Sprawdź, czy wtyczka kabla myszy jest prawidłowo wetknięta.

#### **URUCHOM PONOWNIE KOMPUTER. —**

- 1. Naciśnij jednocześnie klawisze <Ctrl><Esc>, aby wyświetlić menu **Start**.
- 2. Naciśnij klawisz <u>, naciśnij klawisze ze strzałkami w górę i w dół, aby wybrać polecenie **Zamknij** lub **Wyłącz**, a następnie naciśnij klawisz <Enter>.
- 3. Po wyłączeniu komputera ponownie podłącz kabel myszy.
- 4. Włącz komputer.

**SPRAWD MYSZ —** Podłącz do komputera poprawnie działającą mysz i spróbuj jej użyć.

#### **SPRAWD USTAWIENIA MYSZY —**

*Windows XP i Windows XP Embedded:*

- 1. Kliknij przycisk **Start → Control Panel** (Panel sterowania)
- 2. Jeśli okno **Panelu sterowania** pojawia się w Widoku kategorii (**Wybierz kategorię**), przełącz się do widoku klasycznego (widoku ikon).
- 3. Kliknij ikonę **Mysz**.
- 4. W razie potrzeby dostosuj ustawienia.

*Windows Vista*:

- 1. Kliknij **Start** ® **Panel sterowania** ® **Sprzęt i dźwięk** ® **Mysz**.
- 2. W razie potrzeby dostosuj ustawienia.

<span id="page-56-1"></span>**PONOWNIE ZAINSTALUJ STEROWNIK MYSZY. —** Patrz [Ponowna instalacja sterowników i programów narzę](file:///C:/data/systems/opFX160/po/sm/software.htm#wp1110318)dziowych.

**URUCHOM NARZĘDZIE DO ROZWIĄZYWANIA PROBLEMÓW ZE SPRZĘTEM —** Zobacz Narzędzie do rozwi[ązywania problemów ze sprzę](#page-46-0)tem.

### **Problemy z siecią**

A OSTRZEŻENIE: Przed przystąpieniem do wykonywania czynności wymagających otwarcia obudowy komputera należy zapoznać się z instrukcjami dotyczącymi bezpieczeństwa dostarczonymi z komputerem. Więcej informacji na temat postępowania zgodnego z zasadami<br>bezpieczeństwa znajduje się na stronie dotyczącej przestrzegania przepisów pod adresem www.del

**SPRAWD WSKANIK AKTYWNOSCI KARTY SIECIOWEJ Z PRZODU KOMPUTERA –** Jeśli wskaźnik aktywności nie świeci się, karta sieciowa jest nieaktywna.<br>Sprawdź połączenie kabla sieciowego z tyłu komputera, aby upewnić się, że wtyczka j

**SPRAWD ZŁĄCZE KABLA SIECIOWEGO —** Upewnij się, że kabel sieciowy jest dobrze osadzony w złączu sieciowym z tyłu komputera i w gniazdku sieciowym.

**SPRAWD LAMPKI KONTROLNE SIECI Z TYŁU KOMPUTERA —** Jeśli lampka LED aktywności świeci na żółto, wskazując aktywność karty sieciowej, a lampka LED łącza to:

- l lampka zielona połączenie sieciowe ma przepustowość 10 Mb/s
- l lampka pomarańczowa połączenie sieciowe ma przepustowość 100 Mb/s
- l lampka żółta połączenie sieciowe ma przepustowość 1000 Mb/s

Jeśli lampka LED aktywności lub łącza jest wyłączona, nie ma łączności sieciowej. Wymień kabel sieciowy. Ponownie uruchom komputer i ponownie zaloguj się do sieci.

**SPRAWD USTAWIENIA SIECI —** Skontaktuj się z administratorem sieci lub osobą, która konfigurowała daną sieć i sprawdź, czy ustawienia są prawidłowe, a sieć działa.

**URUCHOM NARZĘDZIE DO ROZWIĄZYWANIA PROBLEMÓW ZE SPRZĘTEM —** Patrz Narzędzie do rozwi[ązywania problemów ze sprzę](#page-46-0)tem.

#### <span id="page-56-0"></span>**Problemy z zasilaniem**

 $\wedge$ OSTRZEZENIE: Przed przystąpieniem do wykonywania czynności wymagających otwarcia obudowy komputera należy zapoznać się z<br>instrukcjami dotyczącymi bezpieczeństwa dostarczonymi z komputerem. Więcej informacji na temat postęp **bezpieczeństwa znajduje się na stronie dotyczącej przestrzegania przepisów pod adresem www.dell.com/regulatory\_compliance.** 

**JEŚLI LAMPKA ZASILANIA ŚWIECI NA NIEBIESKO, A KOMPUTER NIE REAGUJE —** Patrz [Lampki diagnostyczne](#page-43-2).

**JEŚLI LAMPKA ZASILANIA ŚWIECI PRZERYWANYM NIEBIESKIM ŚWIATŁEM —** Komputer jest w trybie gotowości. Aby przywrócić normalne działanie, naciśnij dowolny klawisz na klawiaturze, porusz myszą lub naciśnij przycisk zasilania.

**JEŚLI LAMPKA ZASILANIA JEST WYŁĄCZONA —** Komputer jest wyłączony lub nie jest podłączony do źródła zasilania.

- l Popraw osadzenie kabla zasilania w złączu zasilania z tyłu komputera oraz w gniazdku elektrycznym.
- l Sprawdź, czy można włączyć komputer bez pośrednictwa listew zasilania, przedłużaczy i wszelkich urządzeń zabezpieczających.
- l Jeśli używasz listwy zasilania, upewnij się, że jest ona podłączona do gniazdka elektrycznego i włączona.
- l Upewnij się, że gniazdko elektryczne jest sprawne, sprawdzając je za pomocą innego urządzenia, na przykład lampy.
- 1 Upewnij się, że kabel zasilania 12 V i kabel panelu przedniego są dobrze podłączone do płyty systemowej (zobacz Złącza na pł[ycie systemowej](file:///C:/data/systems/opFX160/po/sm/sysboard.htm#wp1185237)).

JEŚLI LAMPKA ZASILANIA ŚWIECI CIĄGŁYM BURSZTYNOWYM ŚWIATŁEM - Jedno z urządzeń może być uszkodzone lub niepoprawnie zainstalowane.

- 1 Zdemontuj, a następnie zamontuj ponownie wszystkie moduły pamięci (patrz: [Pami](file:///C:/data/systems/opFX160/po/sm/memory.htm#wp1161102)ęć).
- l Wyjmij, a następnie ponownie zainstaluj moduł pamięci NVRAM, jeśli jest zainstalowany (zobacz Moduł [NVRAM](file:///C:/data/systems/opFX160/po/sm/nvram.htm#wp1161102)).
- 1 Wyjmij, a następnie ponownie zainstaluj kartę sieci bezprzewodowej, jeśli jest zainstalowana (zobacz Karta

**WYELIMINUJ RÓDŁA ZAKŁÓCEŃ —** Możliwe przyczyny zakłóceń są następujące:

- l Przedłużacze kabli zasilania, klawiatury i myszy
- l Zbyt duża liczba urządzeń podłączonych do tej samej listwy zasilania
- l Wiele listew zasilania podłączonych do tego samego gniazdka elektrycznego

### **Problemy z drukarką**

OSTRZEZENIE: Przed przystąpieniem do wykonywania czynności wymagających otwarcia obudowy komputera należy zapoznać się z<br>instrukcjami dotyczącymi bezpieczeństwa dostarczonymi z komputerem. Więcej informacji na temat postęp

**UWAGA:** Jeśli potrzebujesz pomocy technicznej dotyczącej drukarki, skontaktuj się z jej producentem.

**SPRAWD DOKUMENTACJĘ DRUKARKI —** Informacje o konfiguracji i rozwiązywaniu problemów można znaleźć w dokumentacji drukarki.

**SPRAWD, CZY DRUKARKA JEST WŁĄCZONA.**

**SPRAWD POŁĄCZENIA KABLI DRUKARKI —**

- l Informacje dotyczące połączeń kabli można znaleźć w dokumentacji drukarki.
- l Upewnij się, że kable drukarki są prawidłowo podłączone do drukarki i do komputera.

**SPRAWD GNIAZDKO ELEKTRYCZNE —** Upewnij się, że gniazdko elektryczne jest sprawne, sprawdzając je za pomocą innego urządzenia, na przykład lampy.

#### **UPEWNIJ SIĘ, ŻE DRUKARKA JEST ROZPOZNAWANA PRZEZ SYSTEM WINDOWS —**

*Windows XP i Windows XP Embedded:*

- 1. Kliknij kolejno: **Start** ® **Panel sterowania**
- 2. Jeśli okno **Panelu sterowania** pojawia się w Widoku kategorii (**Wybierz kategorię**), przełącz się do widoku klasycznego (widoku ikon).
- 3. Kliknij dwukrotnie ikonę **Drukarki i faksy**.
- 4. Jeśli drukarka znajduje się na liście, kliknij prawym przyciskiem myszy jej ikonę.
- 5. Kliknij opcje **Właściwości** ® **Porty**. W przypadku drukarki USB podłączonej bezpośrednio do komputera należy upewnić się, że ustawienie **Drukuj do następujących portów:** ma wartość **USB**.

*Windows Vista*:

- 1. Kliknij **Start** ® **Panel sterowania** ® **Sprzęt i dźwięk** ® **Drukarka**.
- 2. Jeśli drukarka znajduje się na liście, kliknij prawym przyciskiem myszy jej ikonę.
- 3. Kliknij opcje **Właściwości** ® **Porty**.
- 4. W razie potrzeby dostosuj ustawienia.

**Zainstaluj ponownie sterownik drukarki —** Aby uzyskać informacje na temat instalowania sterownika drukarki, zapoznaj się z jej dokumentacją.

#### **Problemy ze skanerem**

OSTRZEZENIE: Przed przystąpieniem do wykonywania czynności wymagających otwarcia obudowy komputera należy zapoznać się z<br>instrukcjami dotyczącymi bezpieczeństwa dostarczonymi z komputerem. Więcej informacji na temat postęp **bezpieczeństwa znajduje się na stronie dotyczącej przestrzegania przepisów pod adresem www.dell.com/regulatory\_compliance.** 

**UWAGA:** Jeśli potrzebujesz pomocy technicznej dotycząca skanera, skontaktuj się z jego producentem.

<span id="page-58-1"></span>**SPRAWD DOKUMENTACJĘ SKANERA —** Informacje dotyczące konfiguracji oraz rozwiązywania problemów znajdują się w dokumentacji skanera.

**ODBLOKUJ SKANER —** Jeśli skaner wyposażony jest w zatrzask lub przycisk blokady, sprawdź, czy jest odblokowany.

#### **PONOWNIE URUCHOM KOMPUTER I JESZCZE RAZ SPRAWD SKANER**

**SPRAWD POŁĄCZENIA KABLI. —**

- l Informacje dotyczące połączeń kabli można znaleźć w dokumentacji skanera.
- l Upewnij się, że kable skanera zostały prawidłowo podłączone do skanera i do komputera.

#### **Sprawdź, czy skaner jest rozpoznawany przez system Microsoft Windows —**

*Windows XP Embedded:*

- 1. Kliknij kolejno: Start → Panel sterowania.
- 2. Jeśli okno **Panelu sterowania** pojawia się w Widoku kategorii (**Wybierz kategorię**), przełącz się do widoku klasycznego (widoku ikon).
- 3. Kliknij dwukrotnie kolejno: **System** ® **Sprzęt** ® **Menedżer urządzeń.**
- 4. Jeśli skaner znajduje się na liście w którejkolwiek kategorii, oznacza to, że został rozpoznany w systemie Windows.

*Windows XP:*

- 1. Kliknij kolejno: Start → Panel sterowania → Skanery i aparaty fotograficzne
- 2. Jeśli skaner znajduje się na liście, oznacza to, że został rozpoznany przez system Windows.

*Windows Vista*:

- 1. Kliknij **Start** ® **Panel sterowania** ® **Sprzęt i dźwięk** ® **Skanery i aparaty fotograficzne**.
- 2. Jeśli skaner znajduje się na liście, oznacza to, że został rozpoznany przez system Windows.

<span id="page-58-0"></span>**ZAINSTALUJ PONOWNIE STEROWNIK SKANERA —** Instrukcje instalacyjne można znaleźć w dokumentacji skanera.

### **Problemy z dźwiękiem i głośnikami**

OSTRZEZENIE: Przed przystąpieniem do wykonywania czynności wymagających otwarcia obudowy komputera należy zapoznać się z<br>instrukcjami dotyczącymi bezpieczeństwa dostarczonymi z komputerem. Więcej informacji na temat postęp **bezpieczeństwa znajduje się na stronie dotyczącej przestrzegania przepisów pod adresem www.dell.com/regulatory\_compliance.** 

#### **Brak dźwięku z głośników**

**UWAGA:** Ustawienia natężenia dźwięku w odtwarzaczu plików MP3 i w innych odtwarzaczach multimedialnych mogą nałożyć się na systemowe ustawienie poziomu głośności Windows. Zawsze należy sprawdzić, czy dźwięk nie został nadmiernie przyciszony lub wyłączony w odtwarzaczu multimedialnym.

**SPRAWD POŁĄCZENIA KABLI GŁOŚNIKÓW —** Upewnij się, że głośniki są połączone tak, jak przedstawiono na schemacie konfiguracyjnym dołączonym do głośników.

**UPEWNIJ SIĘ, ZE GŁOSNIKI SĄ WŁĄCZONE –** Zapoznaj się ze schematem konfiguracyjnym dostarczonym wraz z głośnikami. Jeśli głośniki są wyposażone w<br>regulatory głośności, dostosuj poziom głośności oraz tony niskie i wysokie,

**DOSTOSUJ GŁOŚNOŚĆ W SYSTEMIE WINDOWS —** Kliknij dwukrotnie ikonę głośnika znajdującą się w prawym dolnym rogu ekranu. Upewnij się, że dźwięk jest wystarczająco głośny i nie jest wyciszony.

**ODŁĄCZ SŁUCHAWKI OD ZŁĄCZA SŁUCHAWEK —** Dźwięk w głośnikach jest automatycznie wyłączany, gdy do złącza słuchawek znajdującego się na panelu przednim komputera, zostaną podłączone słuchawki.

**SPRAWD GNIAZDKO ELEKTRYCZNE —** Upewnij się, że gniazdko elektryczne jest sprawne, sprawdzając je za pomocą innego urządzenia, na przykład lampy.

**WYELIMINUJ POTENCJALNE ZAKŁÓCENIA —** Wyłącz znajdujące się w pobliżu wentylatory i lampy fluorescencyjne lub halogenowe, aby sprawdzić, czy zakłócenia nie pochodzą od tych urządzeń.

**URUCHOM PROGRAM DIAGNOSTYCZNY DLA GŁOŚNIKÓW.**

**PONOWNIE ZAINSTALUJ STEROWNIK DWIĘKU —** Patrz [Sterowniki](file:///C:/data/systems/opFX160/po/sm/software.htm#wp1108526).

**URUCHOM NARZĘDZIE DO ROZWIĄZYWANIA PROBLEMÓW ZE SPRZĘTEM —** Patrz Narzędzie do rozwi[ązywania problemów ze sprzę](#page-46-0)tem.

**Brak dźwięku w słuchawkach** 

**SPRAWD POŁĄCZENIE KABLA SŁUCHAWEK —** Upewnij się, że kable słuchawek są odpowiednio włożone do złącza słuchawek.

**DOSTOSUJ GŁOŚNOŚĆ W SYSTEMIE WINDOWS —** Kliknij dwukrotnie ikonę głośnika znajdującą się w prawym dolnym rogu ekranu. Upewnij się, że dźwięk jest wystarczająco głośny i nie jest wyciszony.

#### **Problemy z myszą**

#### **Sprawdź ustawienia myszy —**

- 1. Kliknij **Start** ® **Panel sterowania** ® **Drukarki i inny sprzęt** ® **Mysz**.
- 2. Dostosuj ustawienia.

**SPRAWD KABEL MYSZY —** Wyłącz komputer. Odłącz kabel myszy, sprawdź, czy nie jest uszkodzony, a następnie podłącz go ponownie.

Jeśli używasz przedłużacza kabla myszy, odłącz go i podłącz mysz bezpośrednio do komputera.

**SPRAWD USTAWIENIA SYSTEMU BIOS –** Sprawdź, czy w systemie BIOS zostało prawidłowo wyświetlone urz**ą**dzenie wskazuj**ą**ce. (Mysz USB jest<br>automatycznie rozpoznawana na komputerze bez potrzeby modyfikacji jakichkolwiek ustaw

**WYKONAJ TEST KONTROLERA MYSZY —** Aby przetestować kontroler myszy (odpowiadający za ruch kursora) i działanie przycisków myszy, uruchom test Mouse (Mysz) w grupie testów **Pointing Devices** (Urządzenia wskazujące) w programie Dell Diagnostics (zobacz [Program Dell Diagnostics\)](#page-47-1).

**PONOWNIE ZAINSTALUJ STEROWNIK MYSZY. —** Patrz [Ponowna instalacja sterowników i programów narzę](file:///C:/data/systems/opFX160/po/sm/software.htm#wp1110318)dziowych.

#### **Problemy z obrazem i monitorem**

OSTRZEZENIE: Przed przystąpieniem do wykonywania czynności wymagających otwarcia obudowy komputera należy zapoznać się z<br>instrukcjami dotyczącymi bezpieczeństwa dostarczonymi z komputerem. Więcej informacji na temat postęp

#### **Na ekranie nie ma obrazu**

**UWAGA:** Procedury rozwiązywania problemów zostały opisane w dokumentacji monitora.

**Obraz na ekranie jest nieczytelny** 

#### **SPRAWD POŁĄCZENIA KABLI MONITORA —**

- l Upewnij się, że wtyczka kabla monitora jest prawidłowo wetknięta do złącza wideo.
- l Odłącz wszelkie przedłużacze i podłącz klawiaturę bezpośrednio do komputera.
- l Zamień kable zasilania komputera i monitora, aby sprawdzić, czy kabel zasilania jest uszkodzony.
- l Sprawdź, czy w złączach kabla nie ma wygiętych lub wyłamanych styków (brak niektórych styków w złączu kabla monitora jest rzeczą normalną).

#### **SPRAWD LAMPKĘ ZASILANIA MONITORA —**

- l Jeżeli lampka zasilania świeci lub błyska, monitor jest zasilany.
- l Jeśli lampka zasilania jest wyłączona, naciśnij mocno przycisk, aby upewnić się, że monitor jest włączony.
- l Jeżeli lampka zasilania błyska, naciśnij klawisz na klawiaturze lub porusz myszą, aby wznowić działanie komputera.

**SPRAWD GNIAZDKO ELEKTRYCZNE —** Upewnij się, że gniazdko elektryczne jest sprawne, sprawdzając je za pomocą innego urządzenia, na przykład lampy.

**SPRAWD LAMPKI DIAGNOSTYCZNE —** Patrz [Lampki diagnostyczne.](#page-43-2)

**SPRAWD USTAWIENIA MONITORA —** W dokumentacji monitora można znaleźć informacje na temat dostosowywania kontrastu i jasności, rozmagnesowywania monitora i uruchamiania autotestu monitora.

**ODSUN MONITOR OD ZEWNĘTRZNYCH RODEŁ ZASILANIA –** Wentylatory, światła fluorescencyjne, lampy halogenowe i inne urządzenia elektryczne mogą<br>powodować *drżenie* obrazu. Wyłącz znajdujące się w pobliżu urządzenia, aby sprawd

**OBRÓĆ MONITOR, ABY WYELIMINOWAĆ ODBICIA PROMIENI SŁONECZNYCH I EWENTUALNE ZAKŁÓCENIA**

#### **DOSTOSUJ USTAWIENIA WYŚWIETLANIA SYSTEMU WINDOWS —**

*Windows XP i Windows XP Embedded:*

- 1. Kliknij prawym przyciskiem myszy dowolne miejsce na pulpicie systemu (ale nie ikonę ani okno) i kliknij polecenie **Właściwości**.
- 2. Kliknij zakładkę **Ustawienia**.
- 3. Wypróbuj różne ustawienia dla opcji **Rozdzielczość ekranu** i **Jakość koloru**.

*Windows Vista*:

- 1. Kliknij **Start** ® **Panel sterowania** ® **Sprzęt i dźwięk** ® **Personalizacja** ® **Ustawienia ekranu**.
- 2. Dostosuj odpowiednio ustawienia opcji **Rozdzielczość** i **Ustawienia kolorów**.

### <span id="page-60-0"></span>**Usługa technicznej aktualizacji firmy Dell**

Usługa technicznej aktualizacji firmy Dell zapewnia aktywne powiadamianie pocztą elektroniczną o aktualizacjach oprogramowania i sprzętu dla danego<br>komputera. Usługa jest bezpłatna; treść, format i częstotliwość przesyłani

Aby skorzystać z usługi technicznej aktualizacji firmy Dell, przejdź do witryny **support.dell.com/technicalupdate**.

# <span id="page-61-0"></span> **Selective USB (USB do wyboru)**

**Instrukcja serwisowa komputera Dell™ OptiPlex™ FX160/160** 

- **[Przegl](#page-61-1)ąd**
- Włączanie funkcji Selective USB (USB do wyboru)

### <span id="page-61-1"></span>**Przegląd**

Funkcja Selective USB (USB do wyboru) umożliwia administratorom ograniczenie liczby portów USB do dwóch (do obsługi klawiatury i myszy) i wyłączenie<br>pozostałych portów USB.

Aby użyć funkcji USB do wyboru, przed uruchomieniem komputera należy podłączyć klawiaturę i mysz do okreś**lonych portów USB. Do uruchomienia systemu**<br>jest wymagana klawiatura (bez koncentratora USB). Po włączeniu funkcji U automatycznie wyłączone.

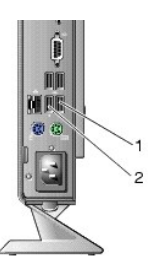

1 Port 1 - port USB do wyboru do obsługi myszy 2 Port 0 - portu USB do wyboru do obsługi klawiatury

### <span id="page-61-2"></span>**Włączanie funkcji Selective USB (USB do wyboru)**

- 1. Wyłącz komputer.
- 2. Podłącz autoryzowane urządzenia USB do wybranych portów USB.
- 3. Włącz komputer i naciśnij klawisz <F2>, aby wejść do systemu BIOS (zobacz Uruchamianie narzę[dzia do konfiguracji systemu BIOS\)](file:///C:/data/systems/opFX160/po/sm/syssetup.htm#wp1181817).
- 4. Na ekranie **Onboard Devices (Zainstalowane urządzenia)** włącz opcję **Selective USB (USB do wyboru)**.

Po włączeniu funkcji, dwa wybrane porty USB będą działać wyłącznie z autoryzowanymi urządzeniami USB. Wszystkie pozostałe porty USB zostaną wyłączone.

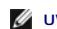

**UWAGA:** Jeśli do portu USB 1 nie zostanie podłączona mysz, port ten będzie wyłączony.

5. Zapisz ustawienia i ponownie uruchom komputer.

Podczas testu POST system BIOS sprawdzi, czy do wybranych portów USB są podłączone autoryzowane urządzenia USB. Jeśli urządzenia będą<br>podłączone, komputer zostanie uruchomiony w normalny sposób. W przeciwnym przypadku poja

**UWAGA:** W przypadku odłączenia urządzenia od wybranego portu USB, zostanie on wyłączony. Aby ponownie włączyć port, podłącz urządzenie, wyłącz komputer, a następnie uruchom go ponownie.

# <span id="page-62-0"></span> **Karta sieci bezprzewodowej**

**Instrukcja serwisowa komputera Dell™ OptiPlex™ FX160/160** 

- Demontaż [karty sieci bezprzewodowej](#page-62-1)
- Montaż [karty sieci bezprzewodowej](#page-62-2)

### <span id="page-62-1"></span>**Demontaż karty sieci bezprzewodowej**

- 1. Wykonaj procedurę opisaną w rozdziale Przed rozpoczę[ciem pracy we wn](file:///C:/data/systems/opFX160/po/sm/before.htm#wp1181037)ętrzu komputera.
- 2. Wymontuj zespół wspornika dysku twardego, jeśli jest zainstalowany (Wyjmowanie zespoł[u wspornika dysku twardego](file:///C:/data/systems/opFX160/po/sm/hard_dri.htm#wp1161103)).
- 3. Odciągnij metalowy zaczep aż karta sieci bezprzewodowej wyskoczy pod kątem 45 stopni.

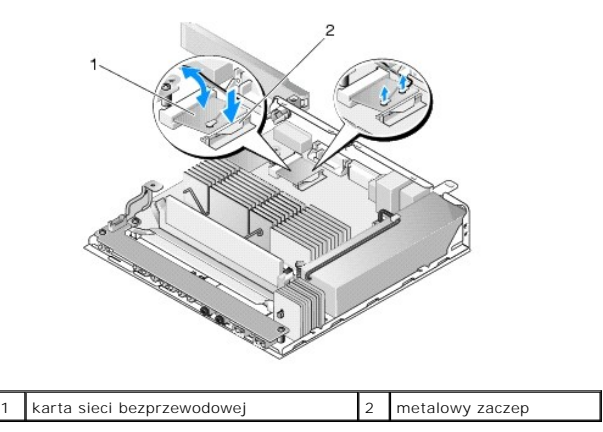

- 4. Wyjmij kartę sieci bezprzewodowej ze złącza płyty systemowej.
- 5. Odłącz kable antenowe od karty sieci bezprzewodowej.

### <span id="page-62-2"></span>**Montaż karty sieci bezprzewodowej**

- 1. Podłącz biały kabel antenowy do złącza oznaczonego białym trójkątem, a czarny kabel antenowy do złącza oznaczonego czarnym trójkątem.
- 2. Włóż kartę sieci bezprzewodowej do złącza kart WLAN na płycie systemowej pod kątem 45 stopni.
- 3. Dociśnij kartę aż zaskoczy metalowy zatrzask.

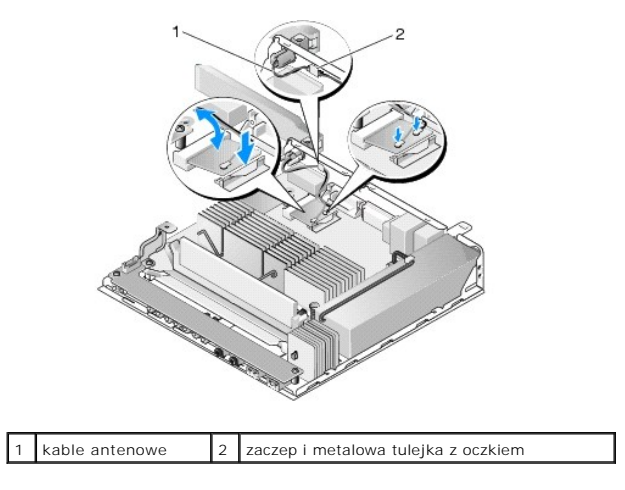

- 4. Poprowadź kabel antenowy, tak aby metalowa tulejka z oczkiem została przymocowana przy użyciu zaczepu na panelu tylnym.
- 5. Włóż zespół wspornika dysku twardego, jeśli został wyjęty (zobacz Montaż zespoł[u wspornika dysku twardego](file:///C:/data/systems/opFX160/po/sm/hard_dri.htm#wp1180641)).
- 6. Wykonaj procedurę opisaną w rozdziale Po zakoń[czeniu pracy we wn](file:///C:/data/systems/opFX160/po/sm/before.htm#wp1181041)ętrzu komputera.